# **Comunicacions amb Raspberry Pi**

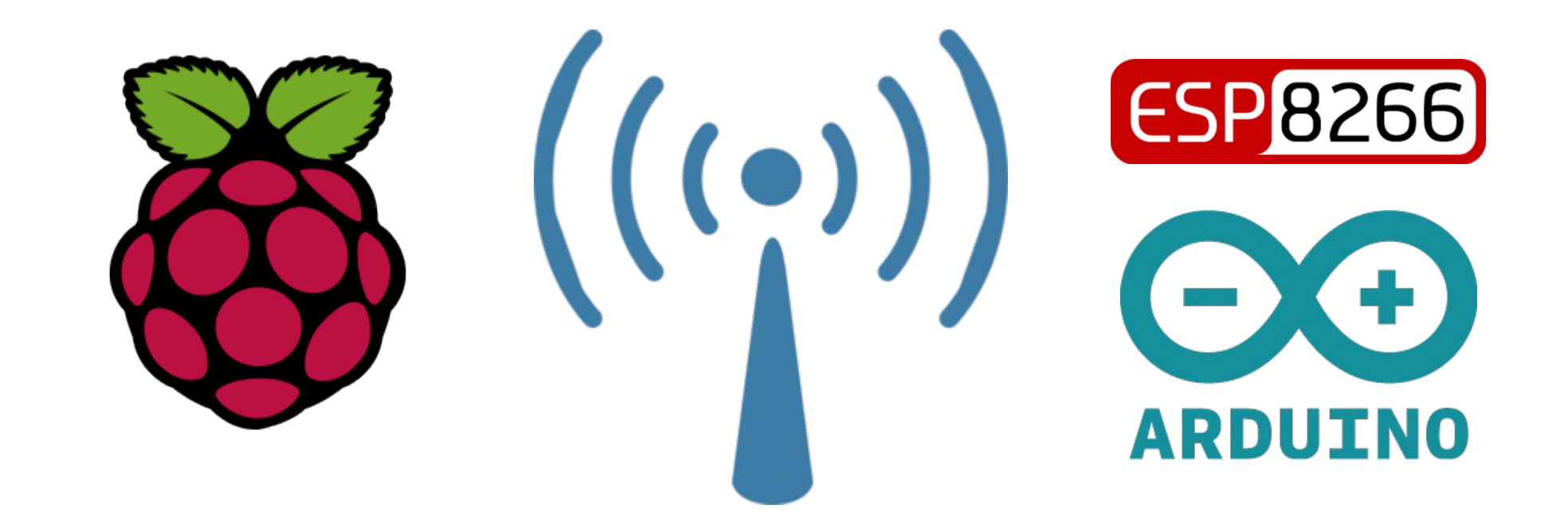

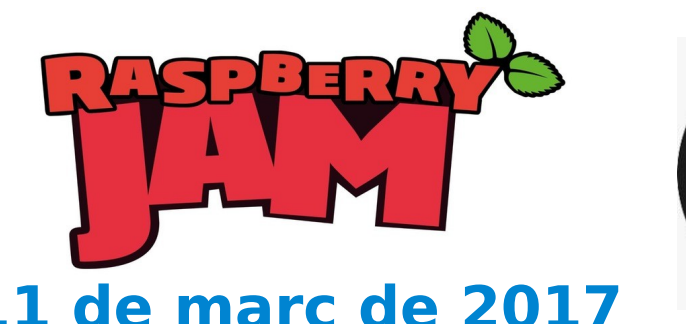

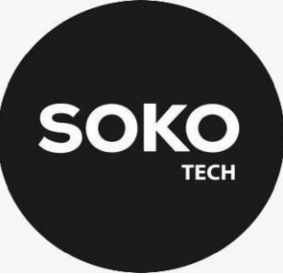

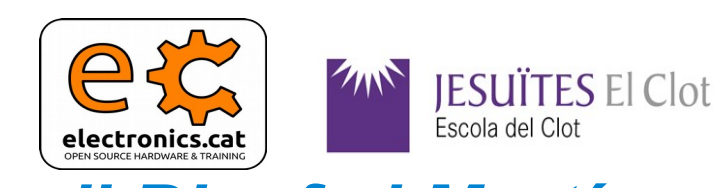

**11 de març de 2017** *Jordi Binefa i Martínez* 

# **Comunicacions amb Raspberry Pi Exemples** 2

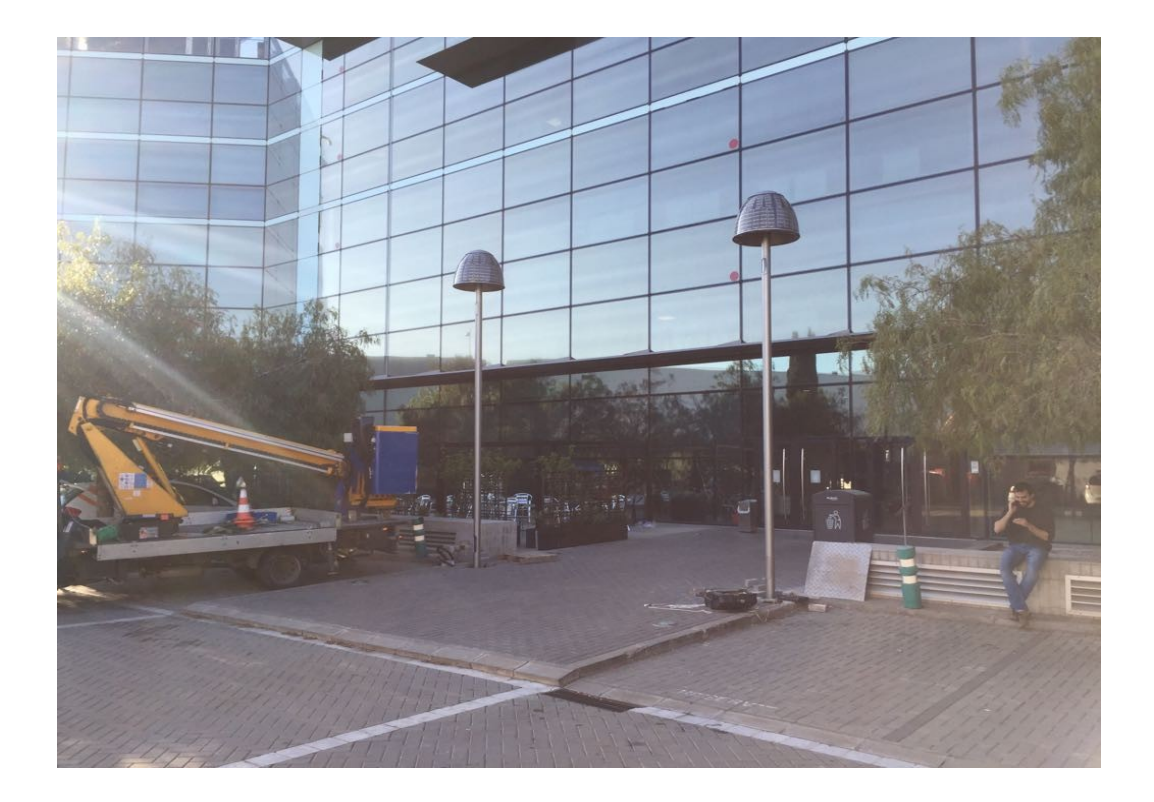

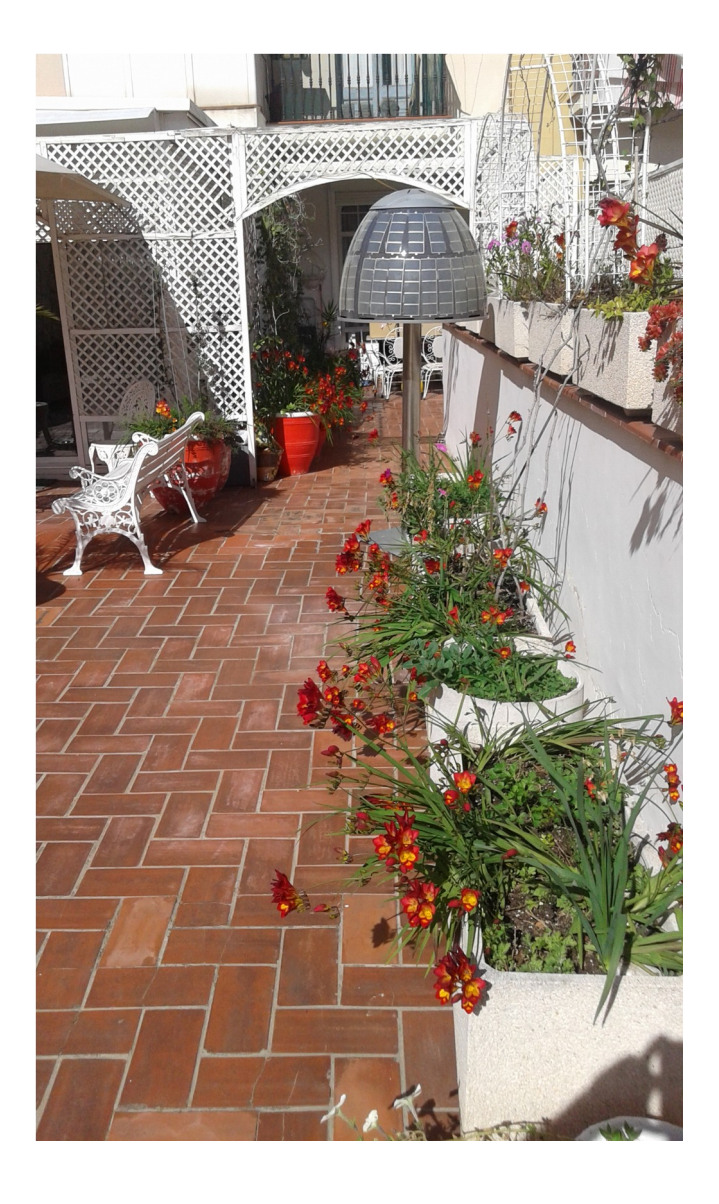

#### <http://siarq.com/>

# **Comunicacions amb Raspberry Pi Exemples** 3

**FRAGMENTS** 

+34 972 265 027 | info@fragments.cat

Serveis | Galeria | +Info | Accés clients ESP - ENG

#### <http://www.fragments.cat/projectes-seguiment-obres/>

# **Comunicacions amb Raspberry Pi Exemples** 4

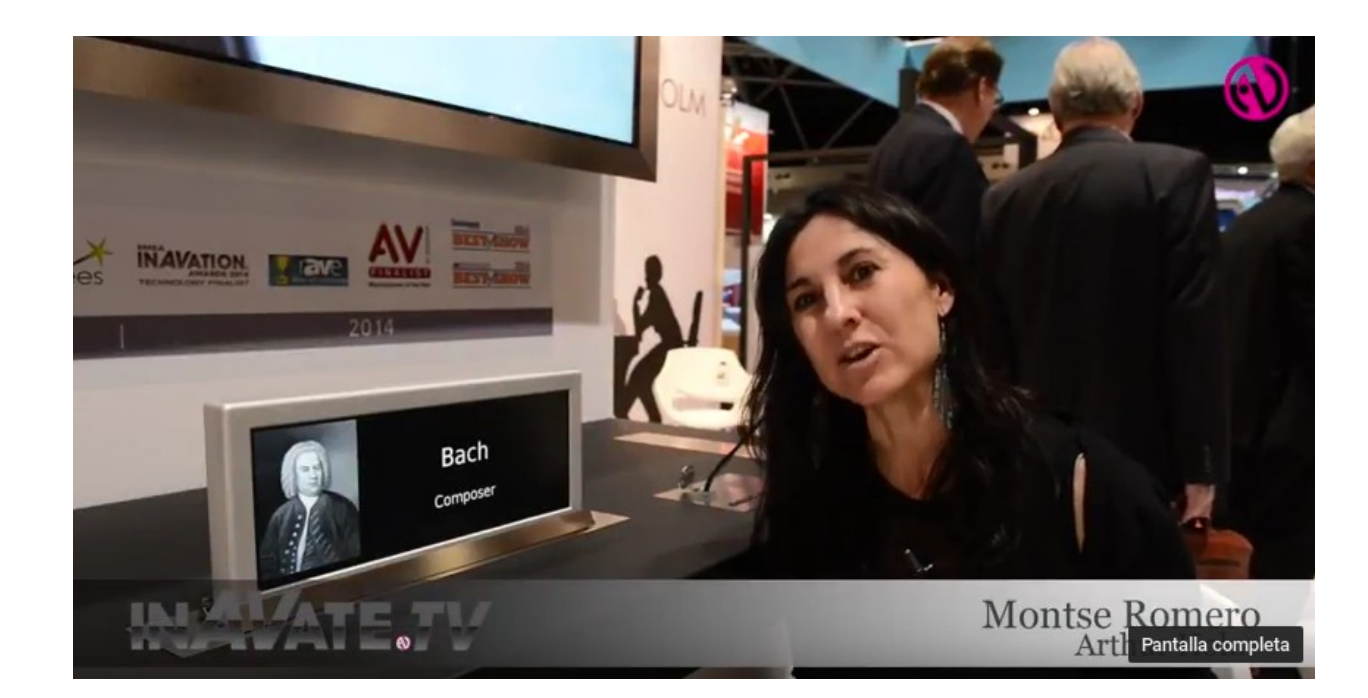

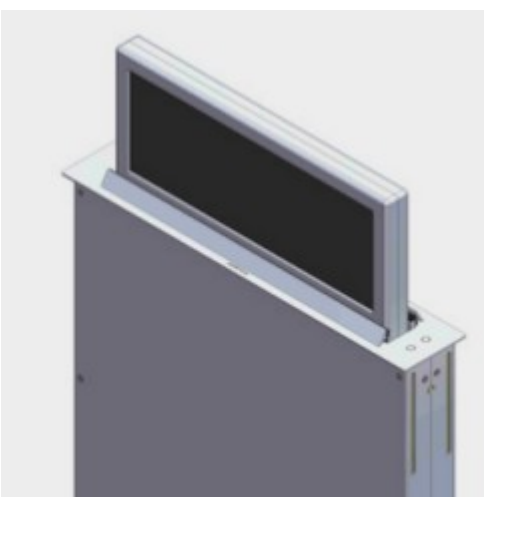

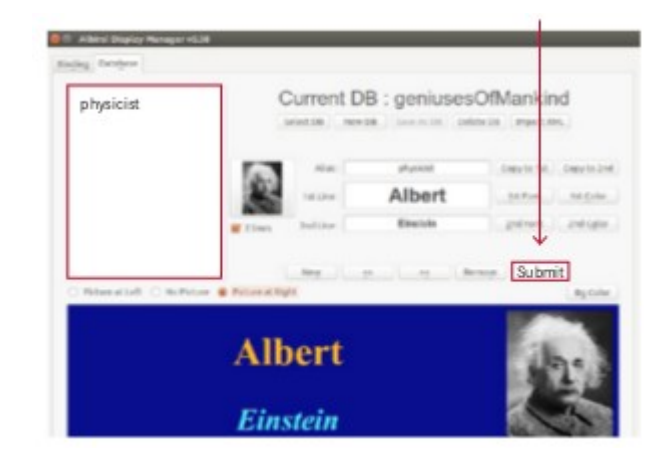

<http://www.arthurholm.com/>

# 5 **Comunicacions amb Raspberry Pi La Raspberry Pi**

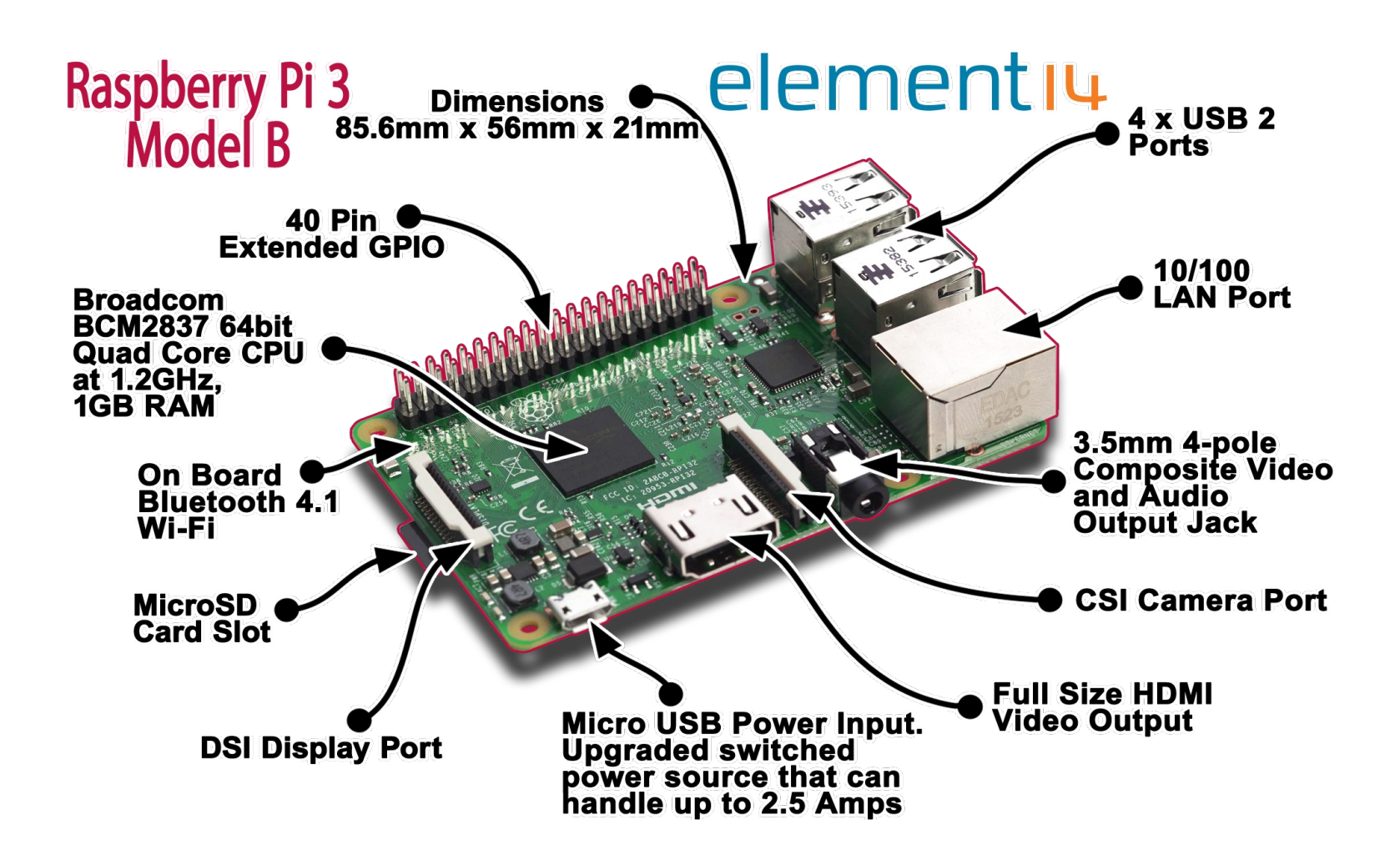

<http://www.raspberrypi.org/>

# 6 **Comunicacions amb Raspberry Pi**

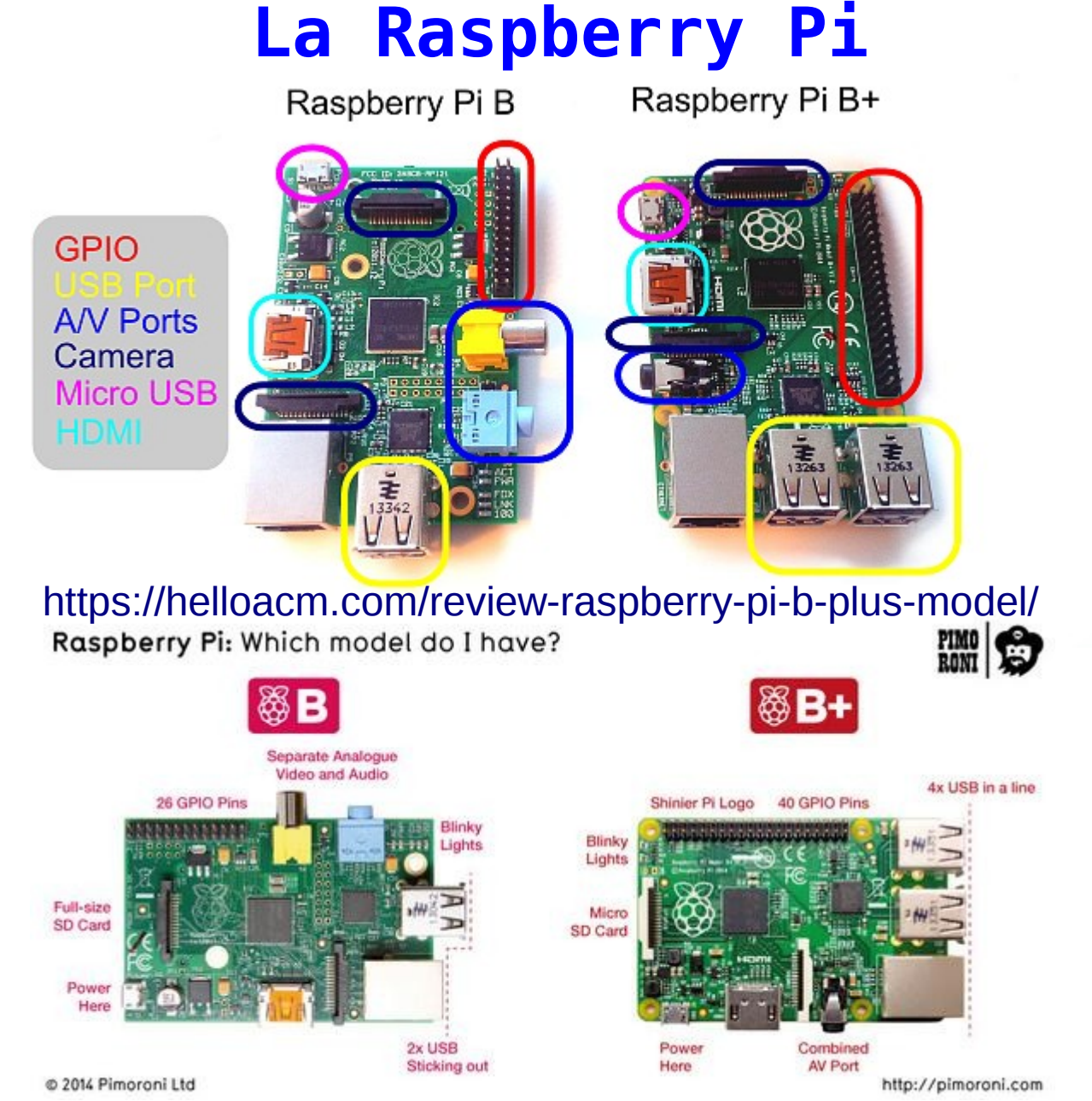

electronics.cat

<http://misapuntesde.com/post.php?id=431>

# 7 **Comunicacions amb Raspberry Pi La Raspberry Pi**

- Sortida de vídeo HDMI i vídeo compost
- Es poden fer servir connectors DVI o VGA amb un adaptor
- Les pantalles tàctils HDMI funcionen si emulen un ratolí USB
- Chalkboard Electronics té una pantalla tàctil compatible de 10 polsades amb una interfície d'HDMI a LVDS

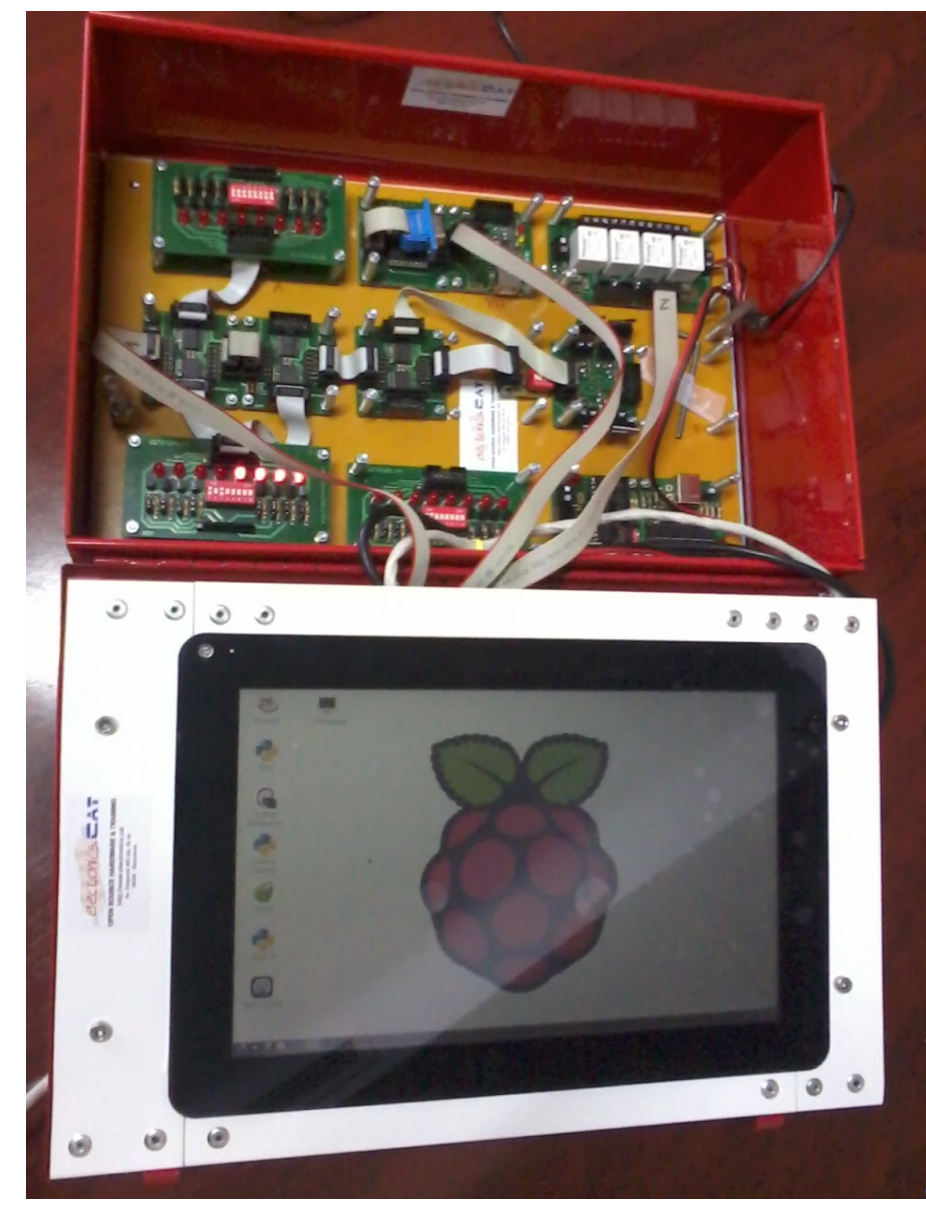

# <u>alectronics.cat</u>

# 8 **Comunicacions amb Raspberry Pi La Raspberry Pi**

- Ports GPIO, sèrie, SPI, I2C i JTAG
- Ve amb un connector soldat (P1) de 26 potes i un altre de 8 potes (P5. Tan sols està a la segona revisió)
- Treballa internament a 3,3V. Si es vol fer compatible amb nivells TTL (5V) cal un convertidor de nivells
- MIPI CSI-2 (Camera Serial Interface) al connector S5
- DSI (Display Serial Interface) al connector S2 per a LCD (no hi ha drivers actualment)
- La segona revisió té alguns canvis menors respecte a l'original

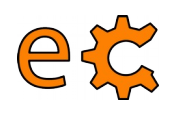

# **Connector GPIO**

### **GPIO Numbers**

#### **Raspberry Pi B Rev 1 P1 GPIO Header**

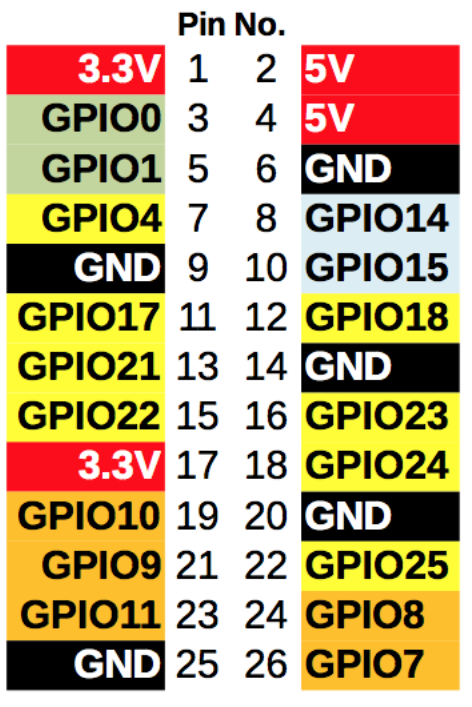

#### **Raspberry Pi A/B Rev 2 P1 GPIO Header**

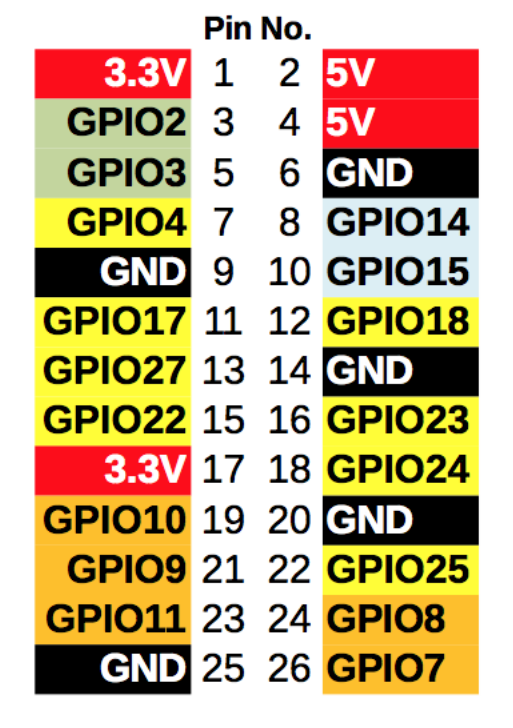

**Raspberry Pi B+** B+ J8 GPIO Header

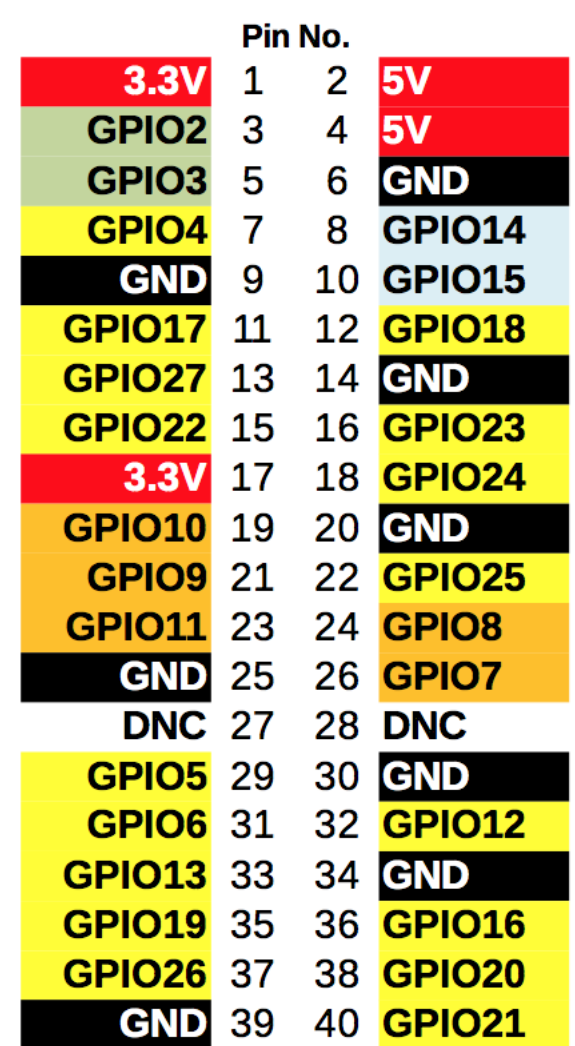

**Key** Power + **UART GND SPI**  ${}^{12}C$ **GPIO** 

Font : <http://raspi.tv/2014/rpi-gpio-quick-reference-updated-for-raspberry-pi-b>

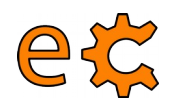

# **Raspberry Pi Model B**

# **Rev 1 Rev 2**

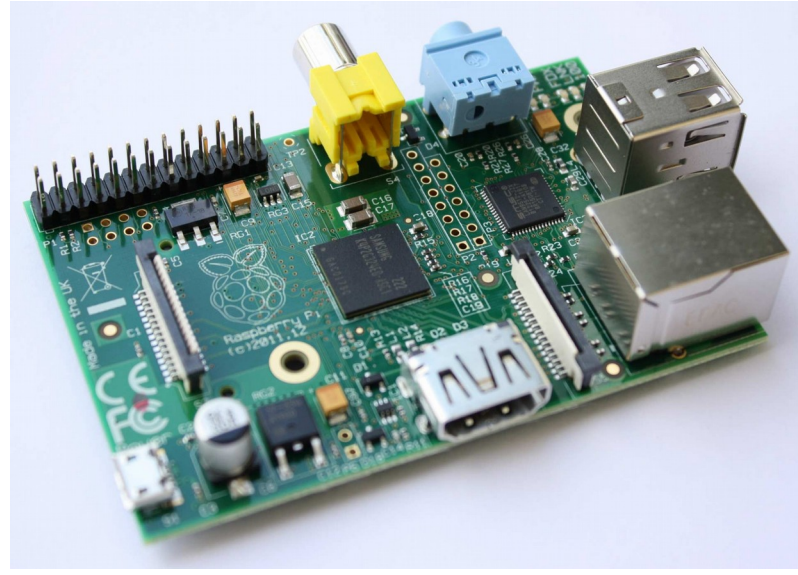

# **Rev 3 (B+)**

10

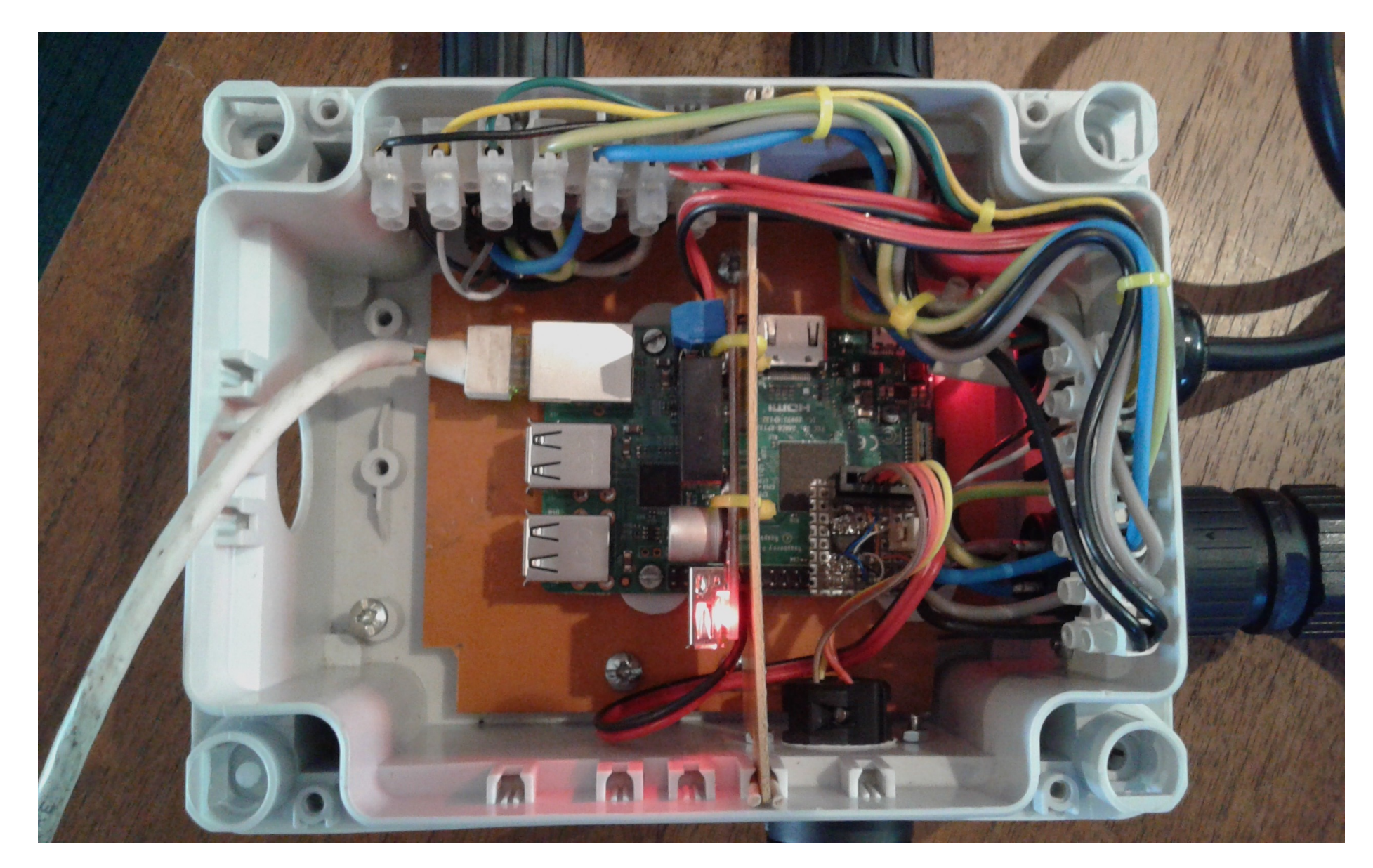

# electronics.cat

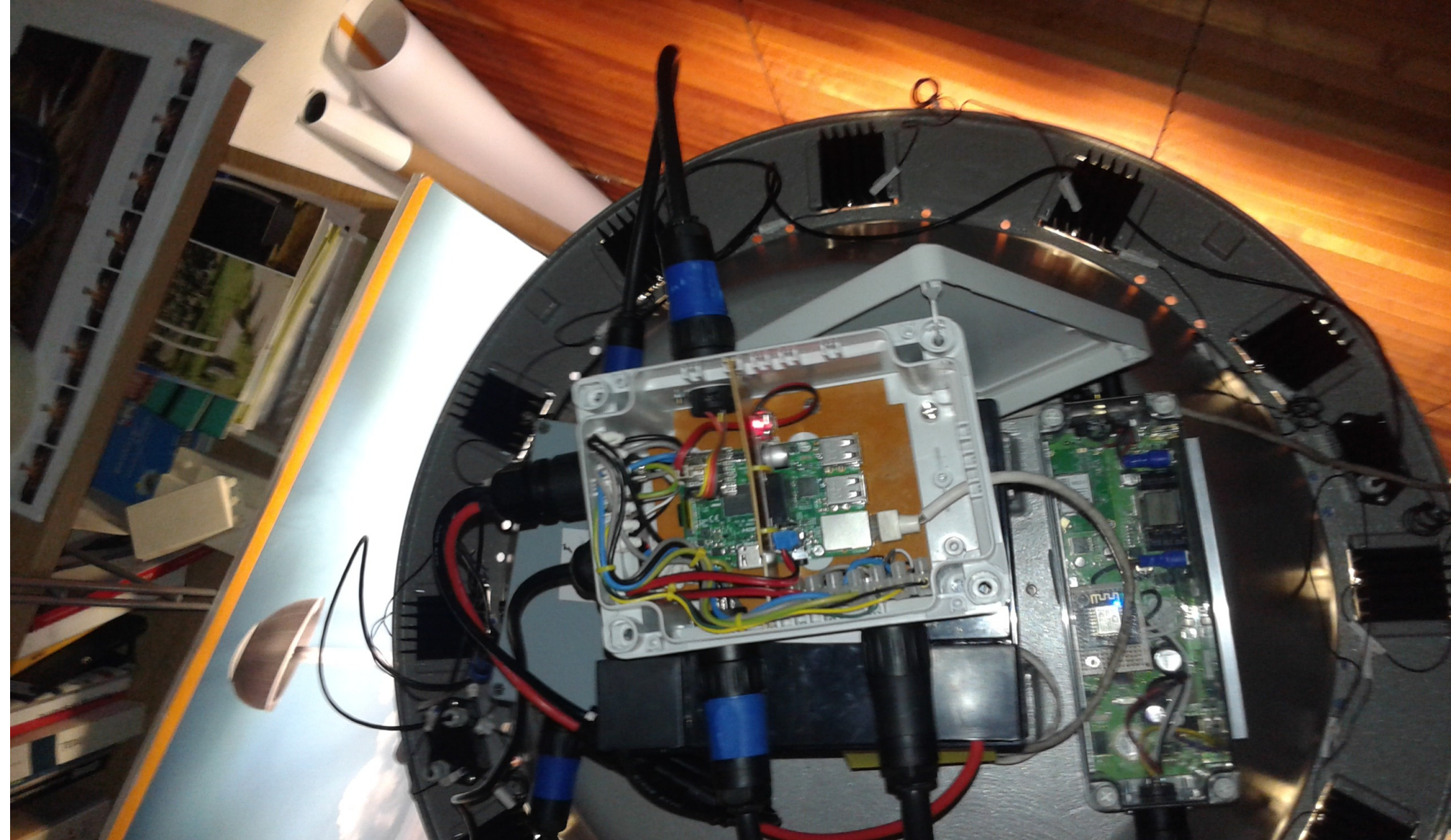

electronics.cat

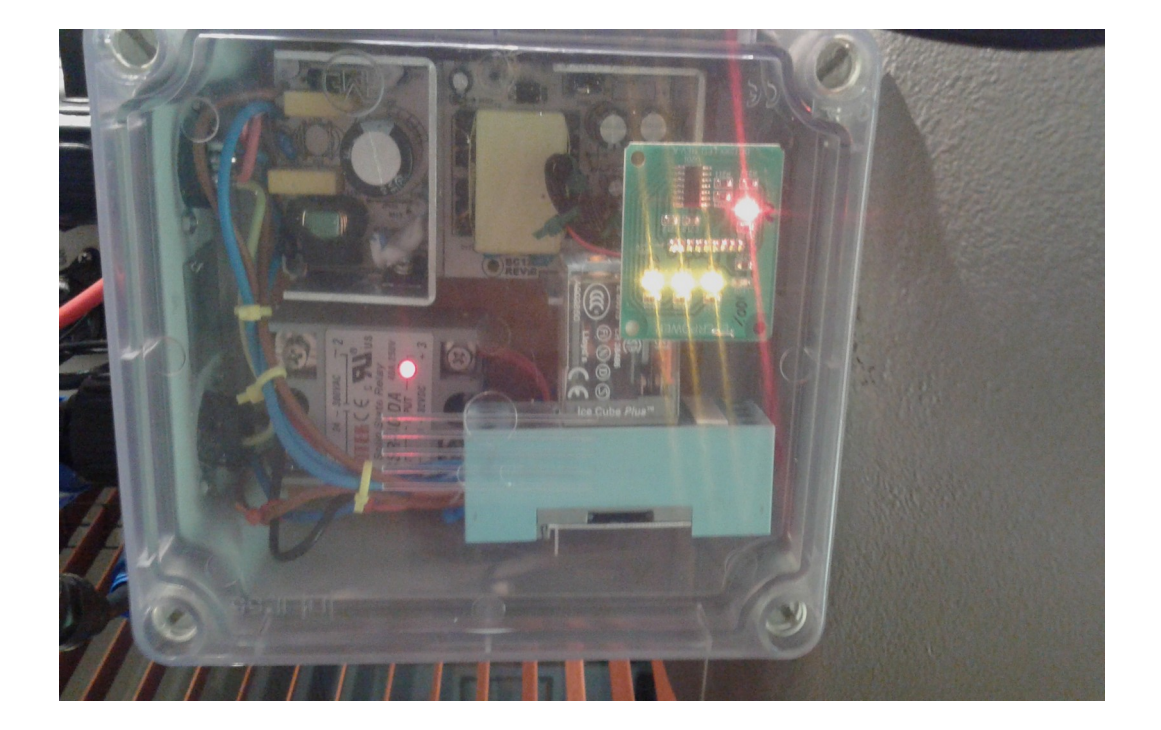

![](_page_12_Picture_2.jpeg)

![](_page_13_Picture_1.jpeg)

![](_page_13_Figure_2.jpeg)

![](_page_13_Picture_3.jpeg)

# electronics.cat

![](_page_14_Picture_1.jpeg)

# 16 **Comunicacions amb Raspberry Pi Configuració de xarxa**

WiFi : <https://www.raspberrypi.org/documentation/configuration/wireless/wireless-cli.md>

Ethernet : <http://hectorgarciaperez.com/2013/05/01/configurar-interfaces-de-red-en-debian-6/>

# interfaces(5) file used by ifup(8) and ifdown(8)

# Please note that this file is written to be used with dhopod # For static IP, consult /etc/dhcpcd.conf and 'man dhcpcd.conf'

# Include files from /etc/network/interfaces.d: source-directory /etc/network/interfaces.d

auto lo iface lo inet loopback

#eth0 amb DHCP #allow-hotplug eth0 #iface eth0 inet dhcp

#eth0 amb IP estàtica allow-hotplug ethO iface eth0 inet static address 192.168.1.2 netmask 255.255.255.0 network 192.168.1.0 broadcast 192.168.1.255 gateway 192.168.1.1 dns-nameservers 80.58.0.33 80.58.32.97

#WIFI DHCP allow-hotplug wlan0 iface wlanO inet dhcp wpa-conf /etc/wpa supplicant/wpa supplicant.conf

#### **eth0 amb IP estàtica eth0 amb IP dinàmica**

# interfaces(5) file used by ifup(8) and ifdown(8)

# Please note that this file is written to be used with dhcpcd # For static IP, consult /etc/dhcpcd.conf and 'man dhcpcd.conf'

# Include files from /etc/network/interfaces.d: source-directory /etc/network/interfaces.d

auto lo iface lo inet loopback

#eth0 amb DHCP allow-hotplug ethO iface eth0 inet dhcp

#eth0 amb IP estàtica #allow-hotplug eth0 #iface eth0 inet static address 192.168.1.2 netmask 255.255.255.0 network 192.168.1.0 broadcast 192.168.1.255 gateway 192.168.1.1 dns-nameservers 80.58.0.33 80.58.32.97 #WIFI DHCP

allow-hotplug wlan0 iface wlan0 inet dhcp wpa-conf /etc/wpa supplicant/wpa supplicant.conf

#### /etc/network/interfaces

![](_page_16_Picture_0.jpeg)

Si modifiqueu **wlan0** a /etc/network/interfaces i no voleu reiniciar l'equip, executeu:

#### **ifdown wlan0 ifup wlan0**

Si modifiqueu **eth0** a /etc/network/interfaces i no voleu reiniciar l'equip, executeu:

```
ifdown eth0
                            ifup eth0
                                                   ctrl interface=DIR=/var/run/wpa supplicant GROUP=netdev
                                                   update config=1
                                                   #country=GB
                                                   network =ssid="MOVISTAR 2840"
                                                       psk="TFTMX3YTUFRC4NAFJUJJ"
                                                    λ
                                                   network =ssid="Telecos.cat"
/etc/wpa_supplicant/wpa_supplicant.confpsk="Fourier17"
                                                       key mgmt=WPA-PSK
                                                    J.
                                                   network = \{ssid="IoT-eCat"
                                                       psk="clotClot"
                                                       key mgmt=WPA-PSK
```
### 18 **Comunicacions amb Raspberry Pi Connexió remota emprant el navegador d'arxius**

![](_page_17_Picture_16.jpeg)

# 19 **Comunicacions amb Raspberry Pi ifconfig**

![](_page_18_Picture_19.jpeg)

 $pi$ araspberrypi: $\sim$  \$

# 20 **Comunicacions amb Raspberry Pi Porta d'enllaç i DNS**

![](_page_19_Picture_21.jpeg)

![](_page_19_Picture_22.jpeg)

nameserver 62.81.16.213

 $ni@rasotherrvn i ~ s$ 

![](_page_20_Picture_0.jpeg)

#### **ssh -X pi@192.168.1.17**

jordi@debianJB:~\$ ssh -X pi@192.168.1.17 pi@192.168.1.17's password:

The programs included with the Debian GNU/Linux system are free software; the exact distribution terms for each program are described in the individual files in /usr/share/doc/\*/copyright.

Debian GNU/Linux comes with ABSOLUTELY NO WARRANTY, to the extent permitted by applicable law. Last login: Wed Nov 30 10:09:47 2016 from 192.168.1.12  $pi(0)$ raspberrypi: ~ \$

L'opció -X ens permet poder executar remotament programes amb interfície gràfica d'usuari.

En sistemes operatius Windows existeix el programa putty ( <http://www.putty.org/>)

# eta **Comunicacions amb Raspberry Pi Accés SSH sense contrasenya**

<https://docs.webfaction.com/user-guide/access.html>

#### **Genereu una clau al vostre ordinador** (si no existeix  $\sim$  / . ssh/id\_rsa.pub):

- 1- Obriu una sessió de terminal.
- 2- Creeu la carpeta ~/.ssh, en cas de que no existeixi. ( mkdir -p \$HOME/.ssh )
- 3- Aneu al directori  $\sim$ /. ssh ( cd  $\sim$ /. ssh i premeu Enter)
- 4- Genereu les vostres claus ( ssh-keygen -t rsa )
- 5- Premeu Enter per a contestar totes les preguntes per defecte.

#### **Desplegueu la clau a la Raspberry Pi**

1- Copieu la clau a la Raspberry Pi. Entreu scp ~/.ssh/id\_rsa.pub pi@192.168.1.17:temp\_id\_rsa\_key.pub (canvieu 192.168.1.17 per la IP de la vostra Raspberry Pi) i premeu Enter. Entreu la contrasenya quan us ho demani (la contrasenya per defecte és raspberry).

```
jordi@debianJB:~$ scp ~/.ssh/id_rsa.pub pi@192.168.1.17:temp_id_rsa_key.pub
pi@192.168.1.17's password:
id rsa.pub
                                                                          100% 396
                                                                                        0.4KB/s00:00
|iondi@debianJB:~$
```
# eg **Comunicacions amb Raspberry Pi Accés SSH sense contrasenya**

#### **Desplegueu la clau a la Raspberry Pi**

**2**- Obriu una sessió SSH a la vostra Raspberry Pi des del vostre ordinador. Entreu **ssh pi@192.168.1.17** (canvieu 192.168.1.17 per la IP de la vostra Raspberry Pi) i premeu Enter. Entreu la contrasenya quan us ho demani (la contrasenya per defecte és **raspberry**).

pi@192.168.1.17's password:

The programs included with the Debian GNU/Linux system are free software; the exact distribution terms for each program are described in the individual files in /usr/share/doc/\*/copyright.

Debian GNU/Linux comes with ABSOLUTELY NO WARRANTY, to the extent permitted by applicable law. Last login: Wed Nov 30 10:18:28 2016 from 192.168.1.12  $pi$ Graspberrypi ~ \$

**3**- Creeu la carpeta ~/.ssh, en cas de que no existeixi. ( mkdir -p \$HOME/.ssh )

**4**- Afegiu la vostra clau a l'arxiu authorized\_keys . Entreu **cat ~/temp\_id\_rsa\_key.pub >> ~/.ssh/authorized\_keys** i premeu Enter.

 $pi(0)$ raspberrypi:~ \$ cat ~/temp id rsa key.pub >> ~/.ssh/authorized keys

23

![](_page_23_Picture_0.jpeg)

#### **Desplegueu la clau a la Raspberry Pi**

**5**- Esborreu l'arxiu amb la clau tempral. Feu rm temp\_id\_rsa\_key.pub i premeu Enter.

 $pi(0)$ raspberrypi:  $\sim$  \$ rm temp id rsa key.pub

**6**- Protegiu l'arxiu de claus SSH. Entreu-hi chmod 600 ~/.ssh/authorized\_keys i premeu Enter.

 $pi$ Graspberrypi:  $\sim$  \$ chmod 600  $\sim$ /.ssh/authorized keys

**7**- Protegiu el directori SSH. Entreu-hi chmod 700 ~/.ssh i premeu Enter.

 $pi(0) \approx 10$  pi $0 \approx 10$  as pigmary pigmary  $\approx 1$  and  $\approx 100$  m/.ssh

**8**- Protegiu el vostre directori d'usuari. Entreu-hi chmod go-w \$HOME i premeu Enter.

 $pi(0)$ raspberrypi:  $\sim$  \$ chmod go-w \$HOME

**9**- Tanqueu la sessió SSH.

# eta **Comunicacions amb Raspberry Pi Accés SSH sense contrasenya**

#### **Desplegueu la clau a la Raspberry Pi**

```
pi\raspberrypi:~ $ cat ~/temp id rsa key.pub >> ~/.ssh/authorized keys
pi(raspberrypi: \sim $ rm temp id rsa key.pub
pi(0)raspberrypi: ~ $ chmod 600 ~/.ssh/authorized keys
pi(0r \cdot s) pigraspberrypi: \sim $ chmod 700 \sim/.ssh
piGraspberrypi: \sim $ chmod go-w $HOME
piGraspberrypi: ~ $ exit
loqout
Connection to 192.168.1.17 closed.
|jordi@debianJB:∼$ ||
```
#### **Verifiqueu que ja podeu accedir mitjançant SSH sense que us pregunti la contrasenya**

```
jordi@debianJB:∼$ ssh pi@192.168.1.17
```
The programs included with the Debian GNU/Linux system are free software; the exact distribution terms for each program are described in the individual files in /usr/share/doc/\*/copyright.

Debian GNU/Linux comes with ABSOLUTELY NO WARRANTY, to the extent permitted by applicable law. Last login: Wed Nov 30 11:03:54 2016 from 192.168.1.12  $pi(0)$ raspberrypi: ~ \$

25

![](_page_25_Picture_0.jpeg)

<http://jerrygamblin.com/2016/04/23/persistent-reverse-ssh-tunnels-on-a-raspberrypi/>

![](_page_25_Figure_2.jpeg)

# **Comunicacions amb Raspberry Pi Túnel SSH invers**

![](_page_26_Picture_14.jpeg)

27

# **Comunicacions amb Raspberry Pi autoSSH**

Si el túnel deixa de funcionar (acostuma a ocórrer en xarxes molt ocupades o d'escasa qualitat, com el 3G), es pot utilitzar el paquet autossh en lloc de l'ssh per a establir la connexió que s'encarregarà de mantenir el túnel obert reiniciant automàticament la connexió.

 $pi(0)$ raspberrypi:~ \$ autossh -M 65500 -o ServerAliveInterval=20 -R 19994:localhost:22 ecat@web398.webfaction.com

L'autossh no funciona com s'espera si al connectar la Raspberry Pi no hi ha connexió a Internet. Per a evitar això, primer verifiquem la connectivitat fent un ping.

```
jordi@debianJB:~$ ssh ecat@web398.webfaction.com
ecat@web398.webfaction.com's password:
Last login: Wed Nov 30 23:21:27 2016 from 62.83.215.143
[ecat@web398 ~]$ ssh -p 19994 pi@localhost
pi@localhost's password:
```
The programs included with the Debian GNU/Linux system are free software; the exact distribution terms for each program are described in the individual files in /usr/share/doc/\*/copyright.

Debian GNU/Linux comes with ABSOLUTELY NO WARRANTY, to the extent permitted by applicable law. Last login: Thu Dec 1 00:24:02 2016 from localhost  $pi(0)$ raspberrypi: ~ \$

28

#### 29 eta **Comunicacions amb Raspberry Pi Verificació de la connectivitat**

```
pi(0)raspberrypi: \sim $ ping -c 1 www.binefa.cat
PING binefa.cat (37.58.75.228) 56(84) bytes of data.
64 bytes from web398.webfaction.com (37.58.75.228): icmp seq=1 ttl=52 time=49.2 ms
--- binefa.cat ping statistics ---
1 packets transmitted, 1 received, 0% packet loss, time 0ms
rtt min/avg/max/mdev = 49.200/49.200/49.200/0.000 ms
piGraspberrypi: ~ $ echo $?
pi(0)raspberrypi ~ $ ping -c 1 www.jordibinefa.cat
ping: unknown host www.jordibinefa.cat
pi(0)raspberrypi: ~ $ echo $?
\mathcal{D}pi(0)raspberrypi: ~ $ ping -c 1 192.168.1.222
PING 192.168.1.222 (192.168.1.222) 56(84) bytes of data.
From 192.168.1.17 icmp seq=1 Destination Host Unreachable
-- 192.168.1.222 ping statistics --1 packets transmitted, 0 received, +1 errors, 100% packet loss, time 0ms
pi(0)raspberrypi: ~ $ echo $?
pi(0)raspberrypi: ~ $ ping -c 1 192.168.1.1
PING 192.168.1.1 (192.168.1.1) 56(84) bytes of data.
64 bytes from 192.168.1.1: icmp seq=1 ttl=64 time=1.01 ms
-- 192.168.1.1 ping statistics --1 packets transmitted, 1 received, 0% packet loss, time 0ms
rtt min/avg/max/mdev = 1.019/1.019/1.019/0.000 ms
pi(0)raspberrypi: ~ $ echo $?
Θ
pi(0)raspberrypi: ~ $
```
#### 30 eg **Comunicacions amb Raspberry Pi Ordres consecutives emprant &&**

```
pi(0)raspberrypi:~ $ ping -c 1 192.168.1.222 && ls
PING 192.168.1.222 (192.168.1.222) 56(84) bytes of data.
From 192.168.1.17 icmp seq=1 Destination Host Unreachable
--- 192.168.1.222 ping statistics ---
|1 packets transmitted, 0 received, +1 errors, 100% packet loss, time 0ms
pi(0)raspberrypi:~ $ ping -c 1 192.168.1.1 & ls
PING 192.168.1.1 (192.168.1.1) 56(84) bytes of data.
64 bytes from 192.168.1.1: icmp seq=1 ttl=64 time=1.01 ms
--- 192.168.1.1 ping statistics ---
1 packets transmitted, 1 received, 0% packet loss, time 0ms
rtt min/avq/max/mdev = 1.019/1.019/1.019/0.000 ms
                                                          sketchbook tunelSSH.txt
codis
         Documents Music
                                  Pictures bwdVnc.txt
Desktop Downloads oldconffiles Public
                                            python games Templates
                                                                      Videos
pi(0)raspberrypi:~ $ ping -c 1 www.jordibinefa.cat \overline{66} ls
ping: unknown host www.jordibinefa.cat
pi(0)raspberrypi:~ $ ping -c 1 www.binefa.cat && ls
PING binefa.cat (37.58.75.228) 56(84) bytes of data.
64 bytes from web398.webfaction.com (37.58.75.228): icmp seq=1 ttl=52 time=48.6 ms
--- binefa.cat ping statistics ---
1 packets transmitted, 1 received, 0% packet loss, time 0ms
rtt min/avg/max/mdev = 48.642/48.642/48.642/0.000 ms
codis
        Documents Music
                                 Pictures pwdVnc.txt
                                                          sketchbook tunelSSH.txt
Desktop Downloads oldconffiles Public gythongames Templates
                                                                      Videos
pi(0)raspberrypi: ~ $
```
En cas de que la primera ordre tingui èxit, llavors executa la següent.

#### 31 eta **Comunicacions amb Raspberry Pi Processos actius i grep**

pi@raspberrypi:~ \$ ps aux | grep autossh 2586 0.0 0.2 4772 2032 pts/0 bi  $S+$  12:18  $0:00$  arep --color=auto autossh pi@raspberrvpi:∼ \$ ps aux | qrep autossh | qrep -v qrep  $\frac{1}{2}$  pi@raspberrypi ~ \$ if ! ps aux | grep autossh > /dev/null; then echo "No hi ha cap procés"; else echo "Hi ha algun procés"; fi Hi ha alqun procés pi@raspberrypi:~ \$ if ! ps aux | grep autossh | grep -v grep > /dev/null; then echo "No hi ha cap procés"; else echo "Hi ha algun pro cés"; fi No hi ha cap procés pi@raspberrypi:~ \$ if ! ps aux | grep autossh > /dev/null; then echo "No hi ha cap procés"; fi|  $pi$ Graspberrypi:~ \$ if ! ps aux | grep autossh | grep -v grep > /dev/null; then echo "No hi ha cap procés"; fi No hi ha cap procés  $pi(0)$ raspberrypi: $\sim$  \$

# 32 **Comunicacions amb Raspberry Pi crontab**

#### /etc/crontab

![](_page_31_Picture_35.jpeg)

 $*/1$  \* \* \* \* root ping -c 1 www.binefa.cat && if ! ps aux | grep autossh | grep -v grep > /dev/null; then su pi -c 'autossh -f -nNT -M 65500 -o ServerAliveInterval=20 -R 19994:localhost:22 ecat@web398.webfaction.com'; fi

![](_page_32_Picture_0.jpeg)

# **Comunicacions amb Raspberry Pi Persistència de les accions remotes screen (1/2)**

<http://www.tecmint.com/screen-command-examples-to-manage-linux-terminals/>

 $pi$ araspberrypi: $\sim$  \$ screen -ls No Sockets found in /var/run/screen/S-pi.

 $pi$ Graspberrypi: $\sim$  \$ screen

```
pi(0)raspberrypi: ~ $ ping 192.168.1.1
PING 192.168.1.1 (192.168.1.1) 56(84) bytes of data.
64 bytes from 192.168.1.1: icmp seq=1 ttl=64 time=2.07 ms
64 bytes from 192.168.1.1: icmp seq=2 ttl=64 time=0.919 ms
64 bytes from 192.168.1.1: icmp seq=3 ttl=64 time=1.17 ms
64 bytes from 192.168.1.1: icmp_seq=4 ttl=64 time=0.960 ms
64 bytes from 192.168.1.1: icmp seq=5 ttl=64 time=0.934 ms
64 bytes from 192.168.1.1: icmp_seq=6 ttl=64 time=1.33 ms
```
Per a sortir temporalment d'screen premeu **Ctrl A + D**

[detached from 2427.pts-0.raspberrypi]  $pi(0)$ raspberrypi: ~ \$

33

### 34 **Comunicacions amb Raspberry Pi Persistència de les accions remotes screen (2/2)**

<http://www.tecmint.com/screen-command-examples-to-manage-linux-terminals/>

[detached from 2427.pts-0.raspberrypi]  $pi(0)$ raspberrypi: ~ \$ exit logout Connection to 192.168.1.17 closed. jordi@debianJB:~\$ ssh pi@192.168.1.17

The programs included with the Debian GNU/Linux system are free software; the exact distribution terms for each program are described in the individual files in /usr/share/doc/\*/copyright.

```
Debian GNU/Linux comes with ABSOLUTELY NO WARRANTY, to the extent
permitted by applicable law.
Last login: Wed Nov 30 11:55:07 2016 from 192.168.1.12
piaraspberrypi:\sim $ screen - r
```

```
64 bytes from 192.168.1.1: icmp seq=205 ttl=64 time=0.883 ms
64 bytes from 192.168.1.1: icmp_seq=206 ttl=64 time=0.881 ms
64 bytes from 192.168.1.1: icmp seq=207 ttl=64 time=0.969 ms
64 bytes from 192.168.1.1: icmp seq=208 ttl=64 time=0.873 ms
64 bytes from 192.168.1.1: icmp_seq=209 ttl=64 time=1.10 ms
64 bytes from 192.168.1.1: icmp seq=210 ttl=64 time=0.927 ms
64 bytes from 192.168.1.1: icmp seq=211 ttl=64 time=0.906 ms
64 bytes from 192.168.1.1: icmp seq=212 ttl=64 time=0.860 ms
```
[screen is terminating]  $pi(0)$ raspberrypi: ~ \$

#### 35 eta **Comunicacions amb Raspberry Pi Publicació de la IP pública (1/2)**

(i) binefa.cat/php/svr/

#### 37.133.169.186 dc nov 30  $13:00:02$  CFT 2016

popotamo@popotamo:~\$ cat /etc/crontab # /etc/crontab: system-wide crontab  $\#$  Unlike any other crontab you don't have to run the `crontab'  $\#$  command to install the new version when you edit this file  $\#$  and files in /etc/cron.d. These files also have username fields,  $\#$  that none of the other crontabs do. SHELL=/bin/sh PATH=/usr/local/sbin:/usr/local/bin:/sbin:/bin:/usr/sbin:/usr/bin  $#$  m h dom mon dow user command  $17 *$ \* \* \* cd / && run-parts --report /etc/cron.hourly root 25 6  $* * *$ test -x /usr/sbin/anacron || ( cd / && run-parts --report /etc/cron.daily ) root 47 6 test -x /usr/sbin/anacron || ( cd / && run-parts --report /etc/cron.weekly )  $* * 7$ root 52 6  $1 * *$ test -x /usr/sbin/anacron || ( cd / && run-parts --report /etc/cron.monthly ) root  $*$ /5 \* \* \* \* popotamo /home/popotamo/bin/svr.sh  $*$ /1  $*$ popotamo /home/popotamo/bin/checkAutoSSH.sh popotamo@popotamo:~\$

# 36 **Comunicacions amb Raspberry Pi Publicació de la IP pública (2/2)**

popotamo@popotamo:~\$ cat /home/popotamo/bin/svr.sh #!/bin/bash

 $#$  rm ip.php wget http://www.binefa.cat/php/ip/ip.php  $|echo$  "<BR>" >> ip.php  $date \gg ip.php$ 

scp ip.php ecat@web398.webfaction.com:/home/ecat/webapps/www binefa cat php/svr/index.php |

rm ip.php popotamo@popotamo:~\$

![](_page_35_Picture_39.jpeg)

![](_page_35_Picture_40.jpeg)

![](_page_35_Picture_41.jpeg)
#### 37 **Comunicacions amb Raspberry Pi Raspberry Pi com a punt d'accés (1/4)**

<http://elinux.org/RPI-Wireless-Hotspot>

Instal·lació de paquets:

#### **sudo apt-get install hostapd udhcpd**

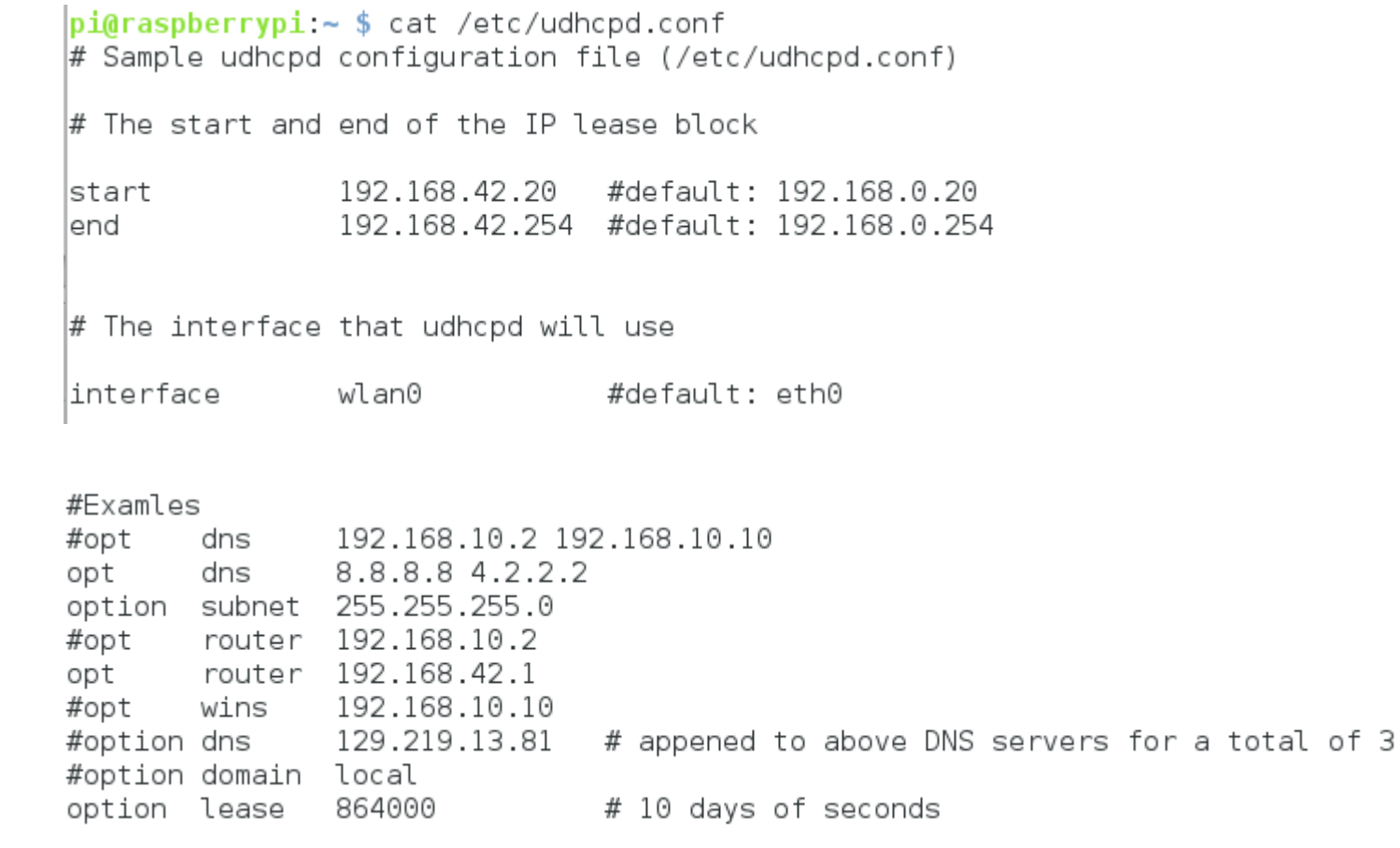

#### **eg**<br>Comunicacions amb Raspberry Pi 38 Raspberry Pi com a punt d'accés (2/4)

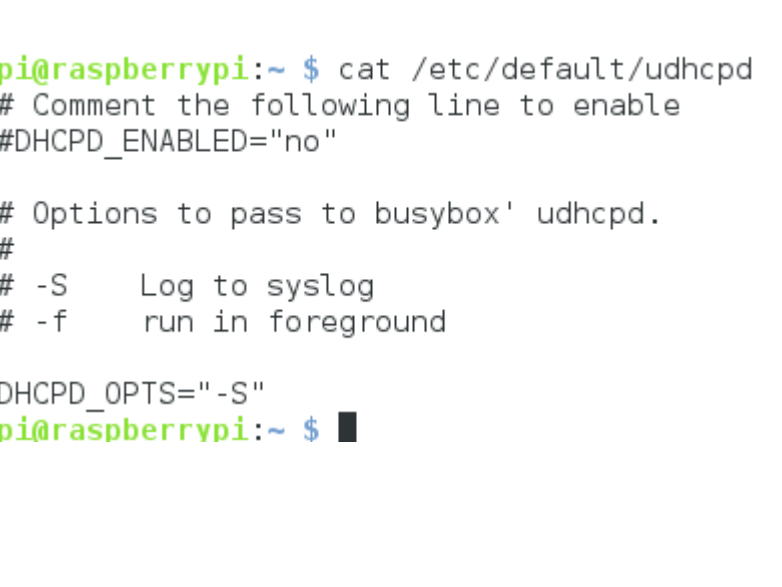

pi@raspberrypi:~ \$ cat /etc/network/interfaces  $\#$  interfaces(5) file used by ifup(8) and ifdown(8)

 $\#$  Please note that this file is written to be used with dhopod # For static IP, consult /etc/dhcpcd.conf and 'man dhcpcd.conf'

# Include files from /etc/network/interfaces.d: |source-directory /etc/network/interfaces.d

auto lo iface lo inet loopback

liface eth0 inet manual

allow-hotplug wlan0 #iface wlan0 inet manual wpa-conf /etc/wpa supplicant/wpa supplicant.conf

liface wlan0 inet static address 192.168.42.1 netmask 255.255.255.0

|allow-hotplug wlan1 liface wlan1 inet manual wpa-conf /etc/wpa supplicant/wpa supplicant.conf

|up iptables-restore < /etc/iptables.ipv4.nat

#### 39 **Comunicacions amb Raspberry Pi Raspberry Pi com a punt d'accés (3/4)**

 $\overline{\text{pi}}$ @raspberrypi:~ \$ cat /etc/hostapd/hostapd.conf

```
interface=wlan0
driver=n180211
ssid=pvSL
hw mode=a
channel=10
macaddr acl=0
auth algs=1
ignore broadcast ssid=0
wpa=2wpa passphrase=fanalBolet0
wpa key mgmt=WPA-PSK
#wpa pairwise=TKIP
                        # You better do not use this weak encryption (only used by old client devices)
rsn pairwise=CCMP
                                                piGraspberrypi:\sim $ cat /etc/default/hostapd
ieee80211n=1# 802.11n support
                                                # Defaults for hostapd initscript
wmm enabled=1
                    # QoS support
ht capab=[HT40][SHORT-GI-20][DSSS CCK-40]
                                                # See /usr/share/doc/hostapd/README.Debian for information about
pi@rasoberrvoi \sim $
                                                # methods of managing hostapd.
                                                #
                                                # Uncomment and set DAEMON CONF to the absolute path of a hostap
                                                \# file and hostapd will be started during system boot. An exampl
                                                # file can be found at /usr/share/doc/hostapd/examples/hostapd.c
                                                DAEMON CONF="/etc/hostapd/hostapd.conf"
                                                # Additional daemon options to be appended to hostapd command:-
                                                             show more debug messages (-dd for even more)
                                                        -cinclude key data in debug messages
                                                        -K
                                                             include timestamps in some debug messages
                                                        -t
```
#DAEMON OPTS=""

 $n$ i@rasnherryni ~ \$

 $\#$  Note that -B (daemon mode) and -P (pidfile) options are automa  $\#$  configured by the init.d script and must not be added to DAEMC

```
electronics.cat
```
#### 40 **Comunicacions amb Raspberry Pi Raspberry Pi com a punt d'accés (4/4)**

A l'arxiu /etc/sysctl.conf

# Uncomment the next line to enable packet forwarding for IPv4 net.ipv4.ip forward=1

```
piGraspberrypi:\sim $ cat /etc/iptables.ipv4.nat
# Generated by iptables-save v1.4.21 on Sat Oct 822:18:232016*filter
:INPUT ACCEPT [36:2032]
:FORWARD ACCEPT [0:0]
:OUTPUT ACCEPT [41:6275]
-A FORWARD -i eth0 -o wlan0 -m state --state RELATED,ESTABLISHED -i ACCEPT
-A FORWARD -i wlan0 -o eth0 -i ACCEPT
|COMMIT
# Completed on Sat Oct 8 22:18:23 2016
\# Generated by iptables-save v1.4.21 on Sat Oct \, 8 22:18:23 2016
*nat
:PREROUTING ACCEPT [0:0]
:INPUT ACCEPT [0:0]
:OUTPUT ACCEPT [0:0]
:POSTROUTING ACCEPT [0:0]
-A POSTROUTING -o eth0 -j MASQUERADE
|COMMIT
# Completed on Sat Oct 8 22:18:23 2016
hi@rasnherryni ~ $
```
Per a reiniciar els serveis:

#### **sudo update-rc.d hostapd enable sudo update-rc.d udhcpd enable**

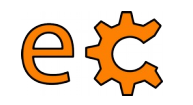

## **Comunicacions amb Raspberry Pi Configuració de la Raspberry Pi**

 $p$ i@raspberrypi ~ \$ sudo raspi-config

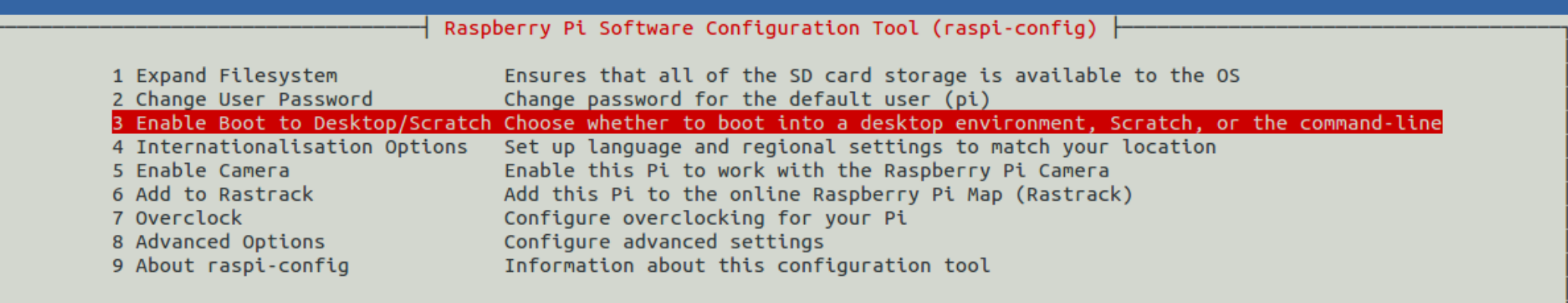

<Select>

<Finish>

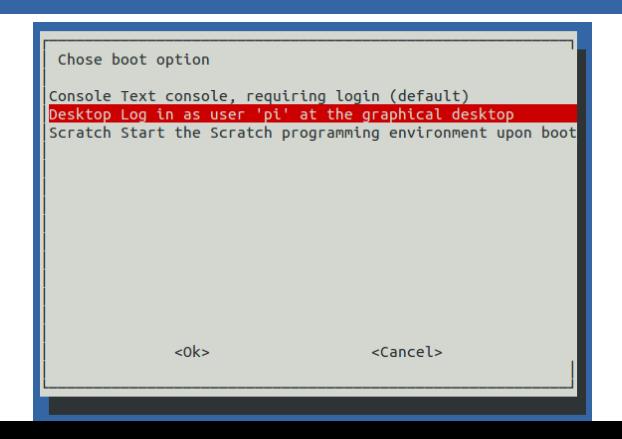

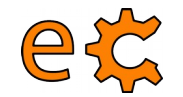

## **Comunicacions amb Raspberry Pi Configuració de la Raspberry Pi**

 $pi@raspberrypi \sim $sudo raspi-confiq$ 

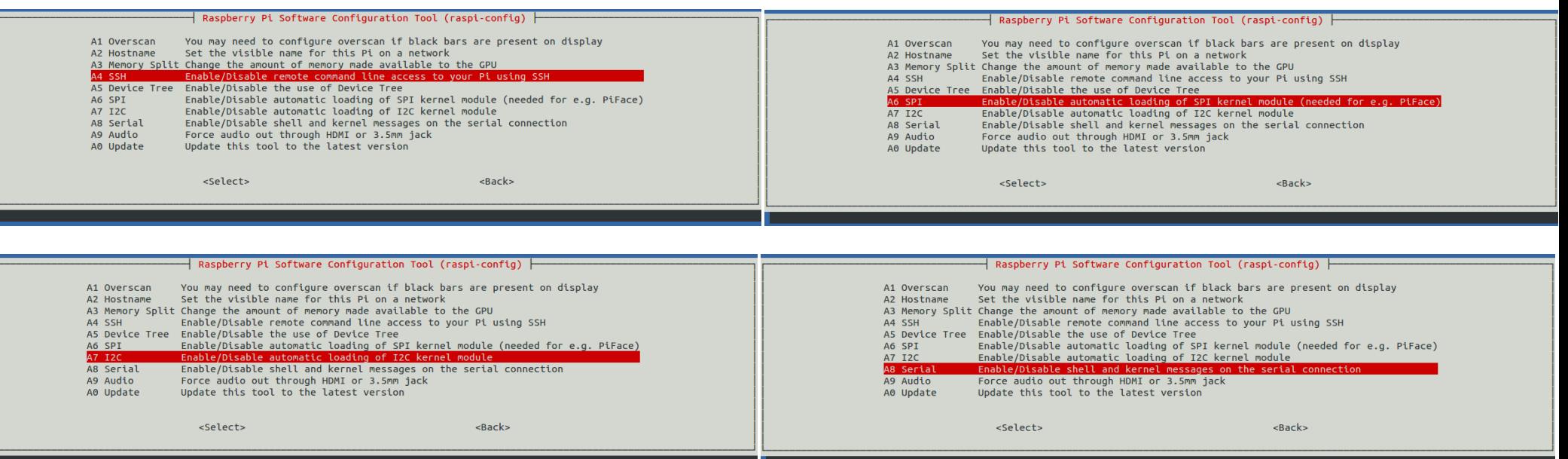

serial? Configuració del port sèrie per a versions més antigues de Raspbian : <http://electronics.cat/doc/3Bpi/rs232/setRs232up.html>

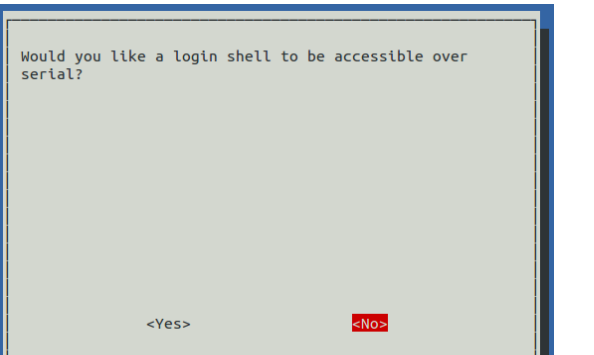

electronics.cat

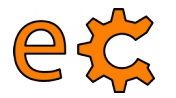

## **Comunicacions amb Raspberry Pi Accés remot mitjançant SSH**

**8 C** jordi@eCat: ~

jordi@eCat:~\$ ssh pi@192.168.1.37 pi@192.168.1.37's password:

jordi@eCat:~\$ ssh pi@192.168.1.37 pi@192.168.1.37's password: Linux raspberrypi 3.18.7+ #755 PREEMPT Thu Feb 12 17:14:31 GMT 2015 armv6l The programs included with the Debian GNU/Linux system are free software; the exact distribution terms for each program are described in the individual files in /usr/share/doc/\*/copyright. Debian GNU/Linux comes with ABSOLUTELY NO WARRANTY, to the extent permitted by applicable law. Last login: Wed Apr 8 13:03:17 2015 from 192.168.1.5  $p$ i@raspberrypi ~ \$

Per accedir amb opció d'executar remotament programes amb interfície gràfica (GUI) :

**ssh -X pi@192.168.1.37**

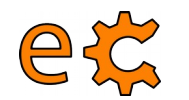

## **Comunicacions amb Raspberry Pi Configuració de l'I2C**

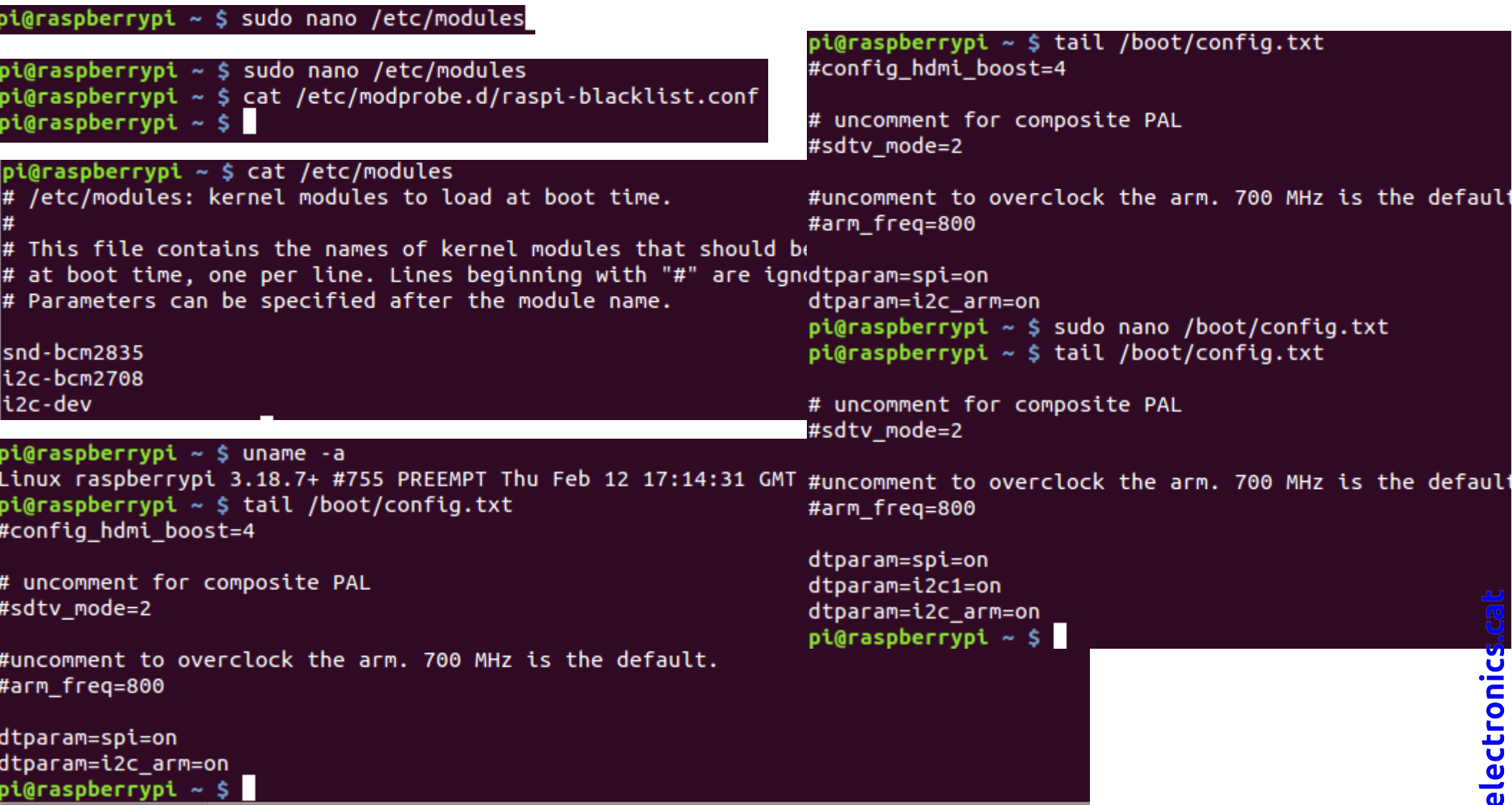

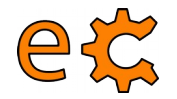

## **Comunicacions amb Raspberry Pi Configuració de l'I2C**

pi@raspberrypi ~ \$ sudo aptitude install i2c-tools python-smbus

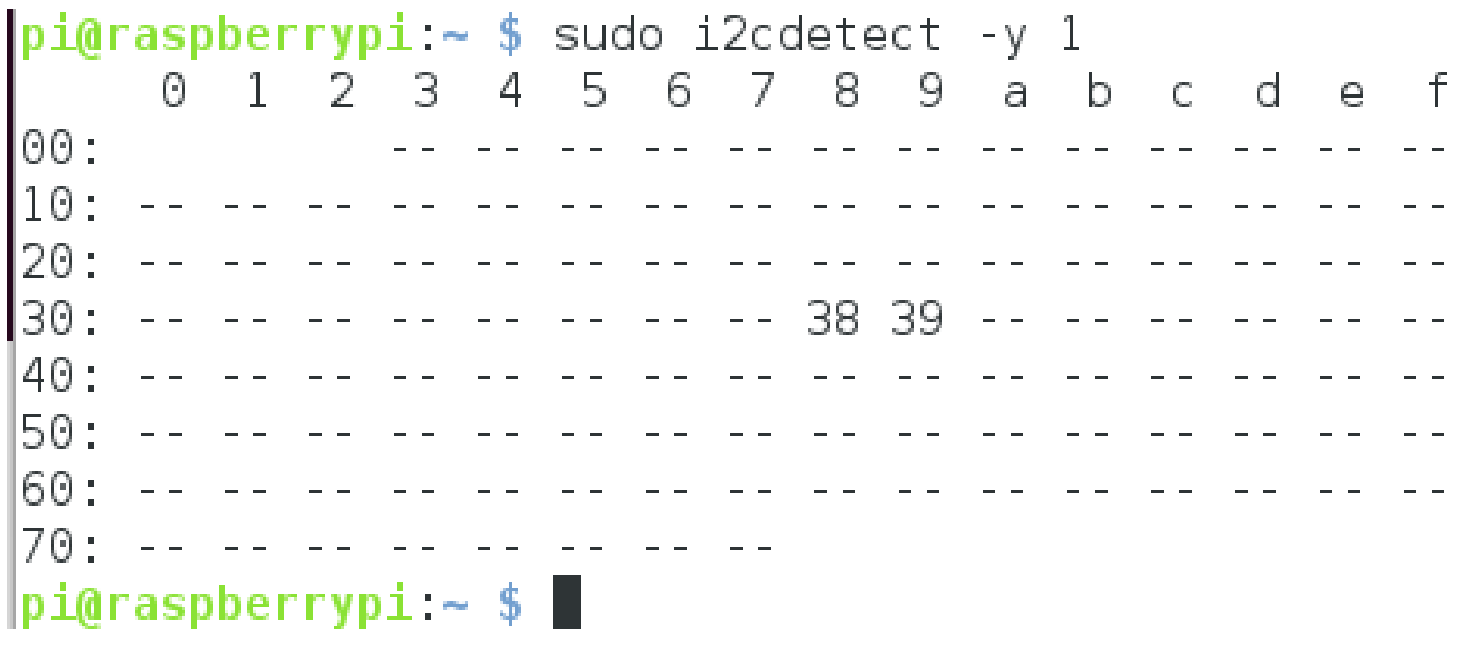

sudo i2cset -y 1 0x38 0xA5 sudo i2cset -y 1 0x39 0xF0 sudo i2cset -y 1 0x39 0xF

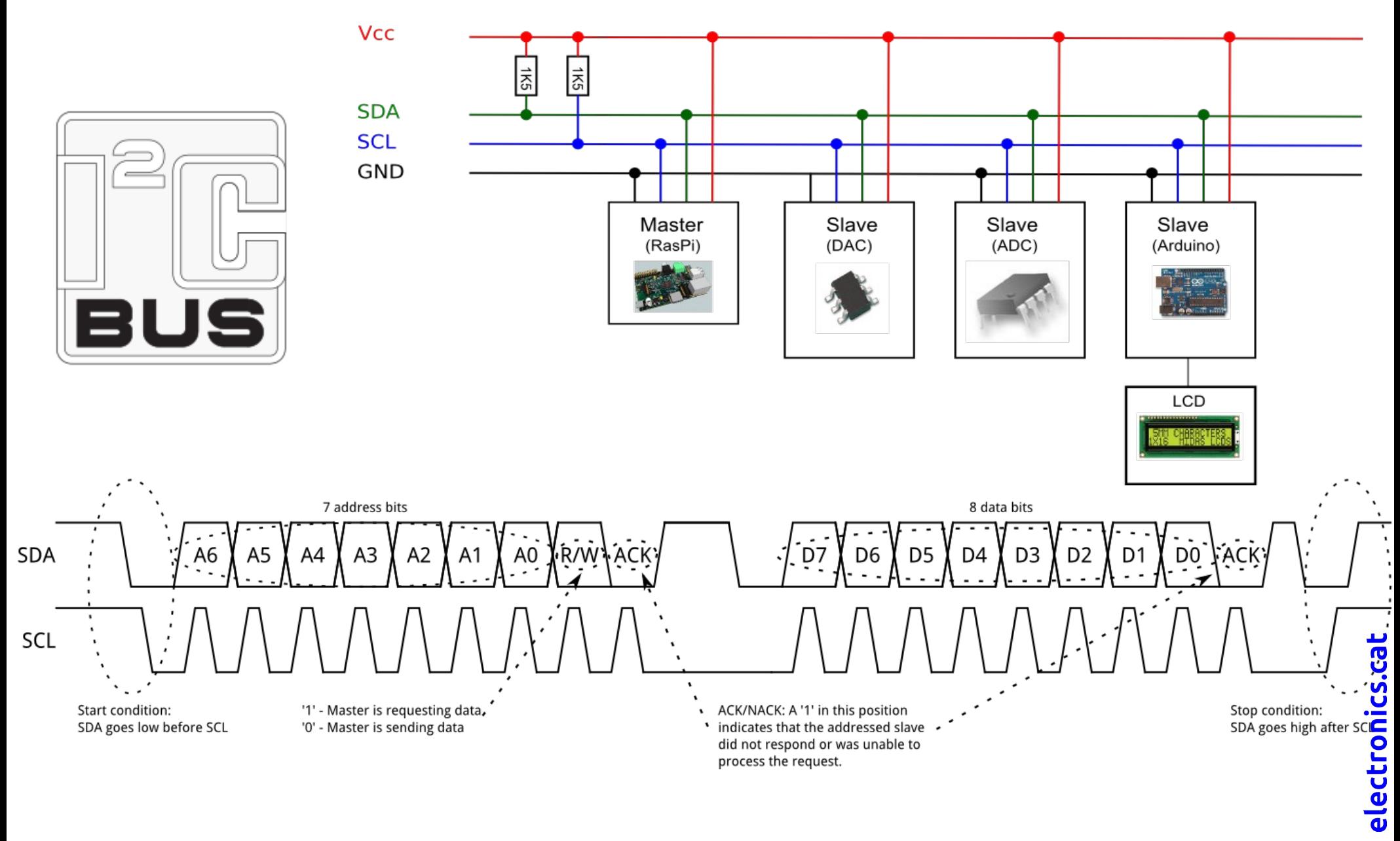

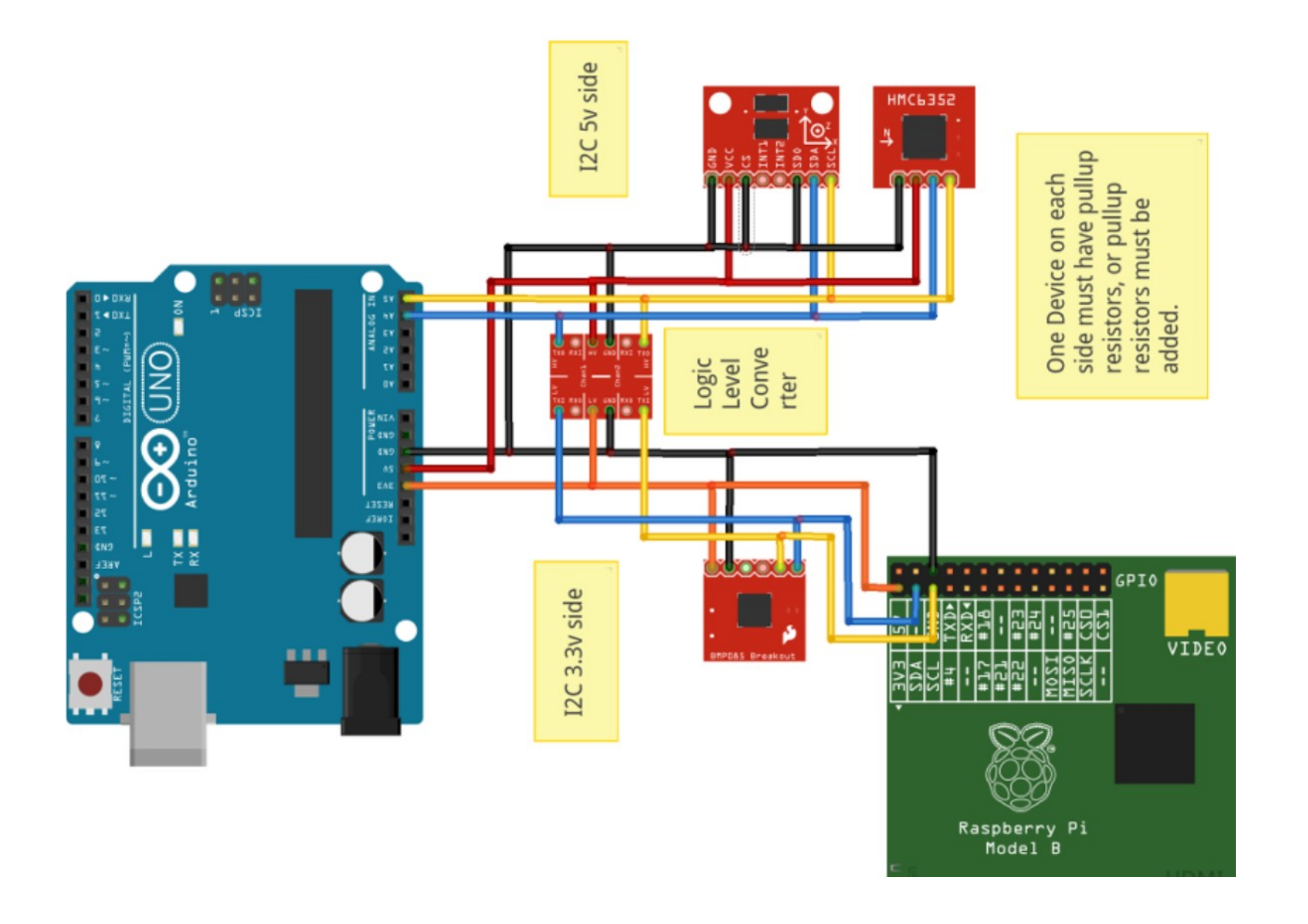

# electronics.cat

48

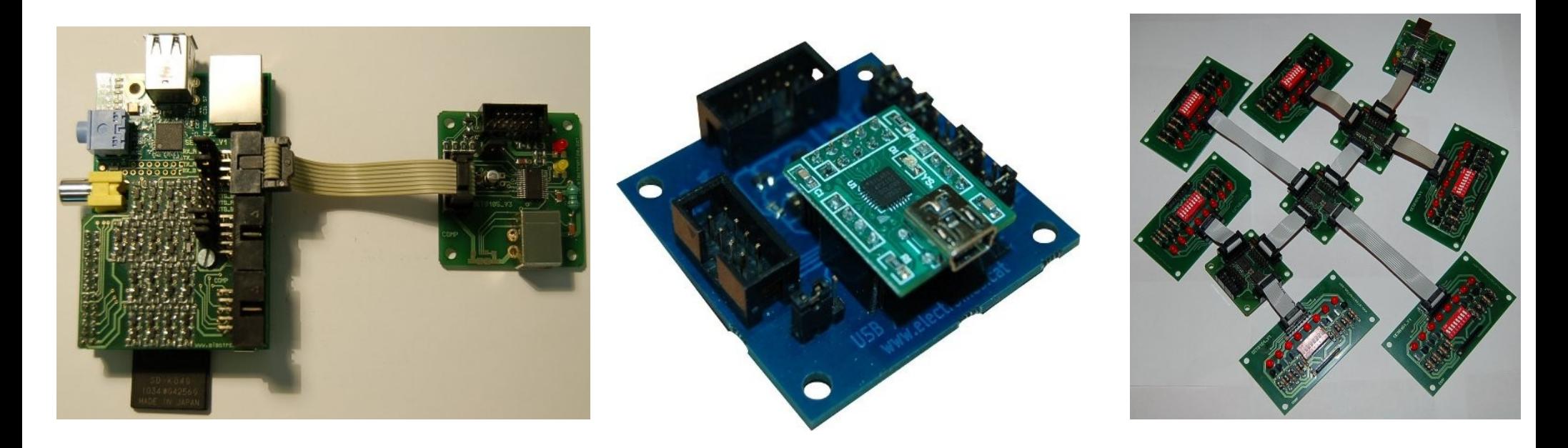

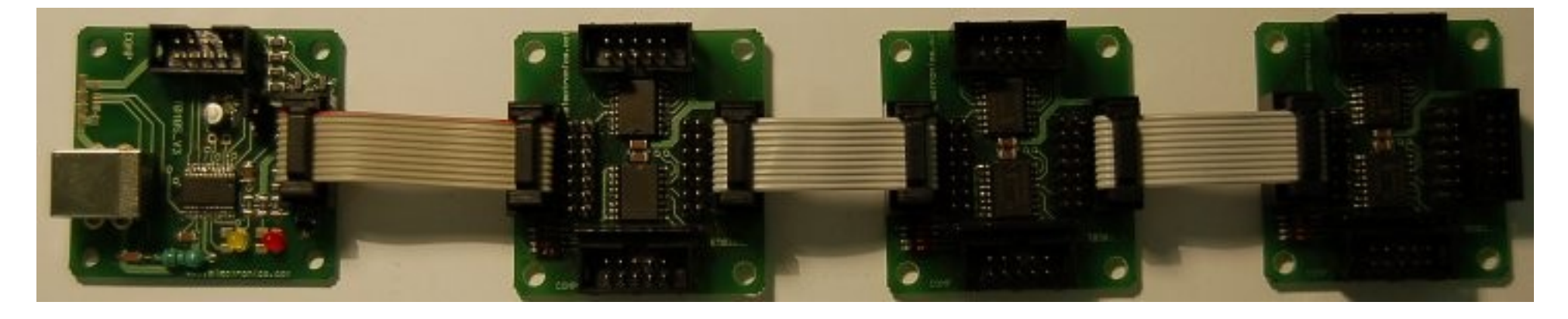

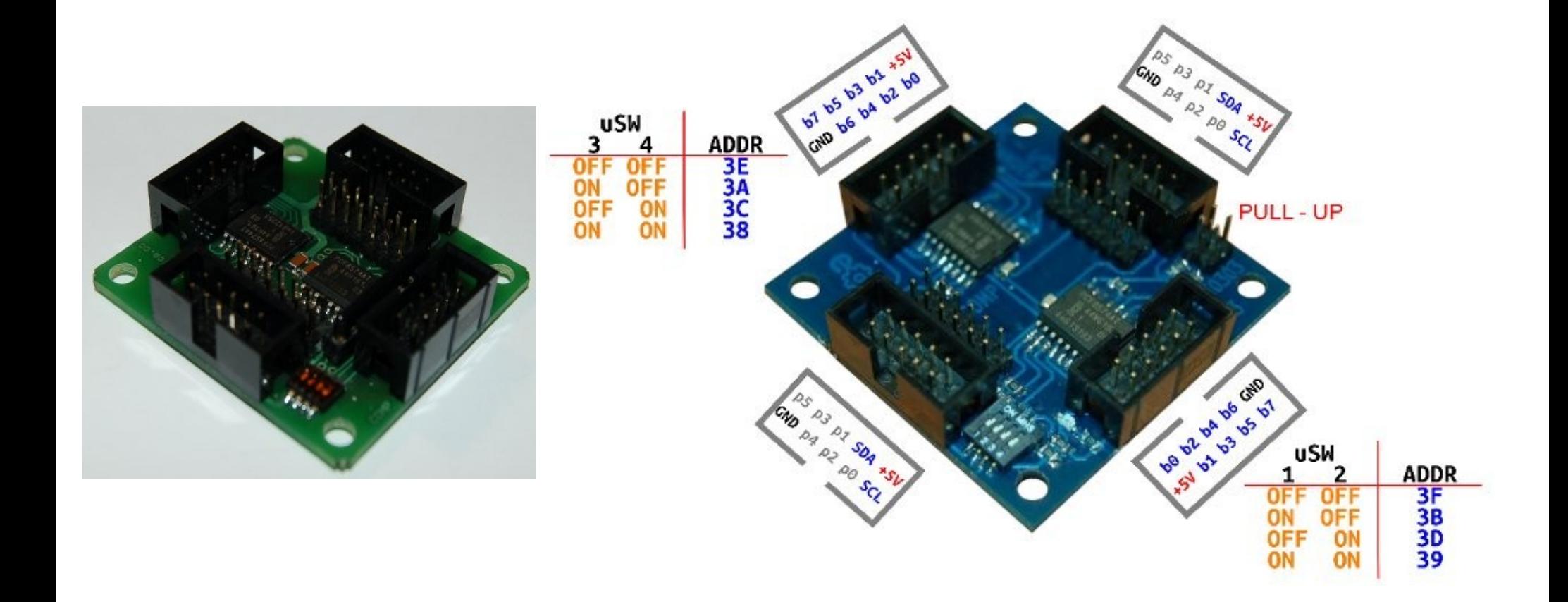

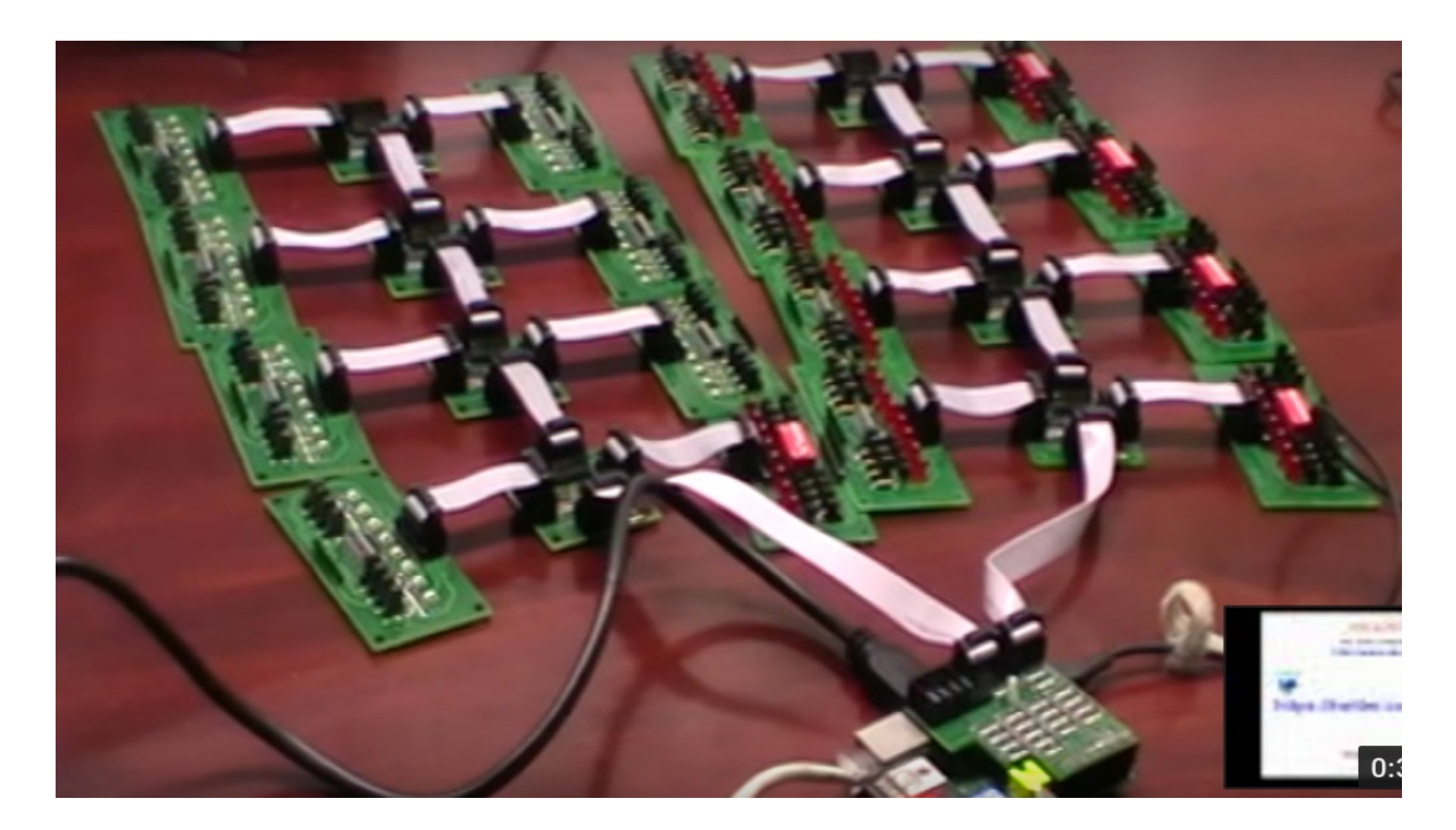

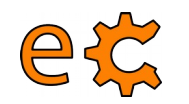

## **Arduino i Raspberry Pi Instal·lació de més programes**

Instal·leu biblioteques complementàries per a interactuar amb Python, l'IDE d'Arduino i les biblioteques complemenàries d'electronics.cat :

> pi@raspberrypi ~ \$ sudo aptitude install python-dev python-rpi.gpio python-serial python-netifaces python-pip

pi@raspberrypi ~ \$ sudo pip install pyfirmata

pi@raspberrypi ~/downloads \$ sudo aptitude install arduino

pi@raspberrypi ~/downloads \$ wget http://www.electronics.cat/doc/arduinoLib/ecat.zip

Descomprimiu ecat.zip i moveu la carpeta ecat generada a la carpeta de biblioteques d'Arduino

pi@raspberrypi ~/downloads \$ sudo mv ecat /usr/share/arduino/libraries

Descarregueu el paquet de l'Scratch For Arduino a la carpeta /home/pi/downloads i instal·leu-lo  $\frac{10}{10}$ <br>pt@raspberrypt ~ \$ cd downloads /<br>pt@raspberrypt ~/downloads \$ sudo dpkg -t \$4A15\_RP.deb<br>and the set of the sub-lo

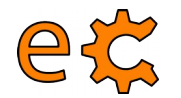

## **Comunicacions amb Raspberry Pi Configuració de l'accés sèrie**

Instal·lació del minicom, programa de comunicacions amb el port sèrie :

pi@raspberrypi ~ \$ sudo aptitude install minicom

Assignació de permisos a l'usuari normal (més enllà del primari o root) :

pi@raspberrypi ~ \$ sudo usermod -a -G dialout pi

(Cal que sortiu i torneu a entrar a la sessió per a que els permisos siguin efectius)

Execució del minicom pel terminal :

**minicom -b 9600 -o -D /dev/ttyAMA0 minicom -b 9600 -o -D /dev/ttyUSB0**

Per a sortir del minicom :

Prémer les tecles 'Ctrl' i 'A' simulatàniament i sense deixar anar, prémer 'Z', després l'opció 'X' i seleccionar 'Yes'

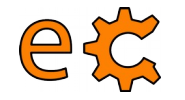

#### **Comunicacions amb Raspberry Pi Imatge de la Raspberry Pi descarregable**

Us podeu descarregar la imatge ja preparada de la Raspberry prement sobre la icona o sobre l'enllaç :

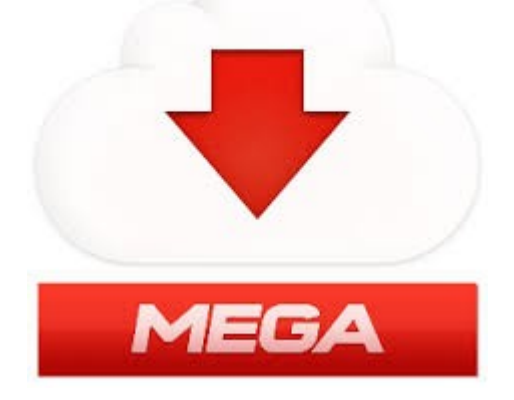

[https://mega.co.nz/#!1xFVEJKK!zear\\_LuHkAKryys4D\\_wsj8\\_jehya\\_7MZ1Ath84BF--4](https://mega.co.nz/#!1xFVEJKK!zear_LuHkAKryys4D_wsj8_jehya_7MZ1Ath84BF--4)

L'arxiu descarregat és **raspbianEcat00.img.zip** i ocupa 1,27GB. Un cop descomprimit l'arxiu **raspbianEcat00.img** ocupa 7,9GB. L'ocupació real de la imatge és de menys de 5GB. La primera opció del configurador raspi-config és per a expandir la imatge a la mida màxima de la vostra targeta SD concreta.

## **Comunicacions amb Raspberry Pi Càrrega del protocol Firmata a l'Arduino**

Connecteu la Raspberry Pi a la placa nano-eCat (la que conté l'Arduino Nano) mitjançant el cable USB-A a miniUSB.

A la Raspberry Pi aneu a Menú / Electrònica / Arduino IDE.

A l'Arduino IDE aneu a Fitxer / Exemples / Firmata / Standard Firmata.

Un cop l'Arduino IDE té carregat el programa Standard Firmata, premeu a la icona de la fletxa que apunta a la dreta (quan passeu el ratolí per sobre hi sortirà el text "Puja" a la seva dreta).

Un cop hi surti el text "Pujada enllestida" de color negre sobre fons verd a la part de sota de l'IDE, ja està preparat l'Arduino Nano per establir comunicacions seguint el protocol Firmata.

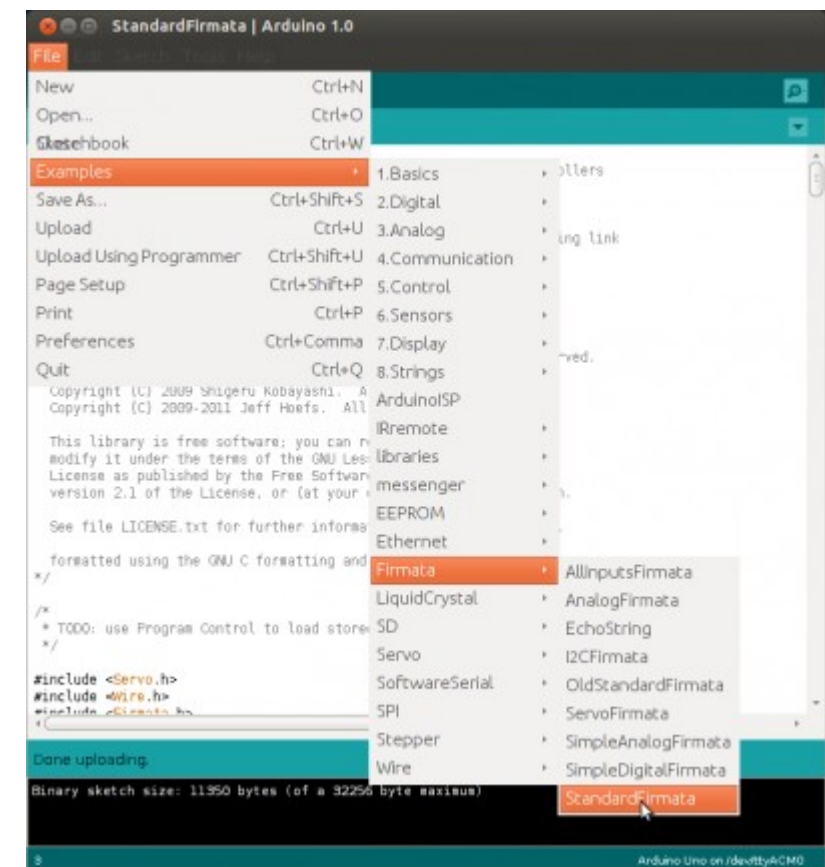

#### 55 eta **Comunicacions amb Raspberry Pi Prova del protocol Firmata entre l'Arduino i la Raspberry Pi**

A la Raspberry Pi aneu a Menú / Accessoris / LXTerminal i escriviu el següent :

```
pi@raspberrypi ~ $ cd Documents/codis/firmata/pyQt/
pi@raspberrypi ~/Documents/codis/firmata/py0t $ ls -ls
total 24
8 - rwxr-xr-x 1 pi pi 4122 des 7 21:10 exFirmata03P1.py
4 - rwxr-xr-x 1 pi pi 3970 des 7 20:57 exFirmata03P2.py
4 - rw-r----- 1 pi pi 3255 abr 9 13:31 led_uSw.ui
4 - rw-r--r-- 1 pi pi 3954 des 5 16:25 ui led uSw.py
4 - rw-r--r-- 1 pi pi 3058 abr 9 13:33 ui led uSw.pyc
pi@raspberrypi ~/Documents/codis/firmata/pyQt $ ./exFirmata03P2.py
```
Us sortirà la finestra de la dreta amb diverses caselles de selecció. Seleccioneu i deseleccioneu la casella corresponent a Led Bit 7 i observeu com canvia d'estat (il·luminat / apagat) el led integrat a l'Arduino.

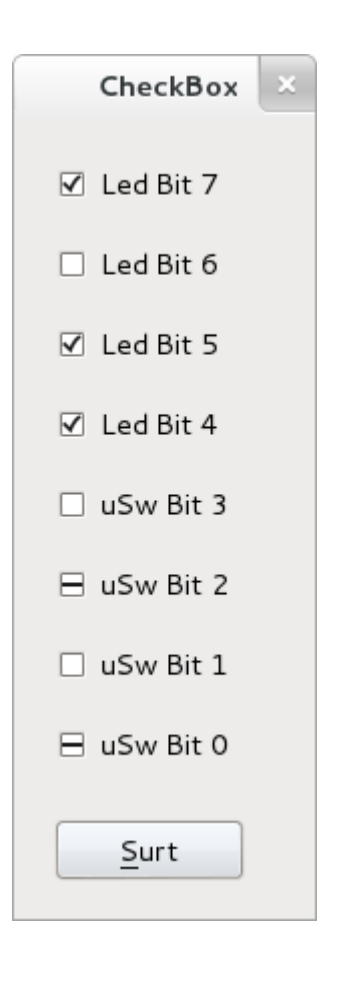

#### 56 eta **Comunicacions amb Raspberry Pi Raspberry Pi amb pyfirmata i Arduino amb firmata estàndard**

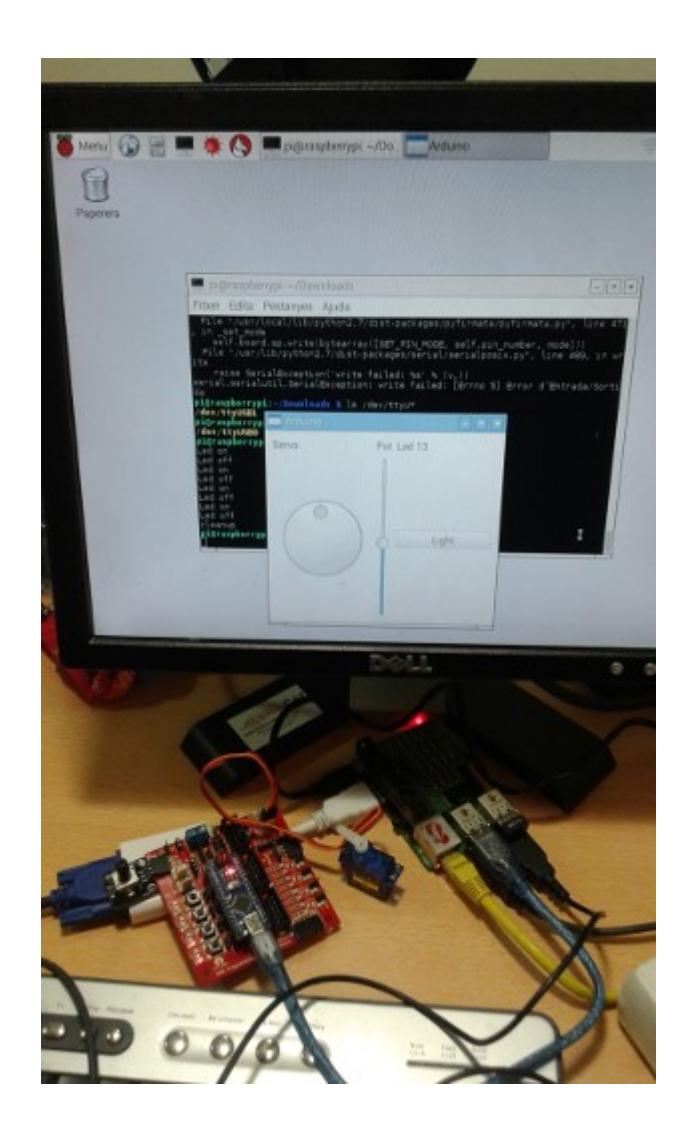

Codi per a la Raspberry Pi ([qtgui03.py\)](http://binefa.cat/php/telecos/codis/RPi/qtgui03.py.txt)

Cal tenir instal·lada la biblioteca pyfirmata: **sudo pip install pyfirmata**

Més informació : <http://binefa.cat/blog/?p=102> Vídeo: <https://youtu.be/2kSSPvfXqug>

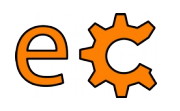

## **Comunicacions amb Raspberry Pi Protocol Firmata**

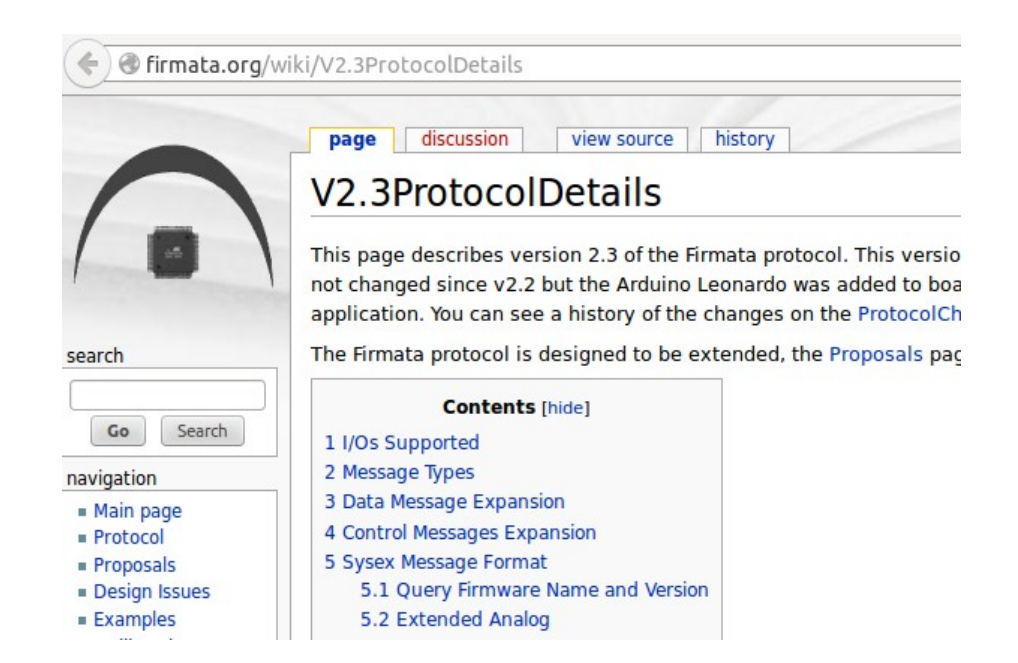

#### <http://firmata.org/wiki/V2.3ProtocolDetails>

Vídeo de com funciona firmata : <https://youtu.be/l4jFQIoY9ZY>

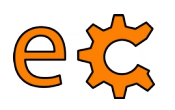

## **Comunicacions amb Raspberry Pi** Ús de pyFirmata

#### **Usage**

Basic usage:

```
>>> from pyfirmata import Arduino, util
>>> board = Arduino('/dev/tty.usbserial-A6008rIF')
>>> board.digital[13].write(1)
```
To use analog ports, it is probably handy to start an iterator thread. Otherwise the board will keep sending data to your serial, until it overflows:

```
\gg it = util. Iterator (board)
\gg it.start()
>>> board.analog[0].enable_reporting()
>>> board.analog[0].read()
0.661440304938
```
 $\therefore$  Eg. a:  $0:$  i for analog 0 as input or  $d:$  3: p for digital pin 3 as pwm.:

```
\gg analog 0 = board.get\_pin('a:0:i')\gg analog 0. read()
0.661440304938
\gg pin3 = board.get_pin('d:3:p')
\gg pin3.write(0.6)
```
https://github.com/tino/pyFirmata

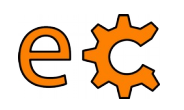

#### **Comunicacions amb Raspberry Pi Ús del minicom**

Aprofitant que està carregat l'Arduino amb un programa que empra comunicacions (trametent un 1 s'il·lumina un led, trametent un 2 s'apaga i movent el microruptor l'Arduino tramet a la Raspberry Pi una H o una L), farem ús del programa minicom per a establir les comunicacions.

És important assegurar-se de que cap altre programa està fent ús del canal sèrie. Ni l'Arduino IDE ni l'ArduBlock.

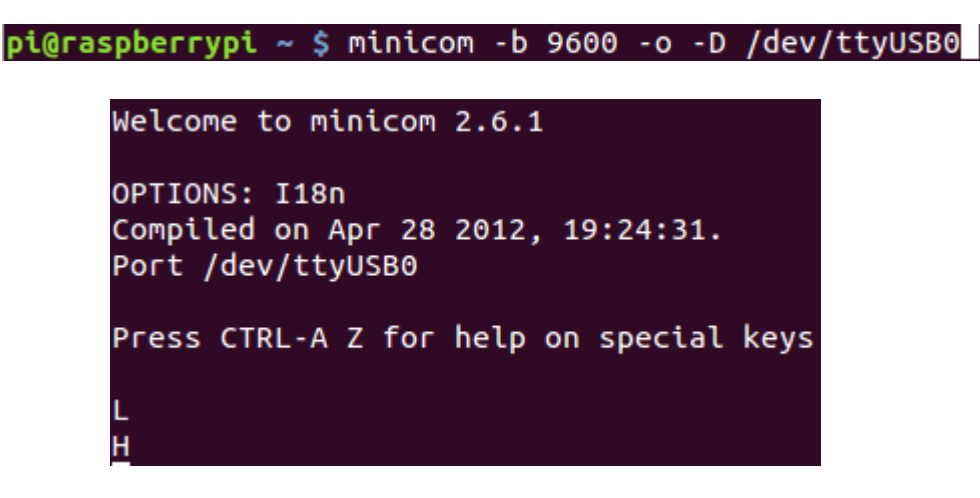

Prement 1 s'il·lumina un led, trametent un 2 s'apaga (quan escrivim no hi surt res pel minicom perque l'Arduino no fa eco del que li trametem) i movent el microruptor l'Arduino tramet a la Raspberry Pi una H o una L. Per sortir-ne : Ctrl A + Z, X i Yes

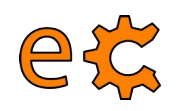

## **Comunicacions amb Raspberry Pi Ús del port sèrie des de Python**

```
#!/usr/bin/python
 \mathbf{1}\overline{2}\overline{3}import serial
 \overline{4}5
     print "Python serial port sample"
 6\phantom{1}6\overline{7}rpiserialPort = '/dev/tyAMAO'ser = serial.Serial (rpiserialPort, 115200)\boldsymbol{8}9
     ser.write("\n\rFrom Raspbery Pi\n\r")
1011ser.close()
12
```
#### **Comunicacions amb Raspberry Pi Ús d'un programa amb interfície gràfica** 61

 $pi@raspberrypi ~ 5 cd Documents/codis/tty01/$ pi@raspberrypi ~/Documents/codis/tty01 \$ ./tty01.py

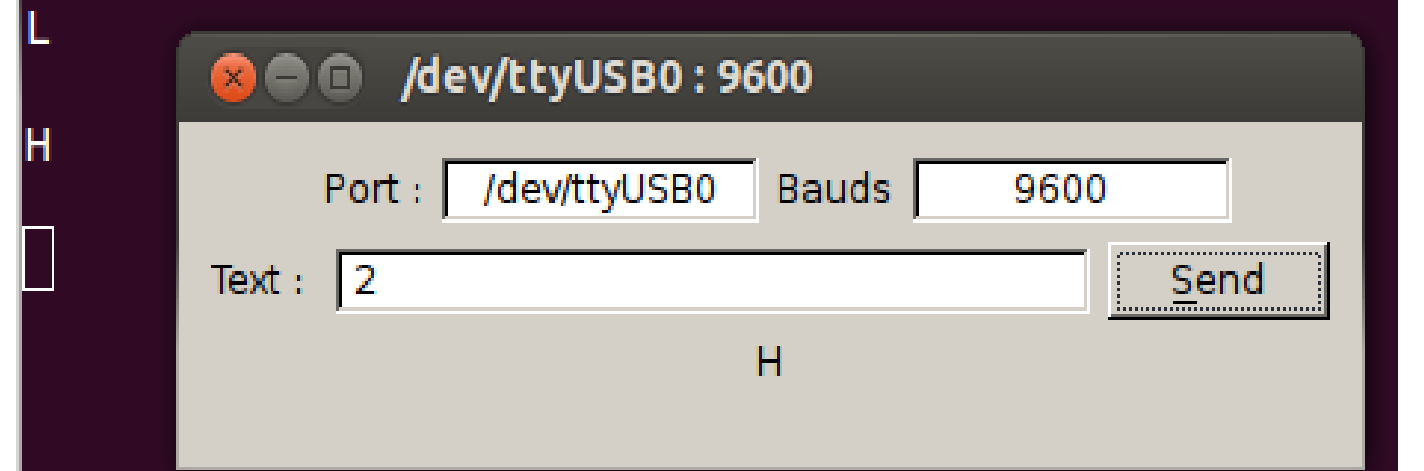

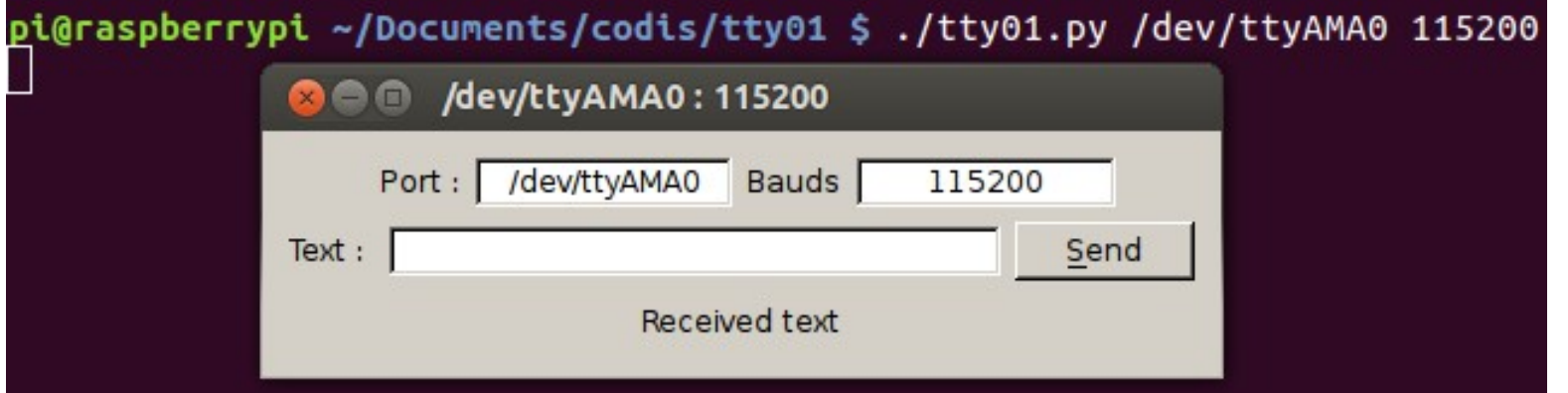

<http://www.binefa.cat/php/RPi/tty01.py.zip>

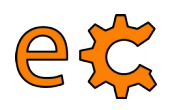

## **Comunicacions amb Raspberry Pi Codi d'Arduino**

```
f\!\!\!\!/ \, \psiserialWrRd01.ino
http://www.binefa.cat/php/arduino/serialWrRd01.zip
\Downarrow fvoid setup() {
// Velocitat de la comunicacio en bauds
  Serial begin (9600);
\mathcal{L}void <code>loop()</code>byte byteLlegit;
   /* Si hi ha quelcom a llegir: */
  if (Serial available()) {
    /* llegeix el byte mes recent */
    byteLlegit = Serial read();
    /* Retorna el valor llegit. Es a dir, fa eco.*/
    Serial write(byteLlegit);
  \mathbf{1}\mathbf{r}
```
<http://www.binefa.cat/php/arduino/serialWrRd01.zip>

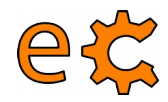

http://www.binefa.cat/php/arduino/serialWrRd02.zip

 $\boldsymbol{\}}$ 

```
f \ggserialWrRd02.ino
http://www.binefa.cat/php/arduino/serialWrRd02.zip
\#include <ecat.h>
Ecat ecat:
void setup() {
  // Els 4 bits (nibble) baixos de P2 son d'entrada
  ecat.setupNibbleMode(NIBBLE_L_P2,INPUT);
  // Els 4 bits (nibble) alts de P2 son de sortida
  ecat.setupNibbleMode(NIBBLE H P2, OUTPUT);
  // Velocitat de la comunicacio en bauds
  Serial begin (9600);
\mathbf{R}void loop() {
  byte byteLlegit;
   /* Si hi ha quelcom a llegir: */
  if (Serial available()) {
    /* llegeix el byte mes recent */
    byteLlegit = \text{Serial read}();
    /* Retorna el valor llegit. Es a dir, fa eco.*/
    Serial write(byteLlegit);
    if (byteLlegit == '1')digitalWrite(ecat.nPinP2B7.HIGH),
    \mathbf{r}if (byteLlegit == '2')digitalWrite(ecat nPinP2B7,LOW),
    }
  \boldsymbol{\}}
```
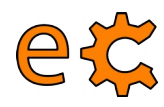

J.

```
-/*
serialWrRd03.ino
http://www.binefa.cat/php/arduino/serialWrRd03.zip
*f#include <ecat.h>
Ecat ecat:
void setup() {
  ecat.setupNibbleMode(NIBBLE L P2, INPUT);
  ecat.setupNibbleMode(NIBBLE H P2, OUTPUT);
  Serial begin (9600);
\mathcal{V}void vIterpretaByteLlegit(byte by){
    if(bv == '1')digitalWrite(ecat.nPinP2B7,HIGH);
    if(by == '2')digitalWrite(ecat.nPinP2B7,LOW);
\mathcal{F}bool bCanviP2B0(){
  static bool bNivellP2B0 = digitalRead(ecat.nPinP2B0);
  if(bNivellP2B0 != digitalRead(ecat.nPinP2B0)){
    bNive11P2B0 = digitalRead(ecat.nPinP2B0);return true:
  \mathcal{F}return false;
\mathcal{F}void vTrametValor(byte byQuinPin){
  if(digitalRead(ecat.nPinP2B0))
    Serial write('H');
  else
    Serial write('L');
\mathcal{F}void loop() {
  byte byteLlegit;
  if (Serial available()) {
    byteLlegit = \text{Serial} \text{ read}();
    Serial write(byteLlegit);
    vIterpretaByteLlegit(byteLlegit);
  \mathcal{F}if(bCanviP2B0()){
    delay(100); // Per a evitar rebots
    vTrametValor(ecat.nPinP2B0);
  }
```
#### **Maquinari lliure amb Arduino Nano Plaques amb sistema de bus lliure eCat**

65

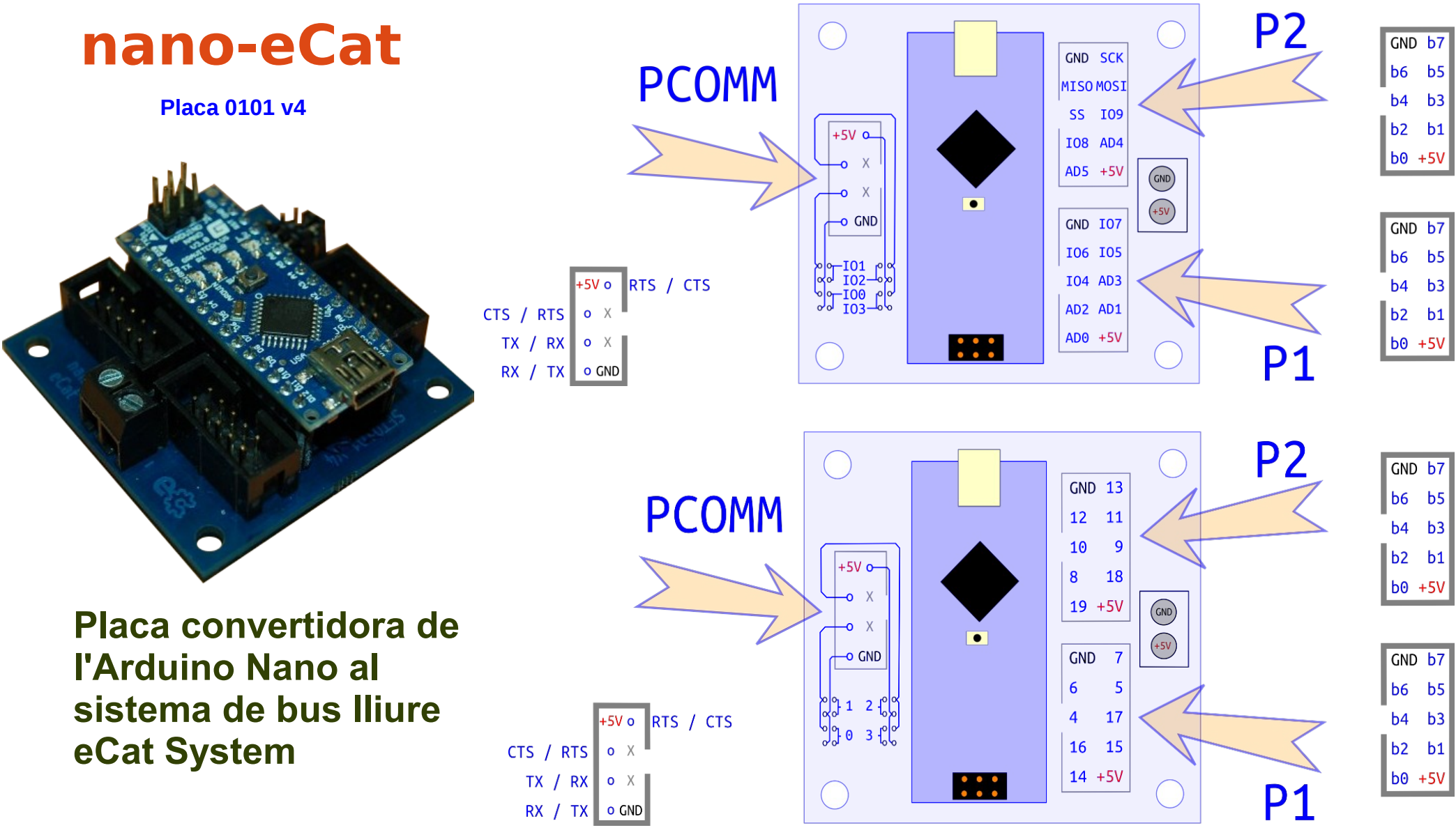

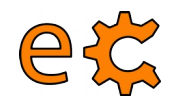

#### **Maquinari 3Bpi - Pi de les Tres Branques Placa traductora de nivells per a Raspberry Pi Placa set05\_08\_v2**

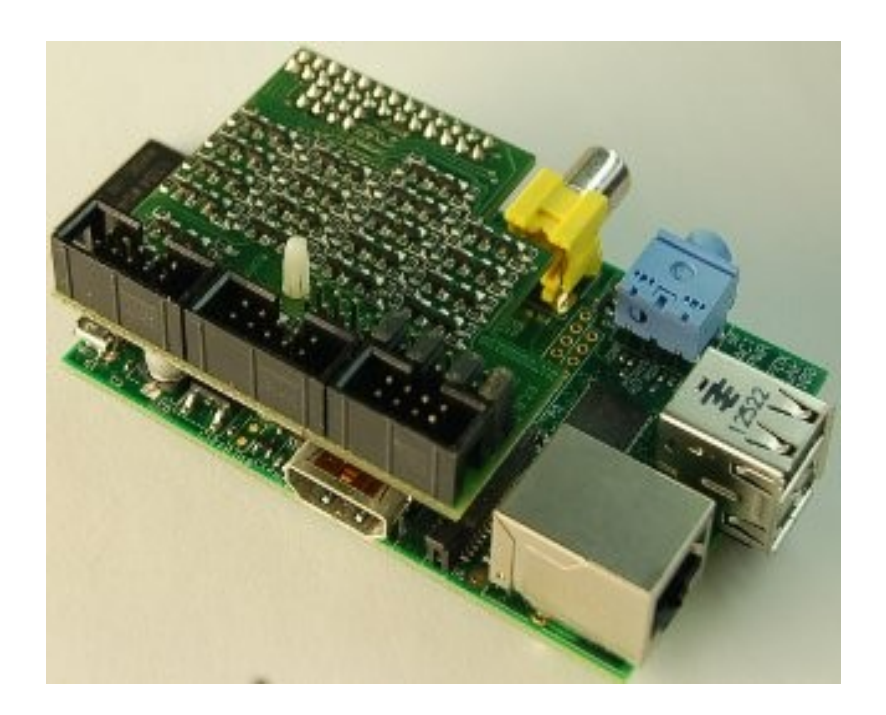

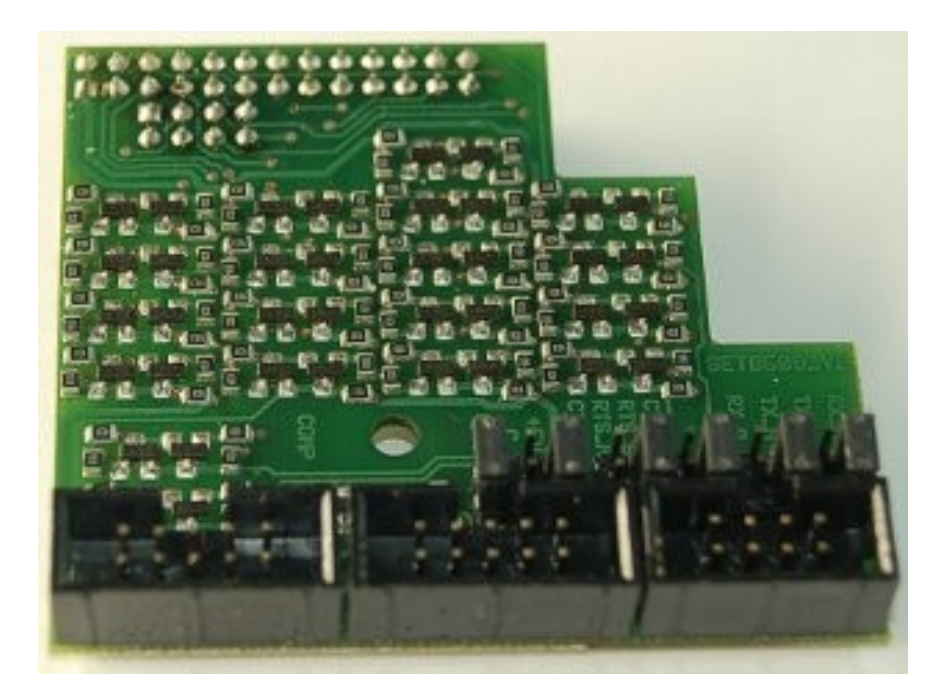

<http://electronics.cat/php/common/index.php?lang=ca&page=508>

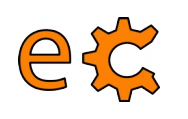

# **Arduino i Raspberry Pi**

#### **BUS : Sistema digital que transfereix dades entre dispositius electrònics**

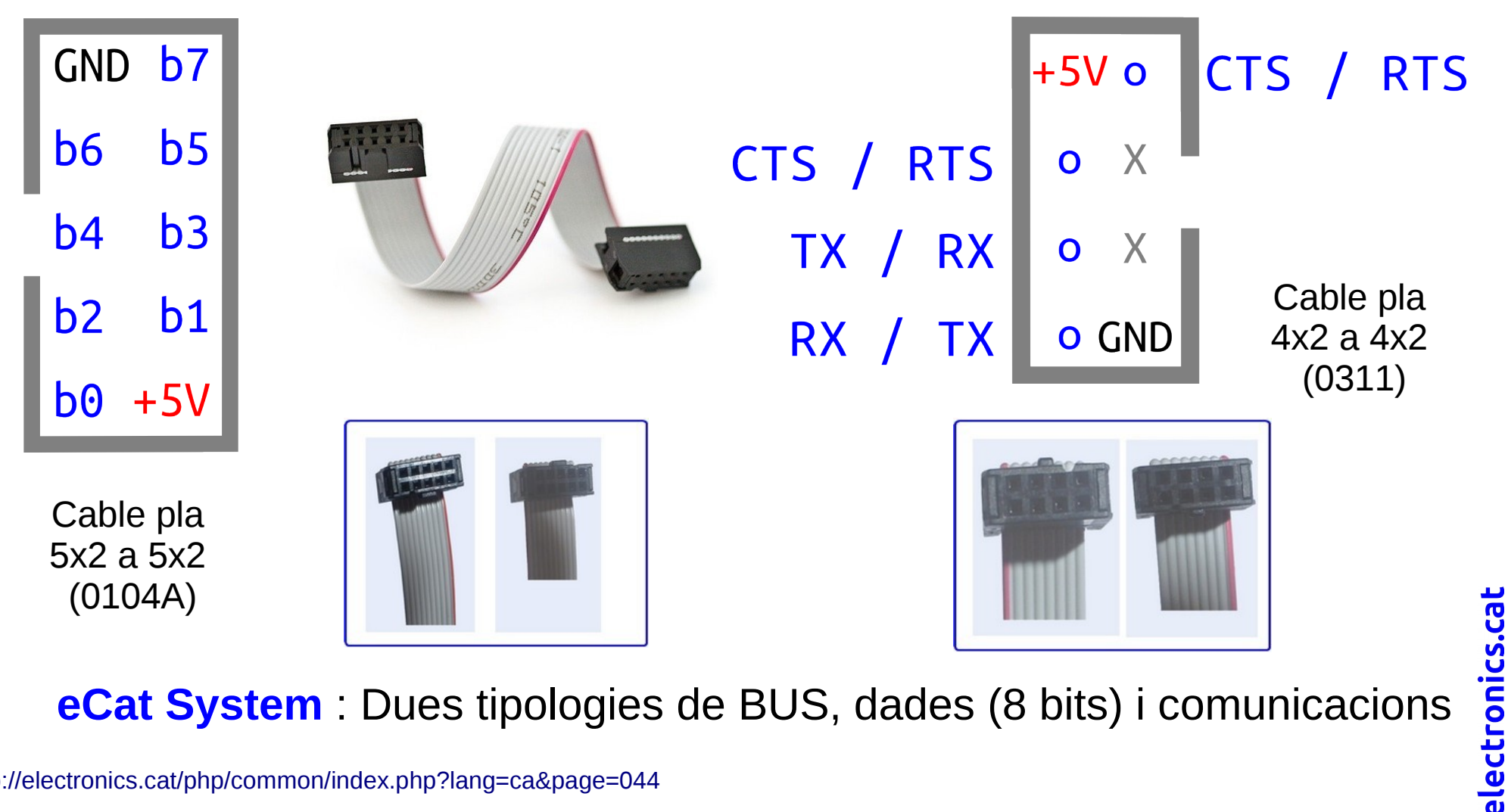

**eCat System** : Dues tipologies de BUS, dades (8 bits) i comunicacions

#### **Arduino i Raspberry Pi** Leds i microrruptors - Placa set01 04

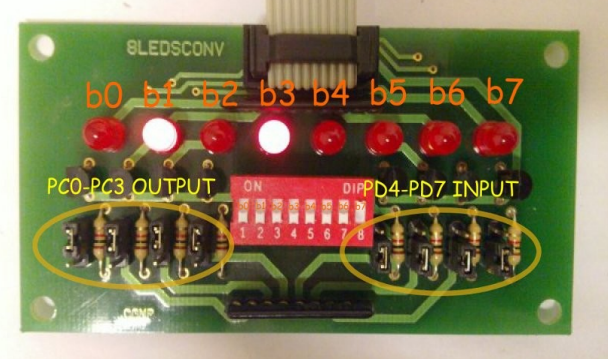

etc

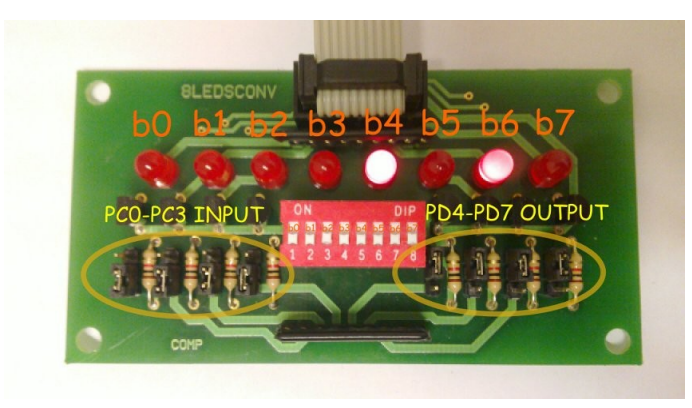

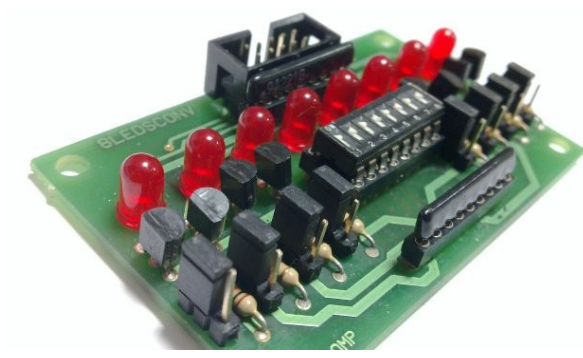

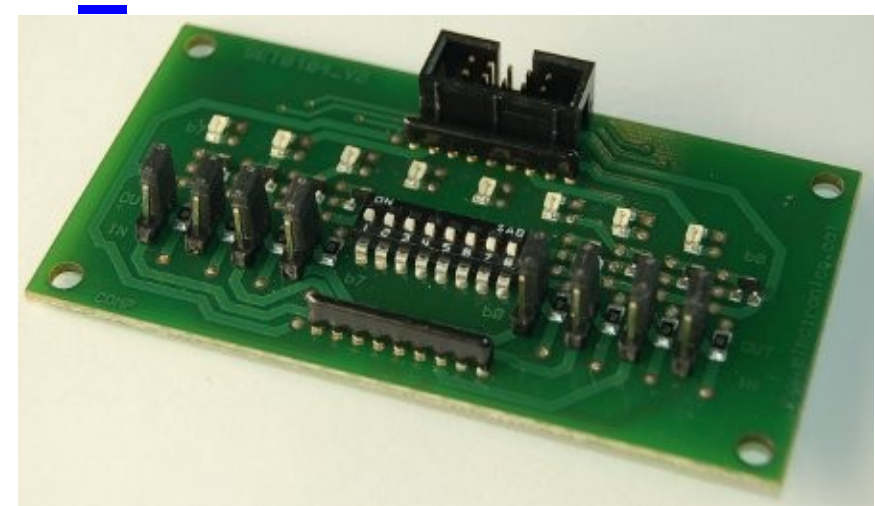

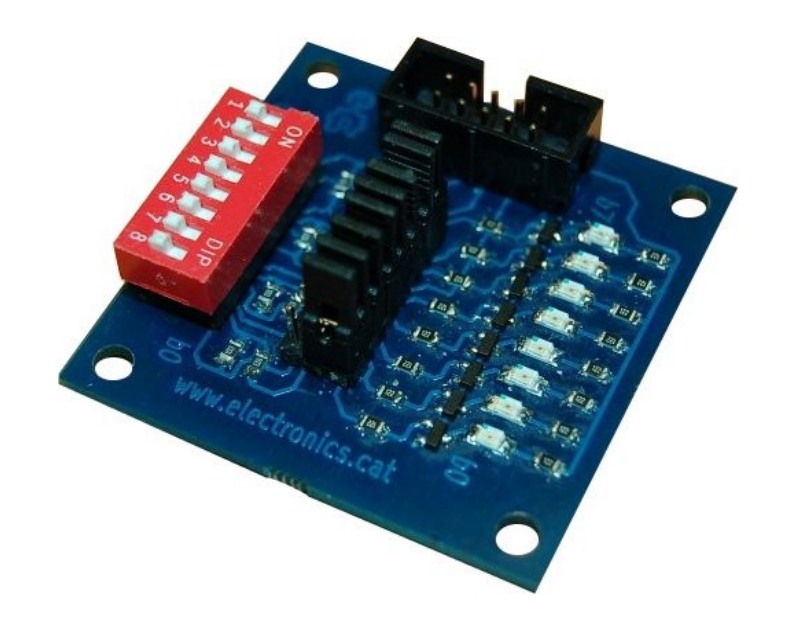

http://electronics.cat/php/common/index.php?lang=ca&page=104

#### etc **Arduino i Raspberry Pi Plaques amb sistema de bus lliure eCat**

#### **uSW – LEDs 01\_04 v3**

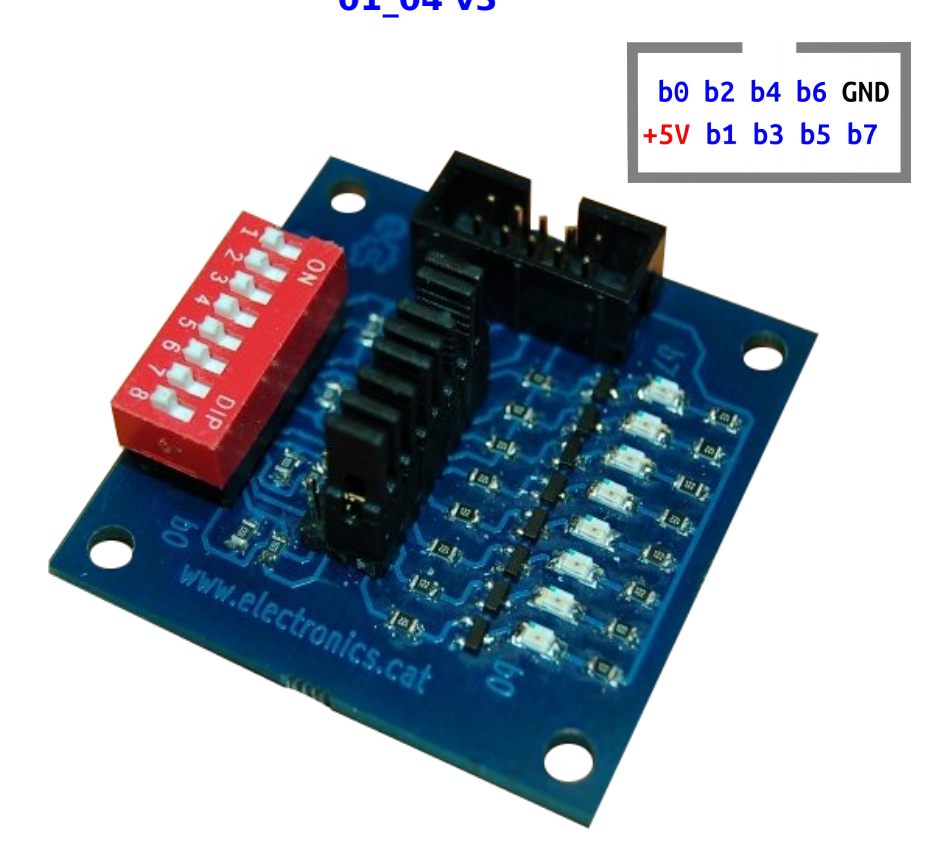

**Placa configurable d'entrades / sortides.**

**La configuració de cada bit es fa mitjançant un pont (jumper).**

**Les entrades es fan per microrruptor (ON : zero lògic, OFF : u lògic).**

**Les sortides es visualitzen mitjançant leds (apagat : zero lògic, encès : u lògic).**

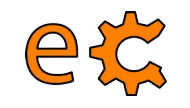

## Maquinari 4 Relés - Placa set05 02

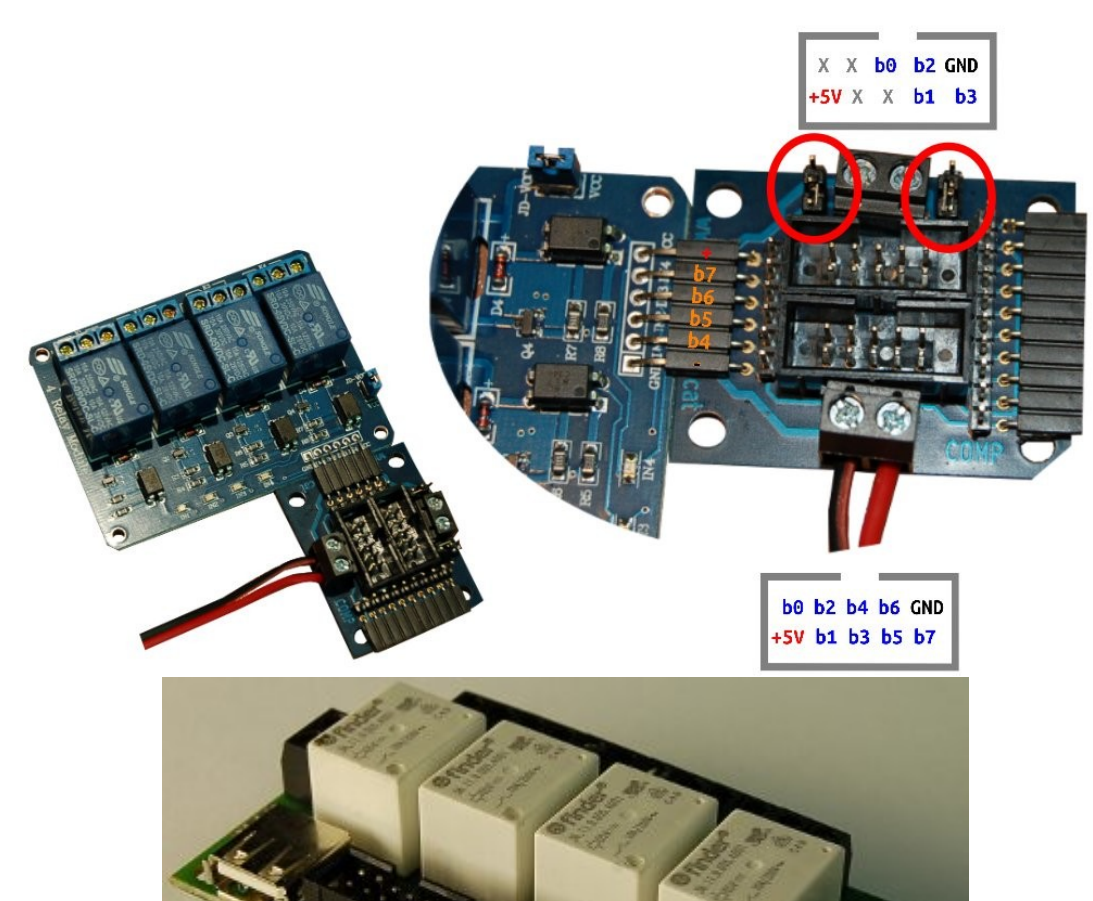

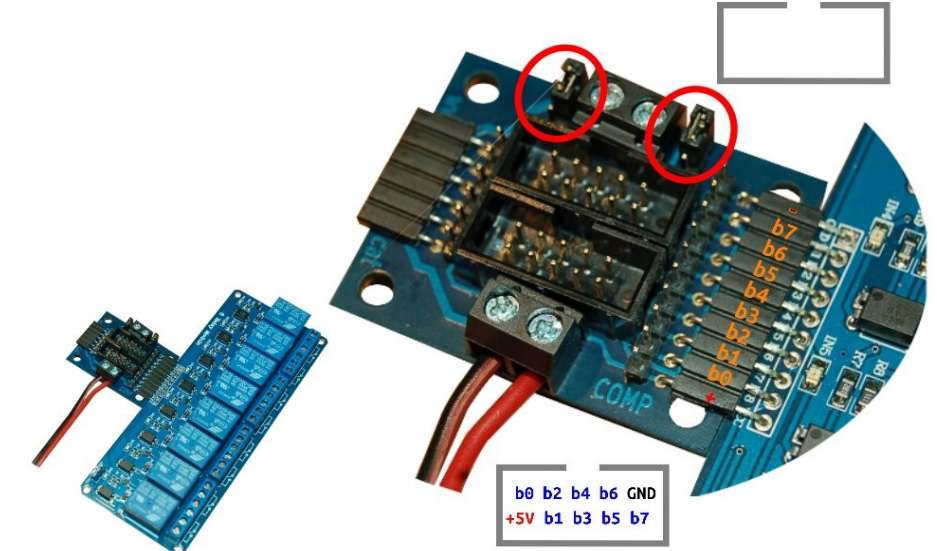

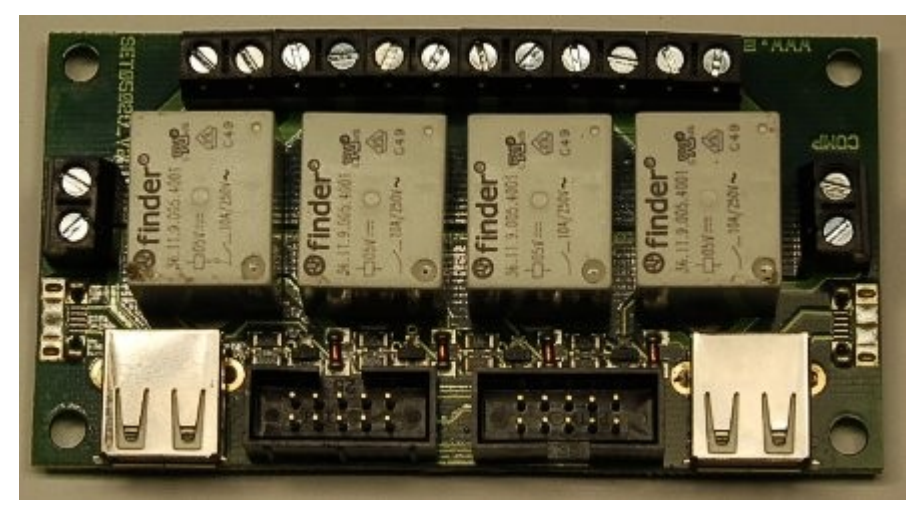

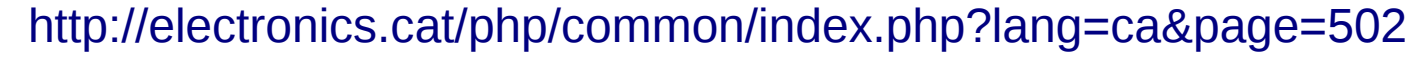

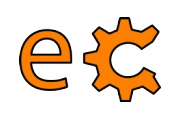

# **Arduino i Raspberry Pi**

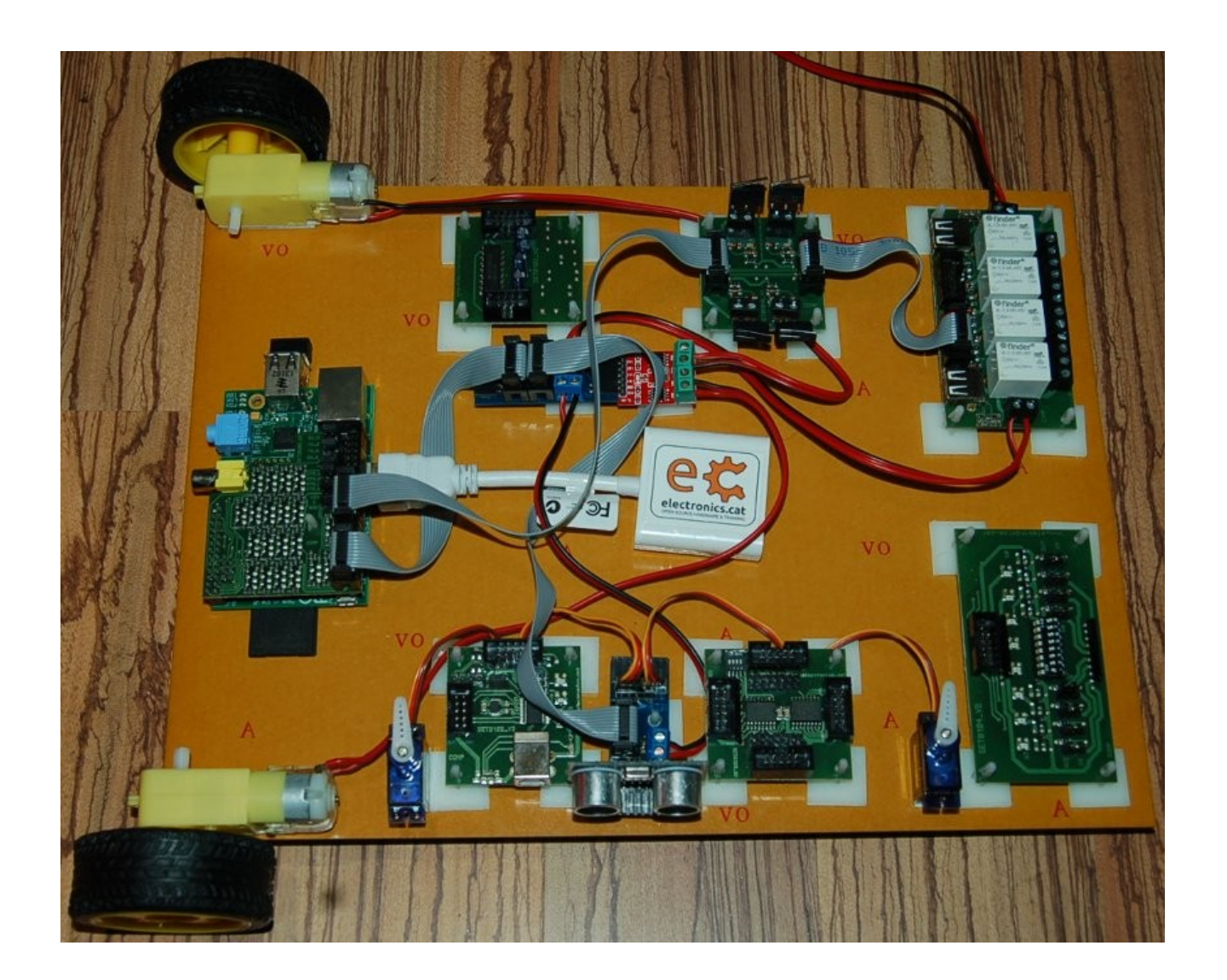

Conjunt d'una Raspberry Pi amb plaques de <http://www.electronics.cat/>

## Accés a la GPIO emprant Qt

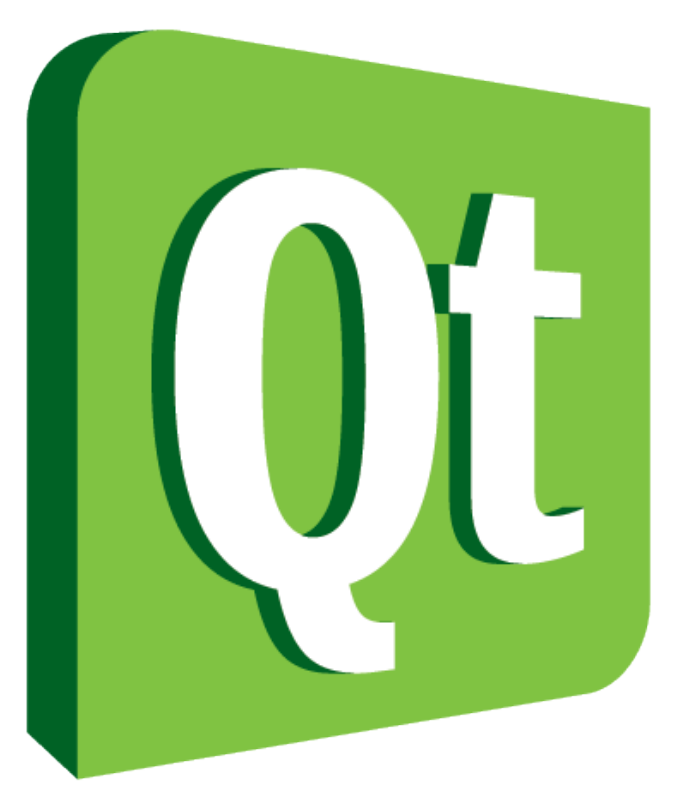

# Code less. I Create more. Deploy everywhere.

http://qt-project.org/
# Accés a la GPIO emprant Qt eCatLink

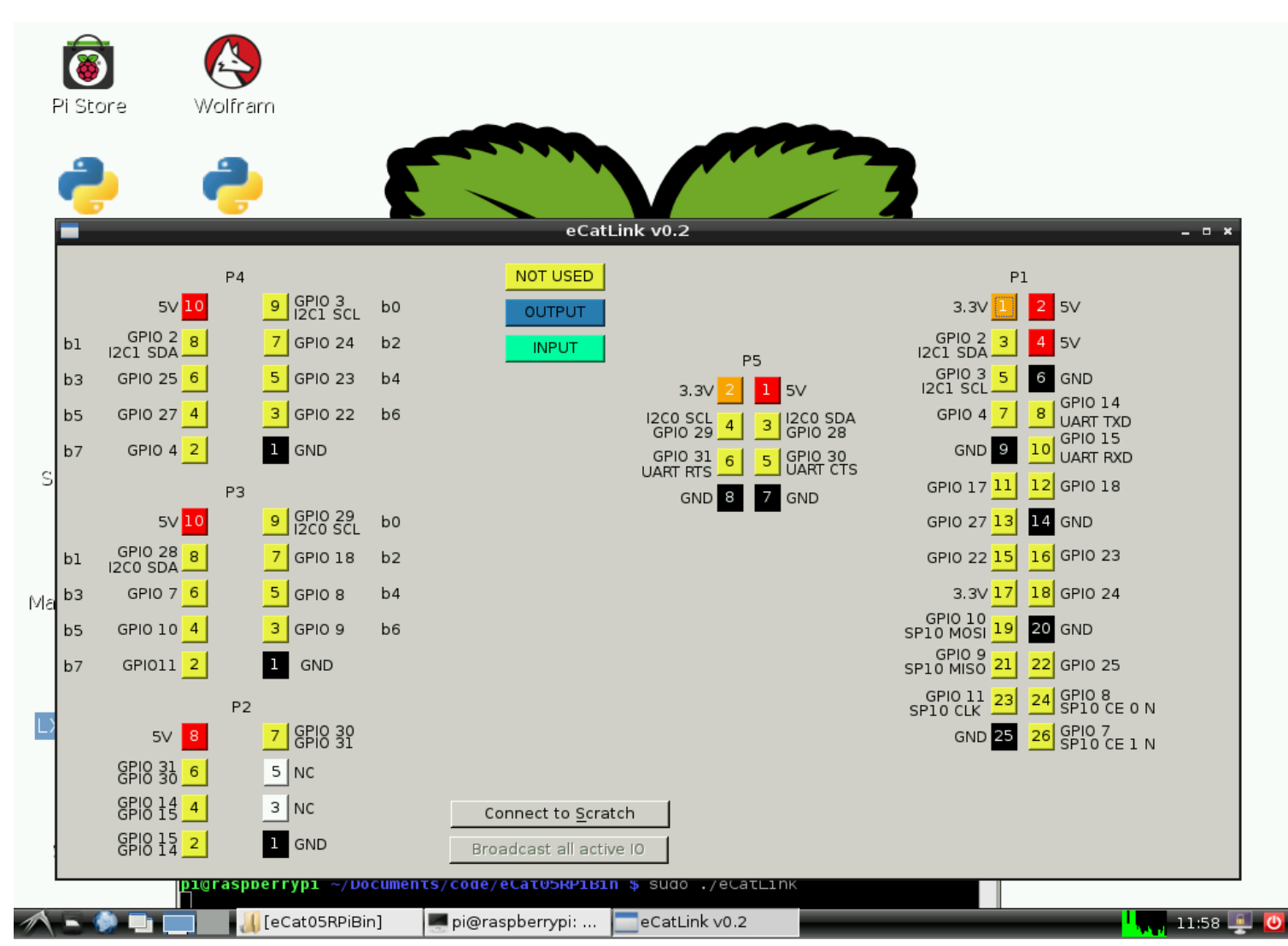

#### http://www.binefa.cat/php/raspberryPi/qt/eCat05b.tar.gz

# Accés a la GPIO emprant `atLink

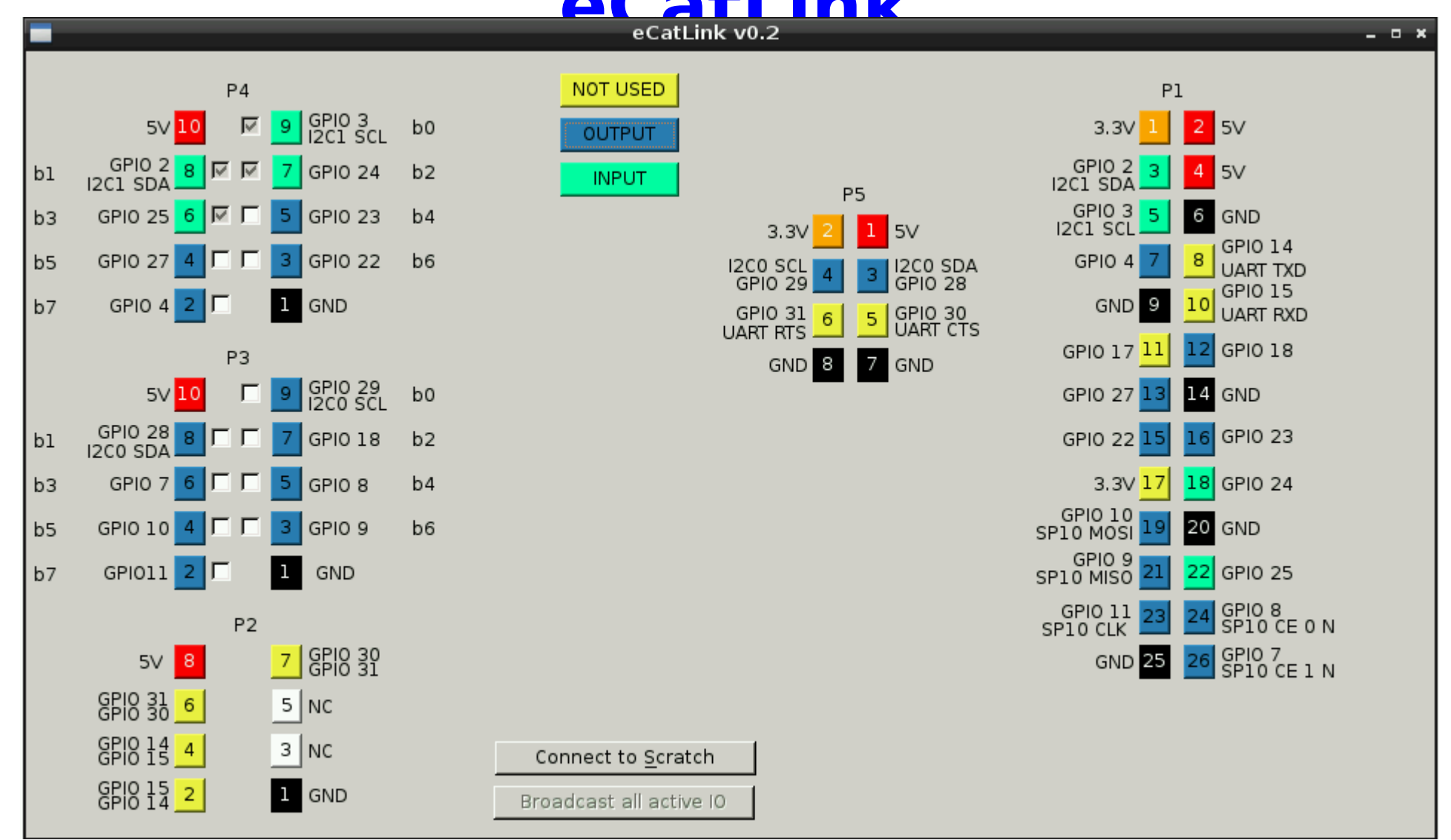

#### http://www.binefa.cat/php/raspberryPi/qt/eCat05b.tar.gz

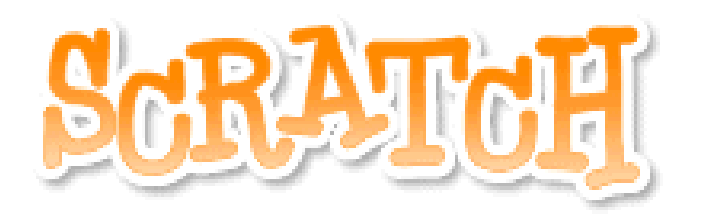

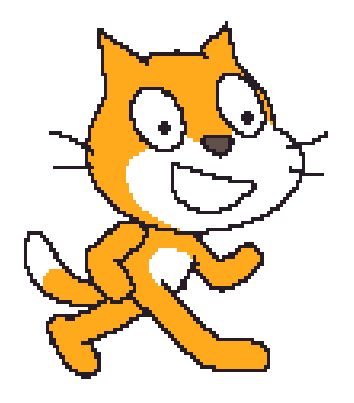

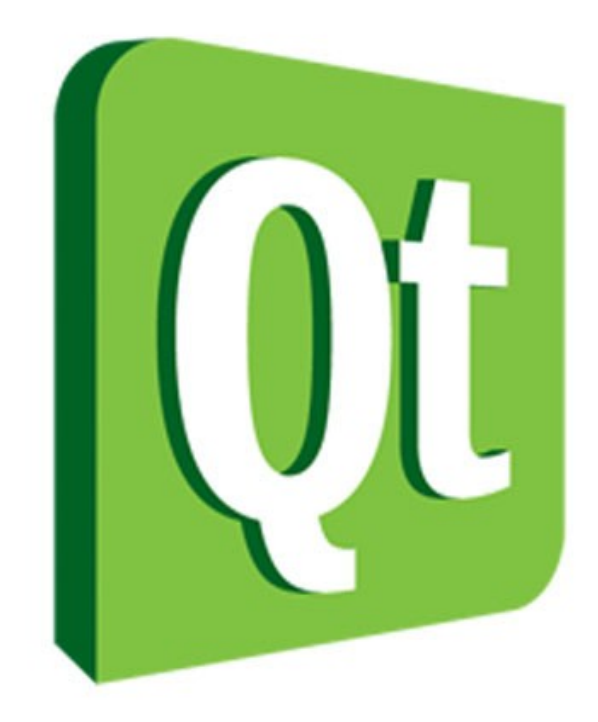

http://oshw.binefa.net/?p=4

## Maquinari Fent ús de P4 - eCatLink

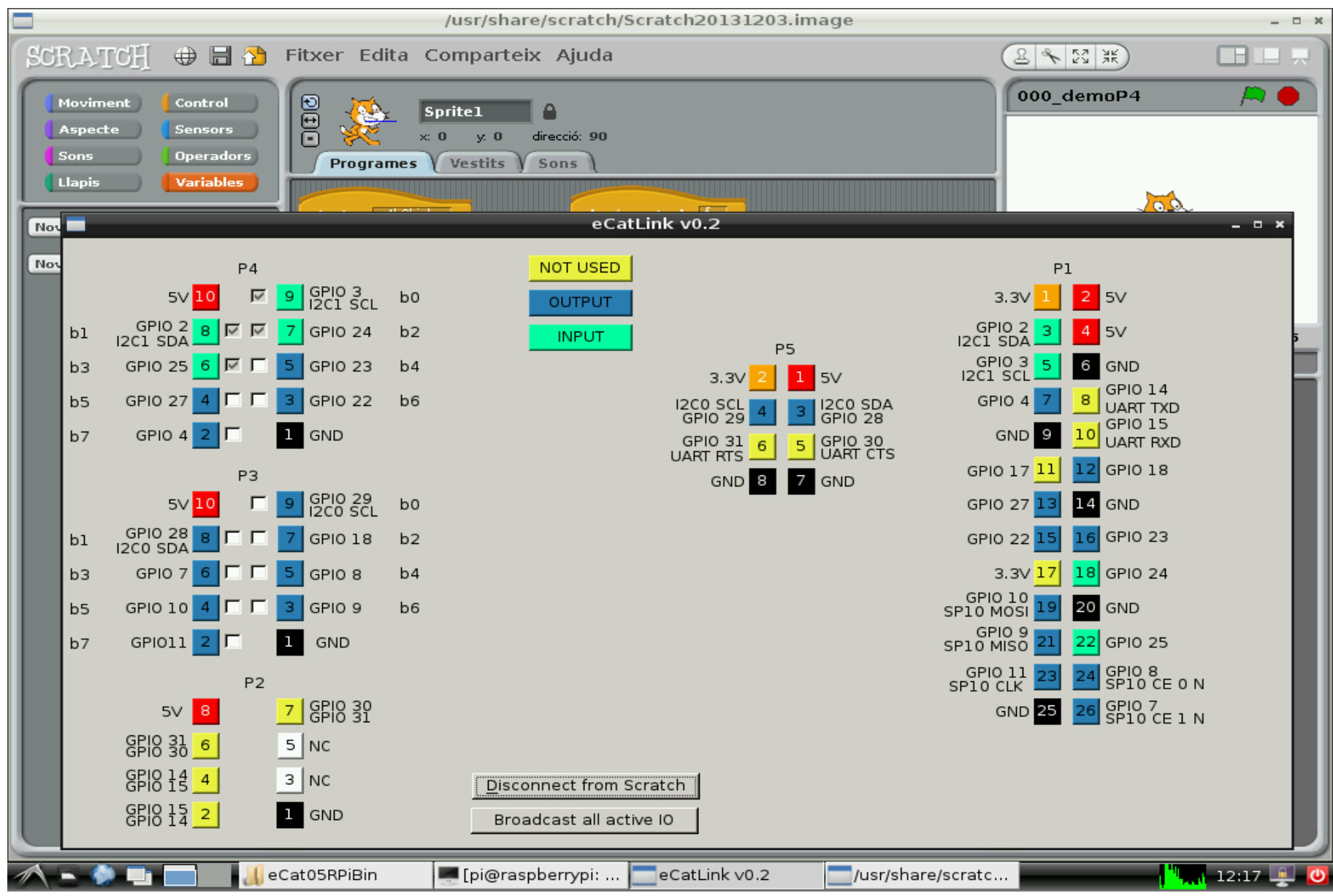

# **Maquinari eCatLink + Scratch**

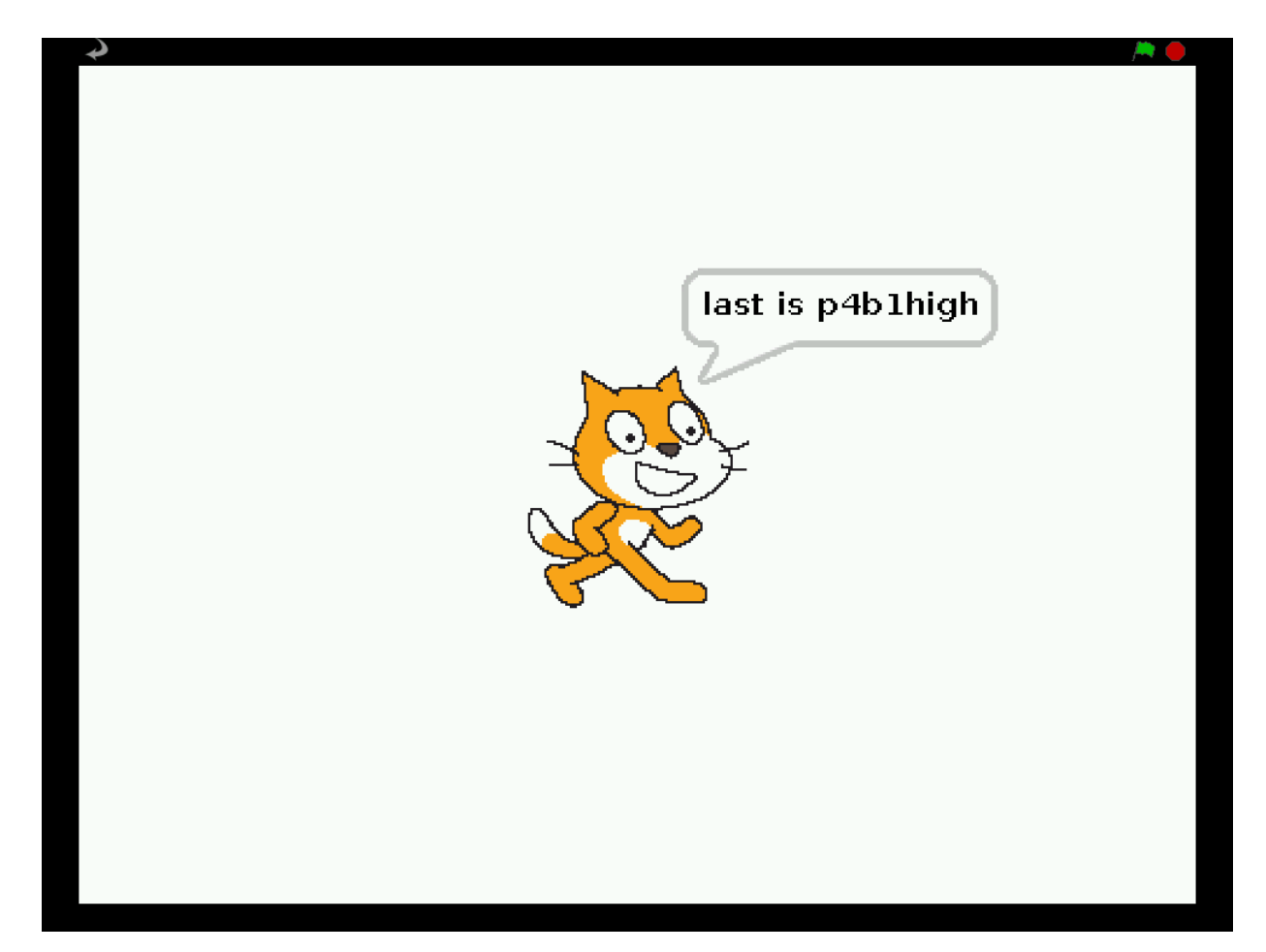

## **Maquinari eCatLink + Scratch**

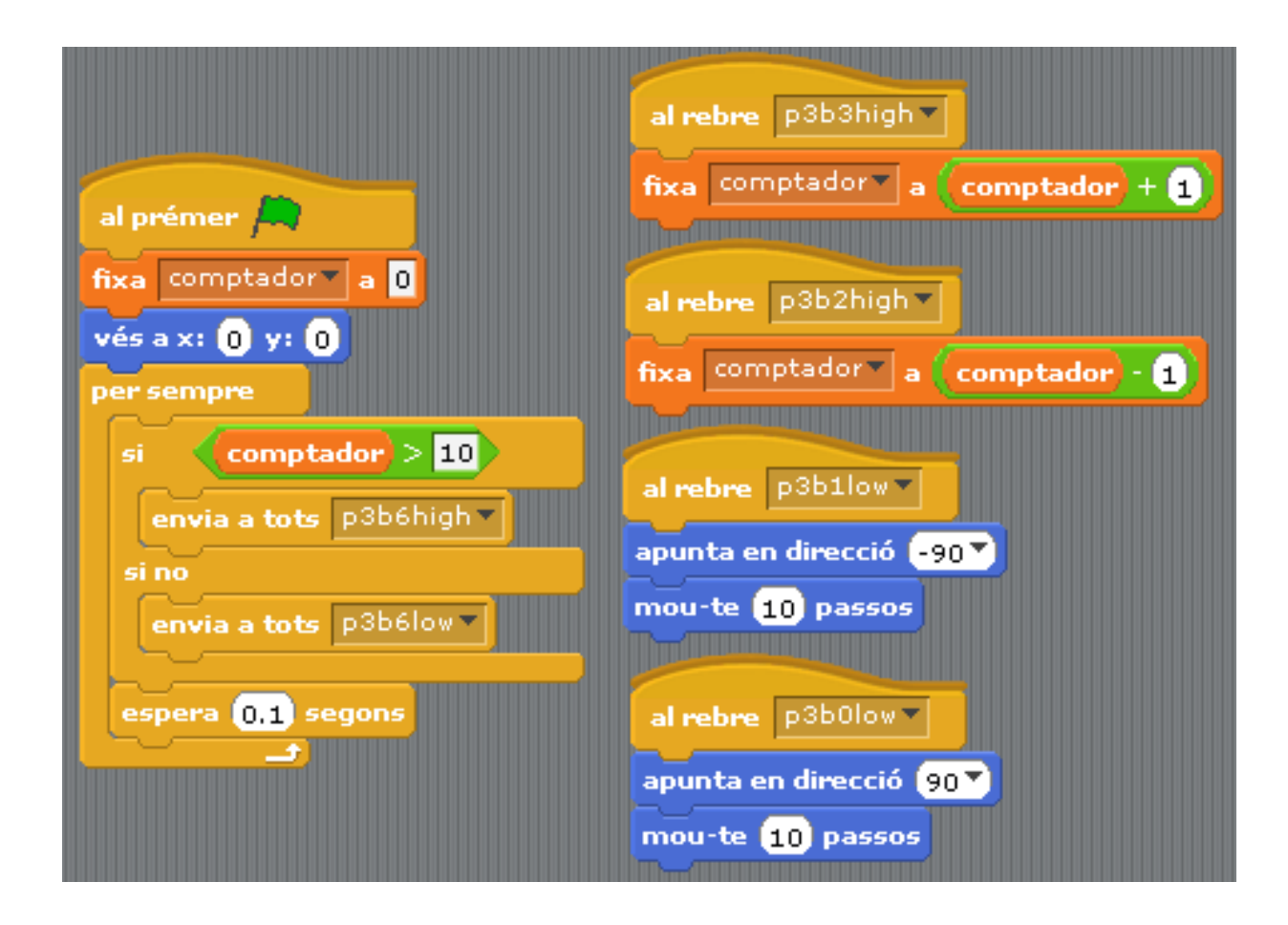

#### [http://www.binefa.cat/php/raspberryPi/scratch/002\\_cmpt.sb](http://www.binefa.cat/php/raspberryPi/scratch/002_cmpt.sb)

#### **Maquinari eCatLink + Scratch**

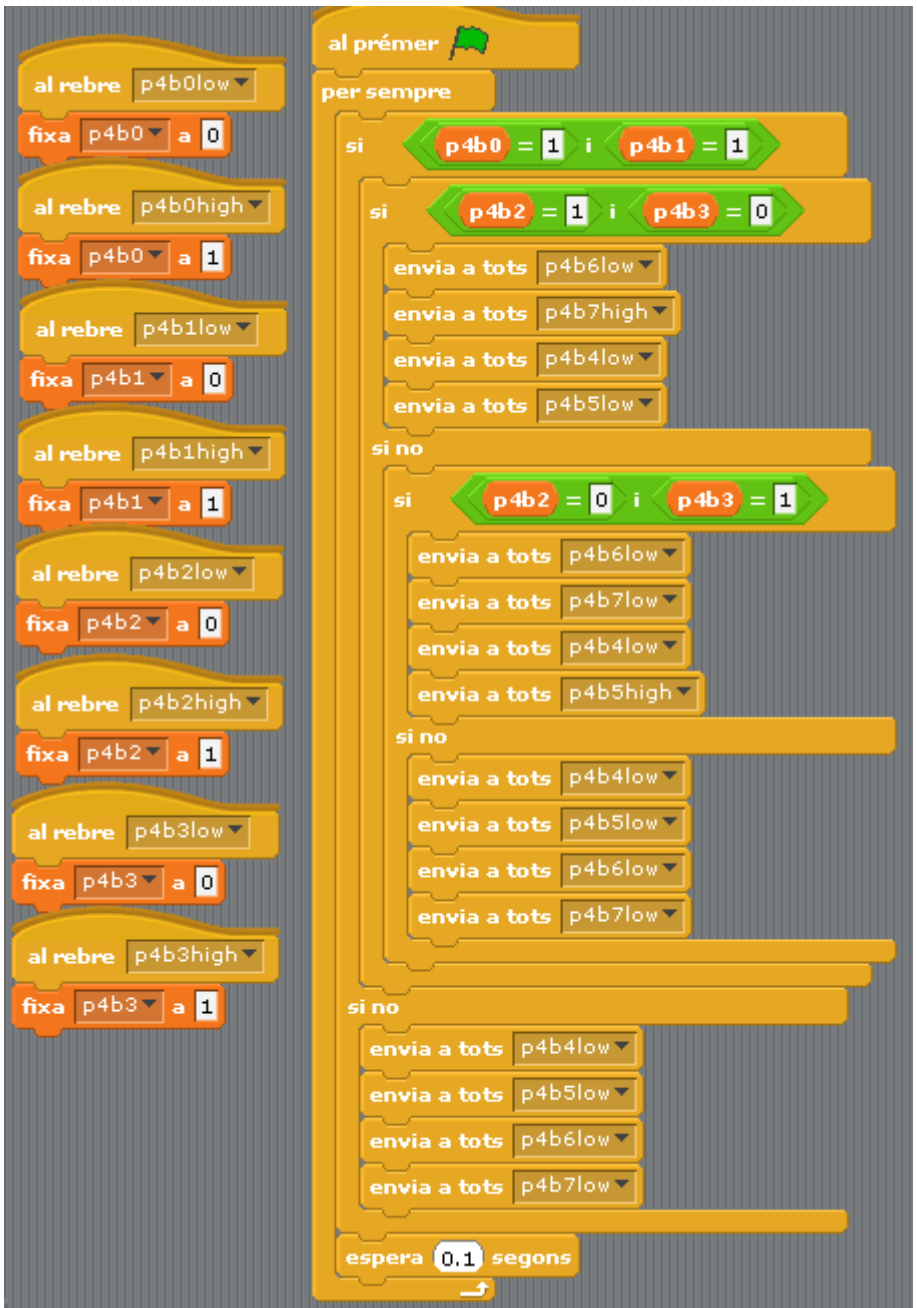

#### [http://www.binefa.cat/php/raspberryPi/scratch/003\\_motorsSensors.sb](http://www.binefa.cat/php/raspberryPi/scratch/003_motorsSensors.sb)

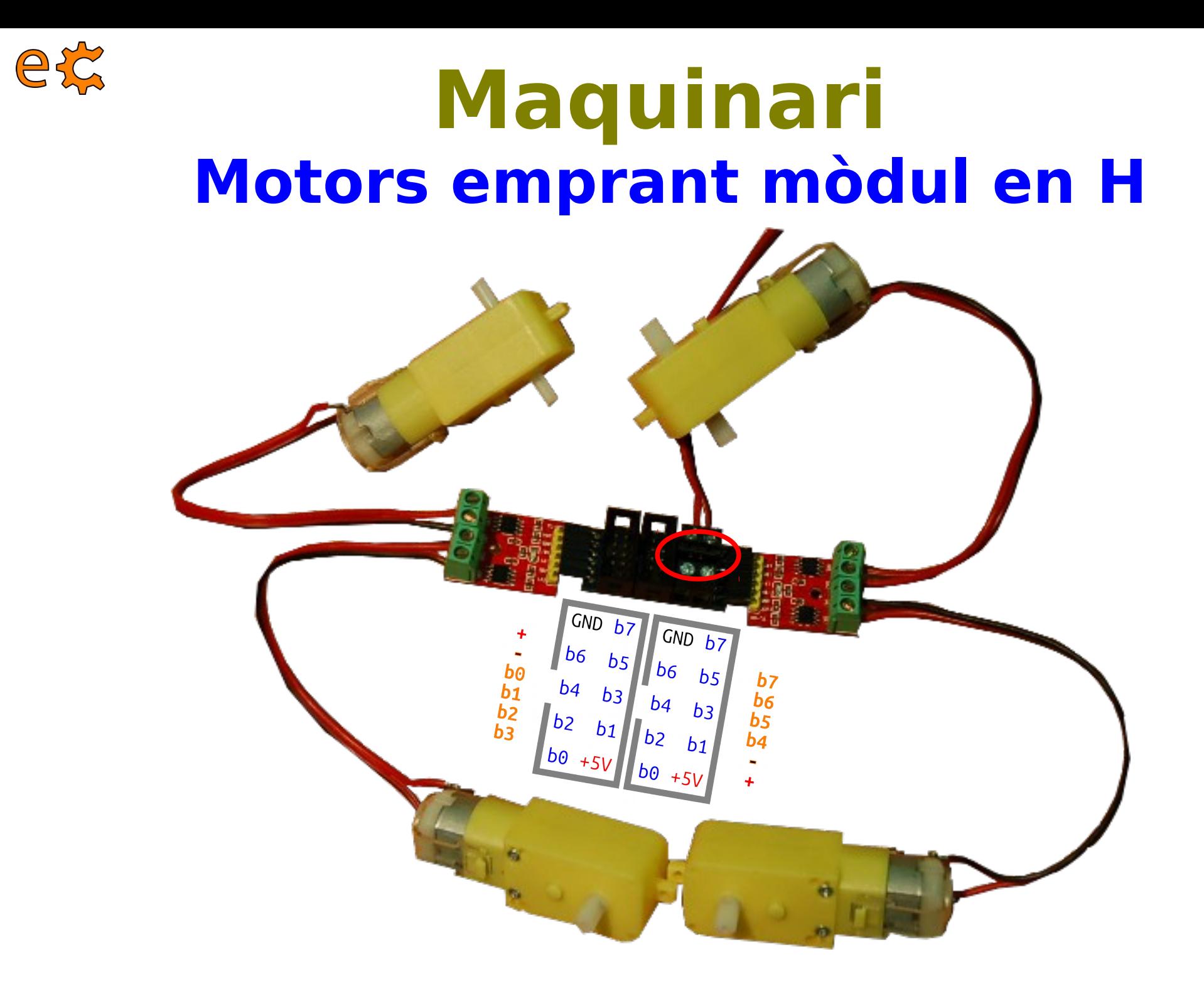

#### http://electronics.cat/php/common/index.php?lang=ca&page=520

# Accés a la GPIO emprant **Python**

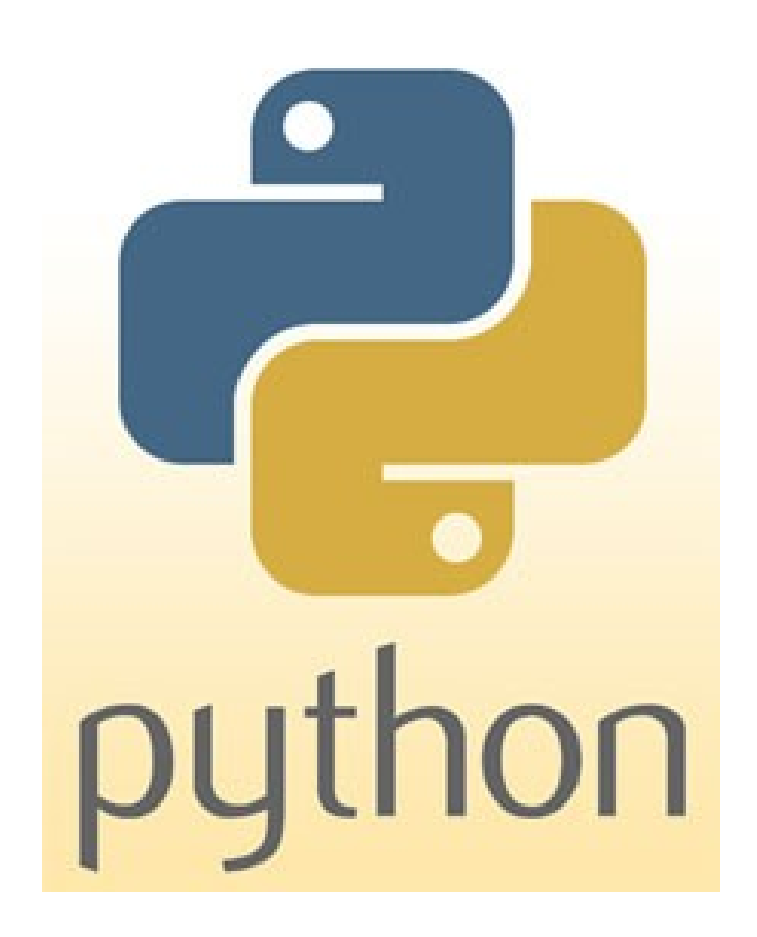

# **Instal·lació del mòdul RPi.GPIO**

**\$sudo apt-get update \$sudo apt-get install python-dev \$sudo apt-get install python-rpi.gpio \$sudo aptitude install python-serial \$sudo aptitude install python-netifaces**

# **\$sudo usermod -a -G dialout pi**

<http://code.google.com/p/raspberry-gpio-python/wiki/BasicUsage>

82

#### **Rpi.GPIO llegint entrades de PR**

83

#### #!/usr/bin/env python 1  $\overline{2}$  $\overline{3}$ from time import sleep import os  $\overline{4}$ 5 import RPi.GPIO as GPIO 6  $\overline{7}$ GPIO.setmode(GPIO.BCM) 8 GPIO.setup(29, GPIO.IN) GPIO.setup(28, GPIO.IN) 9 10 GPIO.setup(18, GPIO.IN) 11 GPIO.setup(7, GPIO.IN)  $12$ 13  $\Box$ while True: 14  $if (GPI0.input(29) == False)$ : ₿ 15 print "GPIO 29 pressed"  $if (GPI0.input(28) == False)$ : 16 print "GPIO 28 pressed"  $17$ if  $(SPI0.input(18) == False)$ : 18 print "GPIO 18 pressed" 19  $if (GPI0.input(7) == False)$ : 20 皁  $21$ print "GPIO 7 pressed" 22  $sleep(0.1)$ ; 23

#### http://www.binefa.cat/php/raspberryPi/python/py00.py

#### Rpi. GPIO escrivint sortides a 84 P3

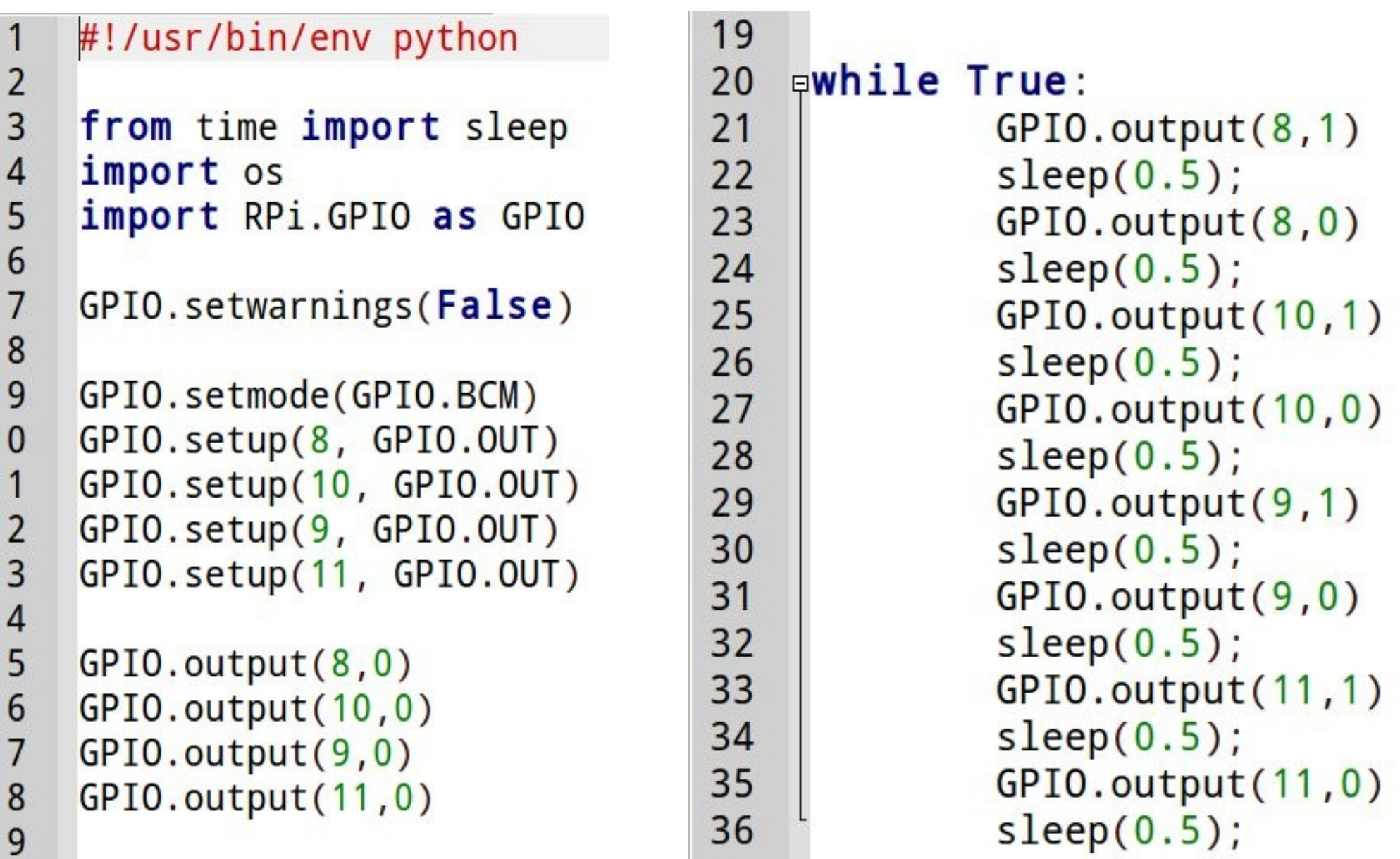

http://www.binefa.cat/php/raspberryPi/python/py01.py

# **Control d'un servo – bit7 de P4**

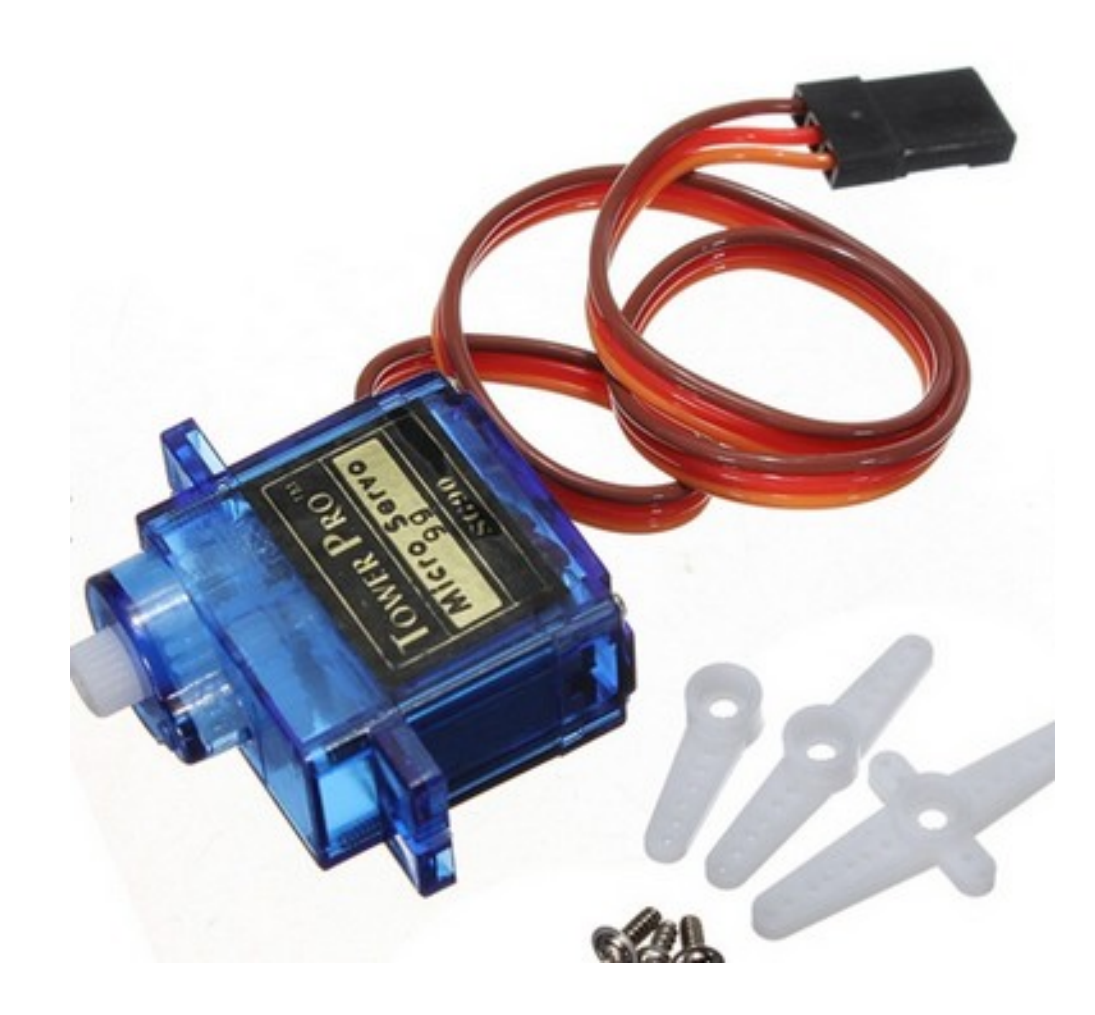

# **Control d'un servo – p4b2 i**

86

 $\n **4 4 4 4 4 4 4 4 4 4 4 4 4 4 4 4 4 4 4 4 4 4 4 4 4 4 4 4 4 4 4** <$ 1  $\overline{2}$ 3 from time import sleep  $\overline{4}$ import os import RPi.GPIO as GPIO 5  $6\phantom{1}6$  $\overline{7}$ GPIO.setwarnings(False) 8  $\overline{9}$ GPIO.setmode(GPIO.BCM)  $10<sub>1</sub>$ GPIO.setup(24, GPIO.OUT) GPIO.setup(25, GPIO.OUT)  $11$  $12$  $p = GPIO.PWM(24,50)$ # 50Hz 13  $q = GPIO.PWM(25,50)$ # 50Hz  $p.start(7.5)$ 14 15  $q.start(7.5)$ 16 日try: while True: 17 甴 18 p.ChangeDutyCycle(7.5) # Neutral 19 q.ChangeDutyCycle(7.5) # Neutral 20  $sleep(1)$  $21$ p.ChangeDutyCycle(12.5) # 180 graus # 22 p.ChangeDutyCycle(10)  $#$  180 graus 23 q.ChangeDutyCycle(10)  $# 180$  graus 24  $sleep(1)$ 25  $#$  $p.ChangeDutyCycle(2.5)$  # 0 graus 26 p.ChangeDutyCycle(4)  $# 0$  graus 27 q.ChangeDutyCycle(4)  $# 0$  graus 28  $sleep(1)$ 29 30 **Elexcept** KeyboardInterrupt: GPIO.cleanup()  $31$ 

<http://www.binefa.cat/php/raspberryPi/python/pyServos.py>

Adaptació de codi basat en exemples de http://www.theraspberrypiguy.com/

# **Lectura de sensor d'ultrasons**

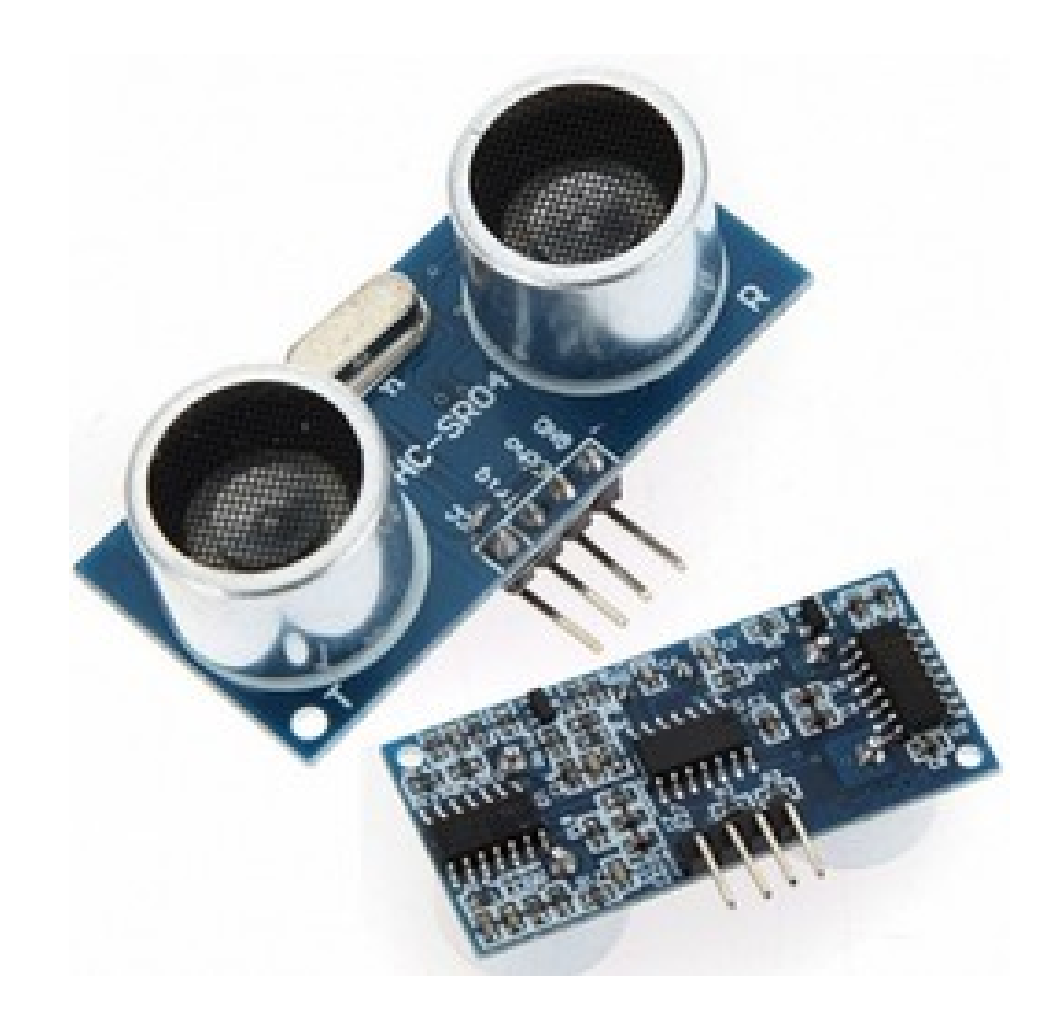

#### **Lectura de sensor d'ultrasons**

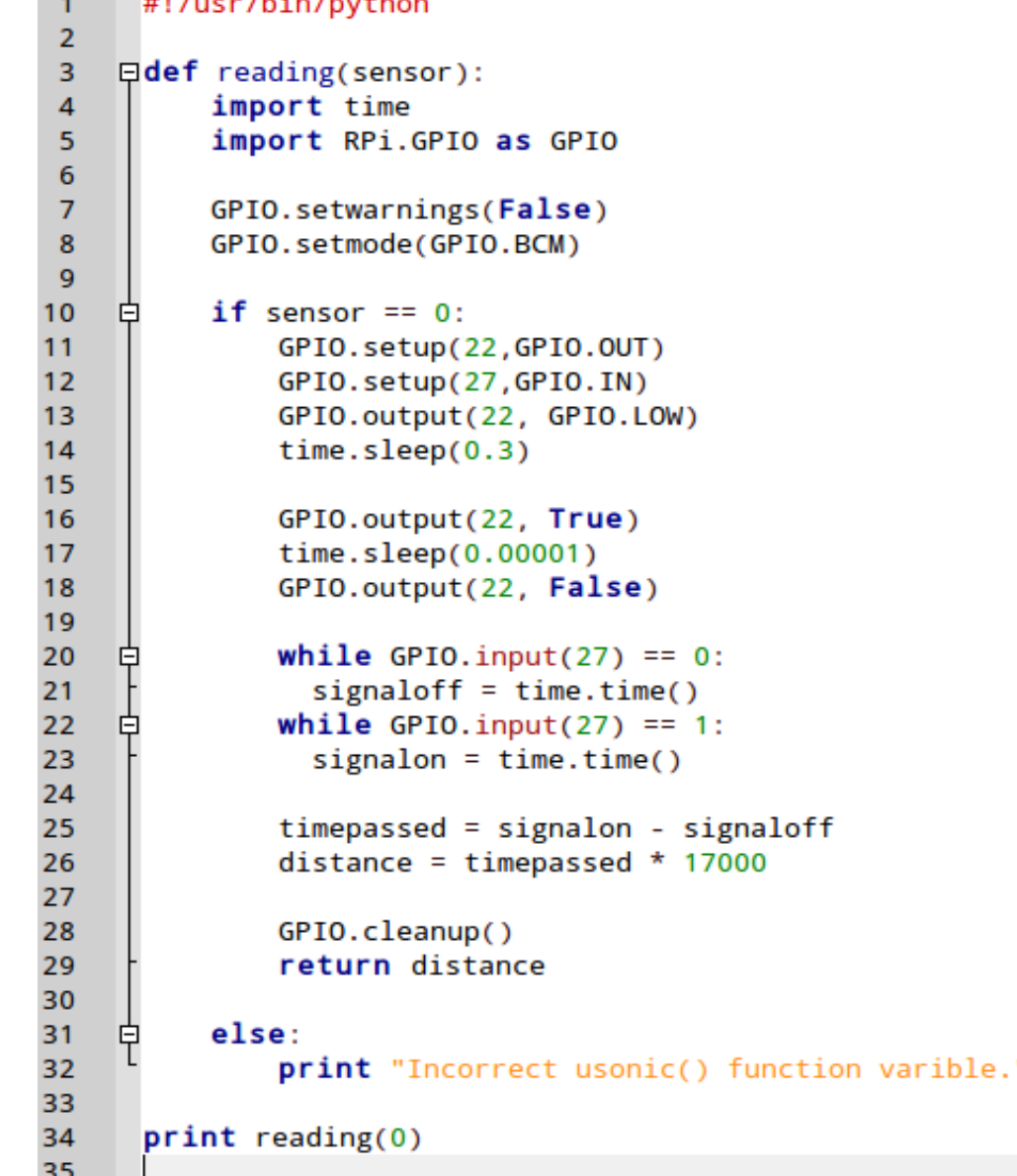

Adaptació de codi basat en exemples de http://www.theraspberrypiguy.com/ <http://www.binefa.cat/php/raspberryPi/python/pyUltrasons.py>

# **Lectura de sensor infrarroig**

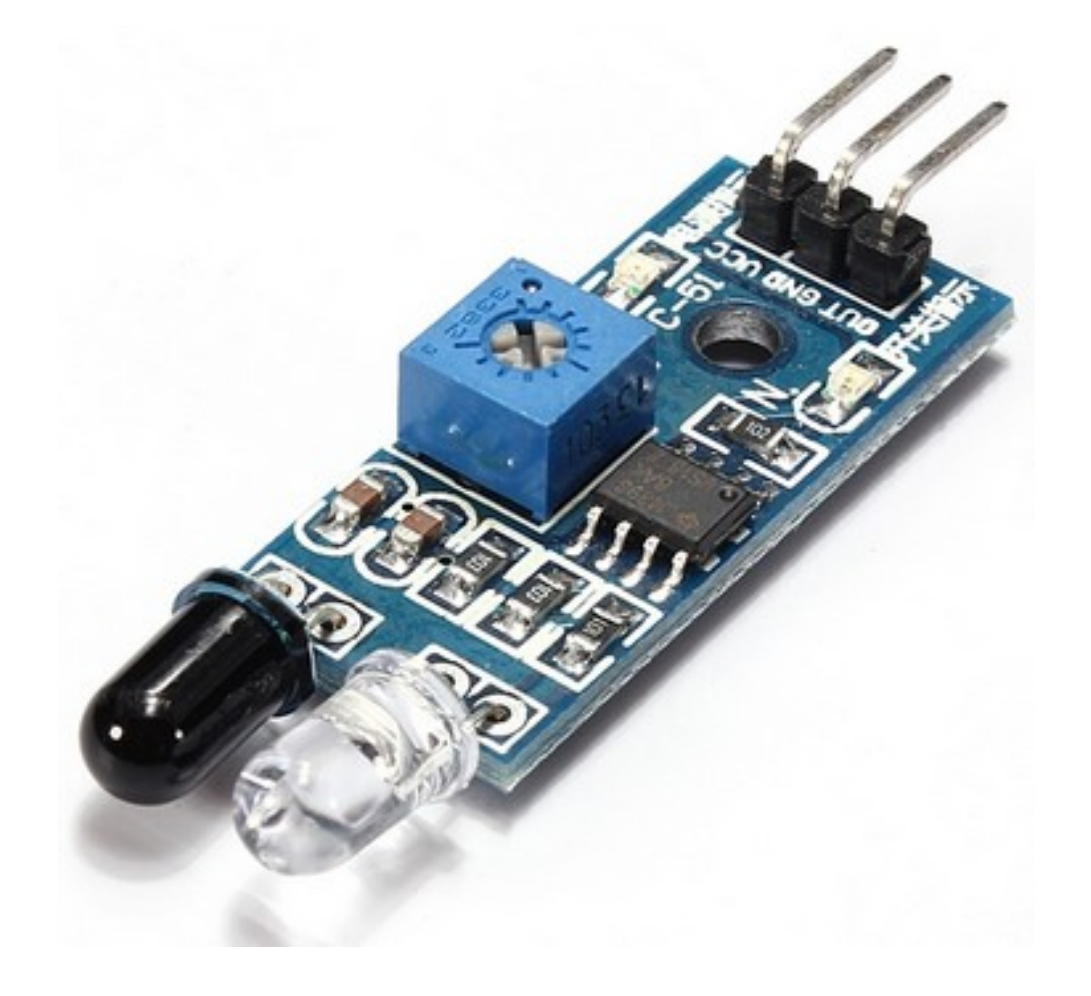

# **Lectura de sensor infrarroig**

```
#!/usr/bin/env python
 1
 \overline{2}\overline{3}from time import sleep
 4
     import os
     import RPi.GPIO as GPIO
 5
 6\phantom{1}6\overline{7}GPIO.setmode(GPIO.BCM)
 8
     GPIO.setup(23, GPIO.IN)
 9
    Ewhile True:
1011皁
               if (GPI0.input(23) == True):
                        print "Tapat"
1213sleep(0.1);14
```
Adaptació de codi basat en exemples de http://www.theraspberrypiguy.com/ <https://dl.dropboxusercontent.com/u/65254823/oshw20140319/py05.py>

#### Motor pas a pas

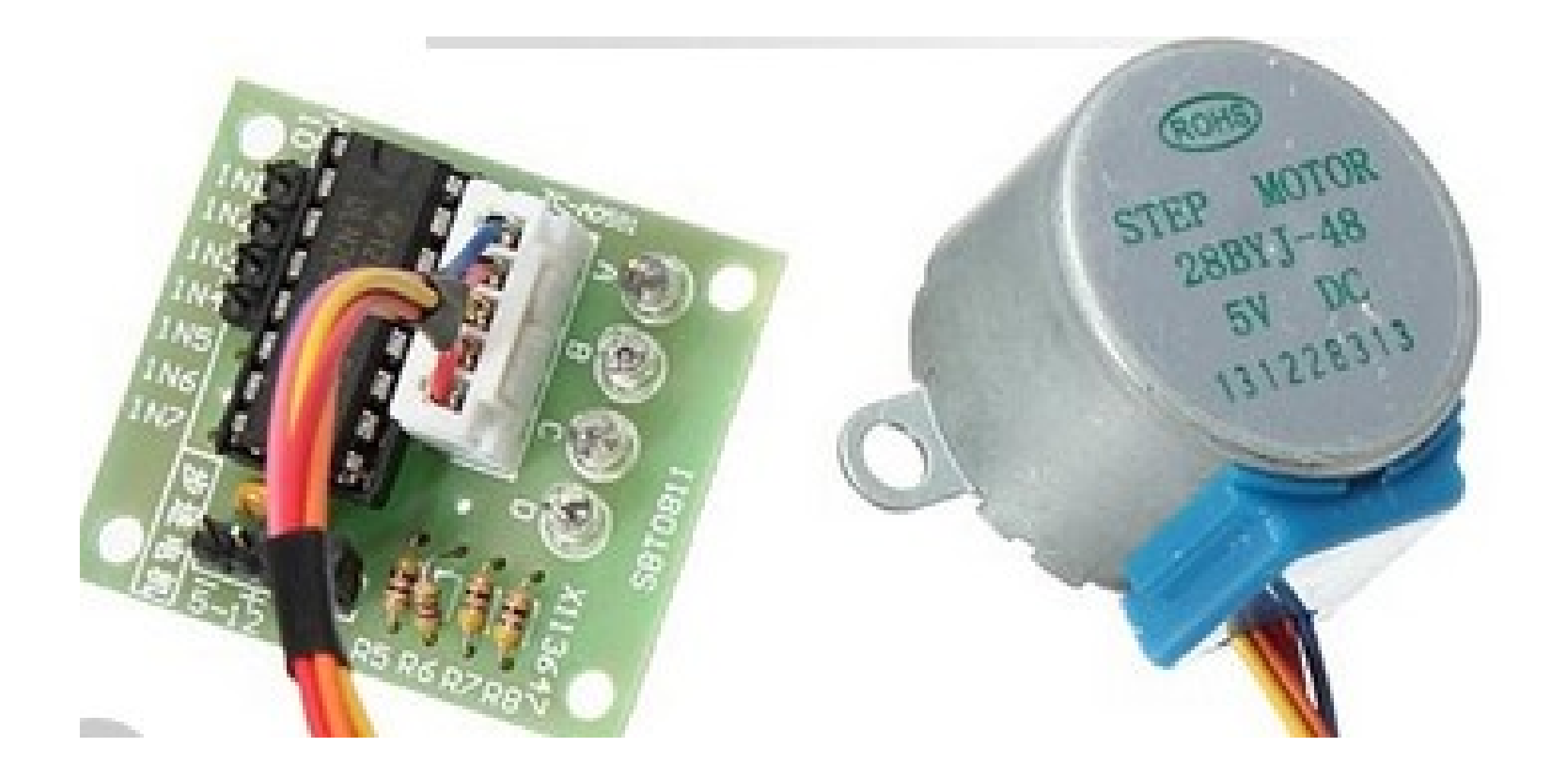

# **Motor pas a pas**

```
#!/usr/bin/python
 1
 \overline{2}import RPi.GPIO as GPIO
 \overline{3}import time
 \overline{4}5
       GPIO.setmode(GPIO.BCM)
 6\phantom{1}6ControlPin = [3, 2, 24, 25]\overline{7}\bf{8}Efor pin in ControlPin:
 \overline{9}GPIO.setup(pin,GPIO.OUT)
10GPIO.output(pin,0)
1112<sup>2</sup>\sqrt{9}seq = [[1,0,0,0],
12\Boxseq = [ [0,0,0,1],
                                                            13[1,1,0,0],
13
            [0,0,1,1],
                                                            14[0,1,0,0],
14
            [0,0,1,0],
                                                            15[0,1,1,0],
15
            [0,1,1,0],
                                                            16
                                                                       [0, 0, 1, 0],
16
            [0,1,0,0],
                                                            17<sup>2</sup>[0,0,1,1],
17
            [1,1,0,0],
                                                            18
                                                                       [0, 0, 0, 1],
18
            [1,0,0,0],
                                                            19
                                                                       [1,0,0,1]]
19
            [1,0,0,1]]
                                                            20
20
21\Box for i in range(512):
     自
22
            for halfstep in range(8):
23
                 for pin in range(4):
24
                      GPIO.output(ControlPin[pin],seq[halfstep][pin])
25
                 time.sleep(0.001)26
```
Adaptació de codi basat en exemples de http://www.theraspberrypiguy.com/ <https://dl.dropboxusercontent.com/u/65254823/oshw20140319/py04.py> <https://dl.dropboxusercontent.com/u/65254823/oshw20140319/py04b.py>

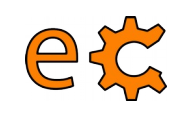

#### **Arduino i Raspberry Pi Ethernet**

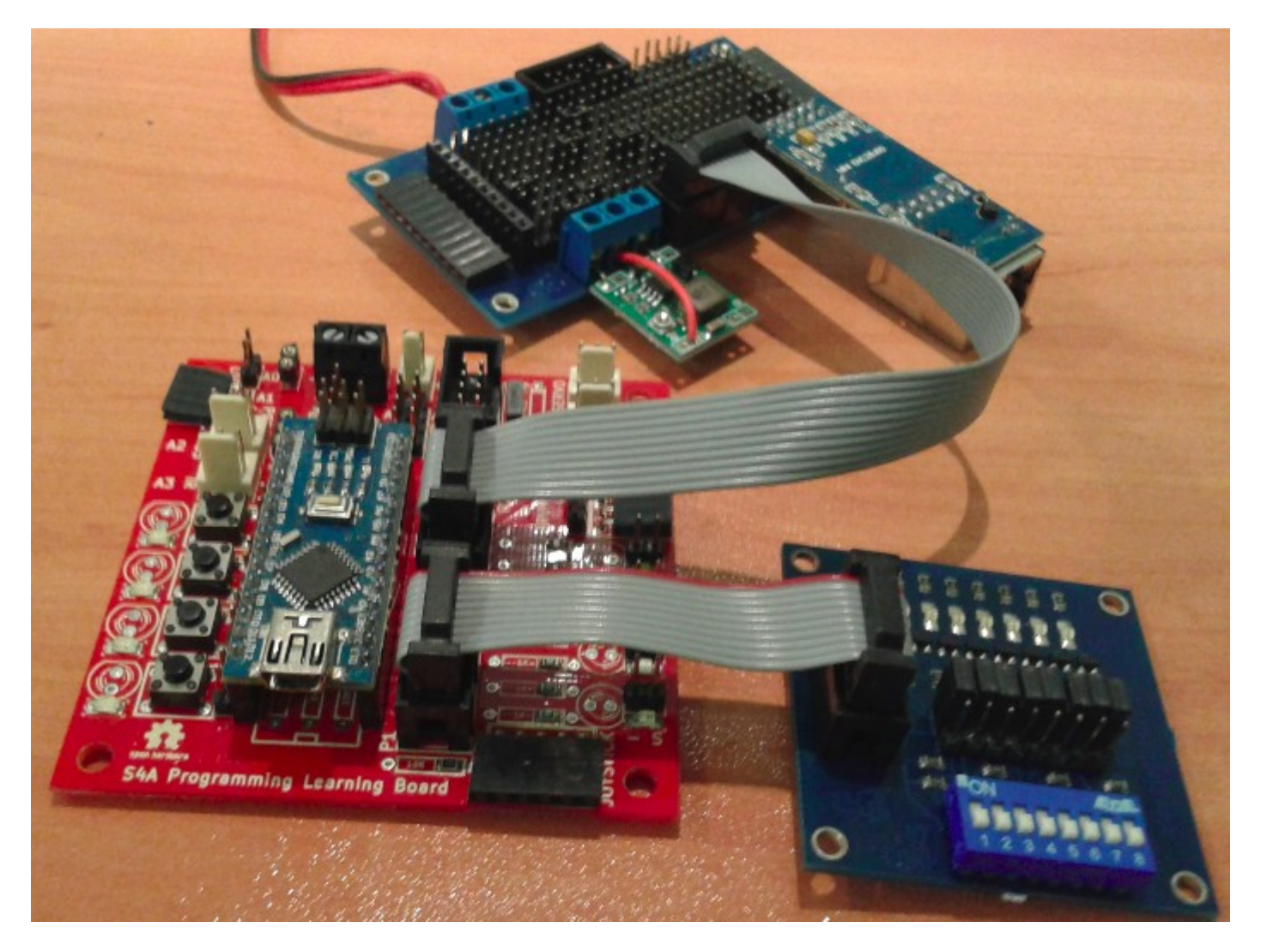

Codi per a Arduino UdpServer01b

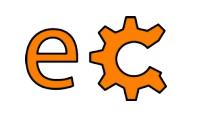

#### **Arduino i Raspberry Pi Ethernet – Mòdul ENC28J60**

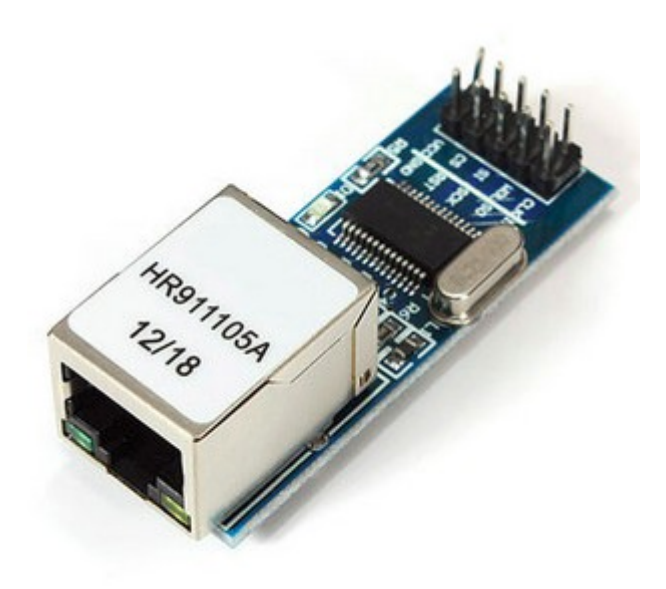

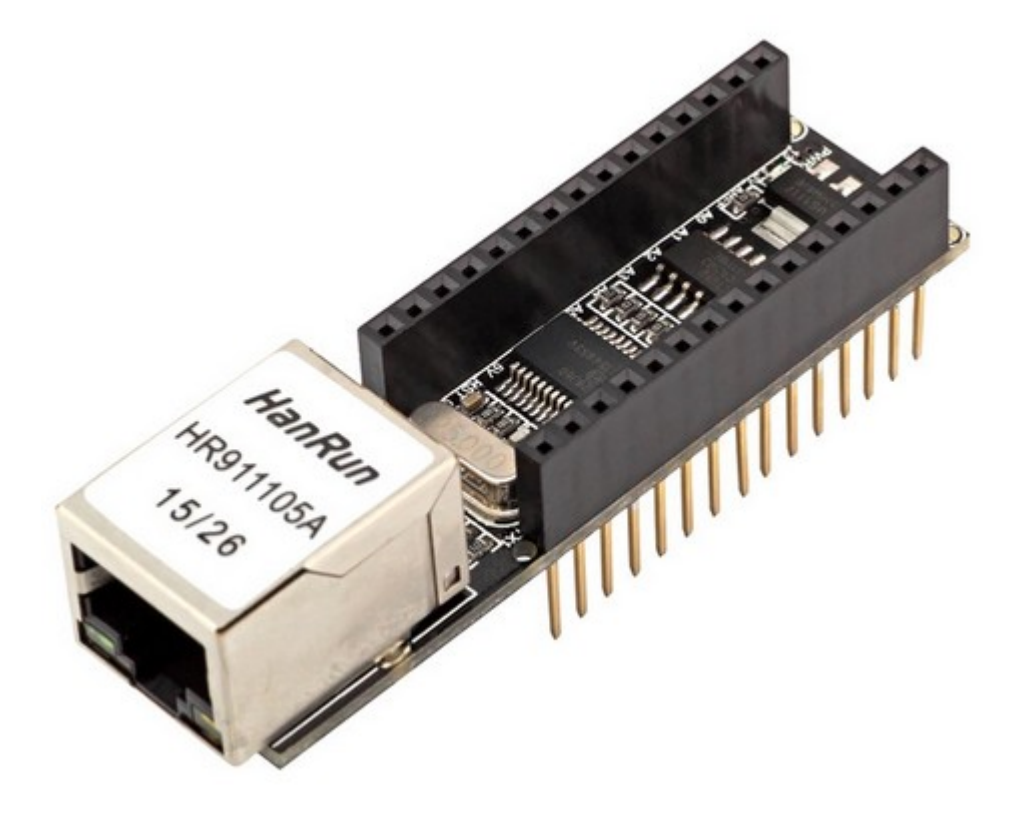

[Biblioteca UIPEthernet per Arduino i ENC28J60](http://binefa.cat/php/telecos/codis/lib/UIPEthernet.zip)

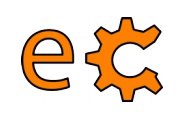

#### **Arduino i Raspberry Pi Matriu**

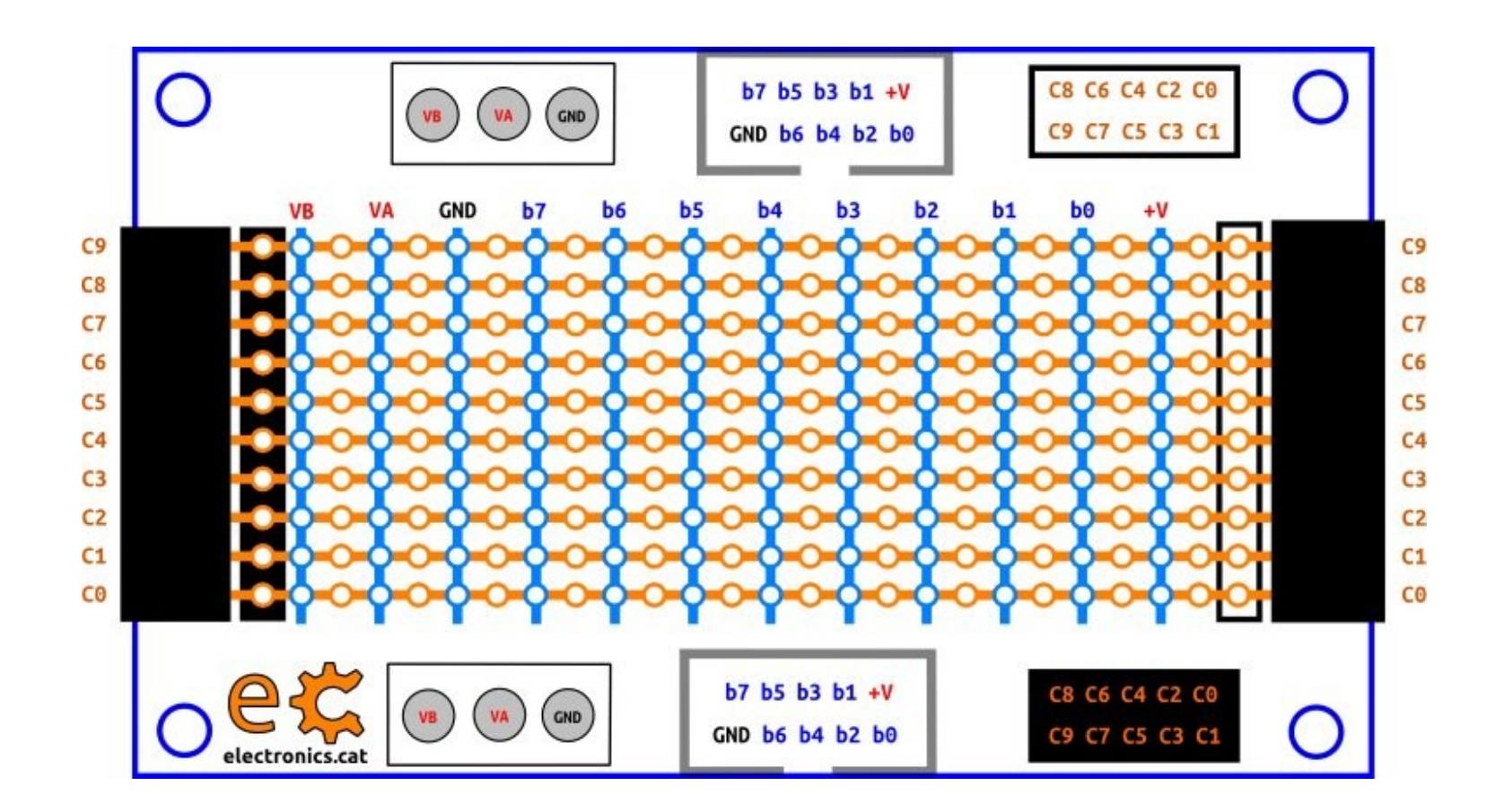

#### <http://electronics.cat/php/common/index.php?lang=ca&page=517>

## **Arduino i Raspberry Pi Exemple d'ús de la matriu**

et

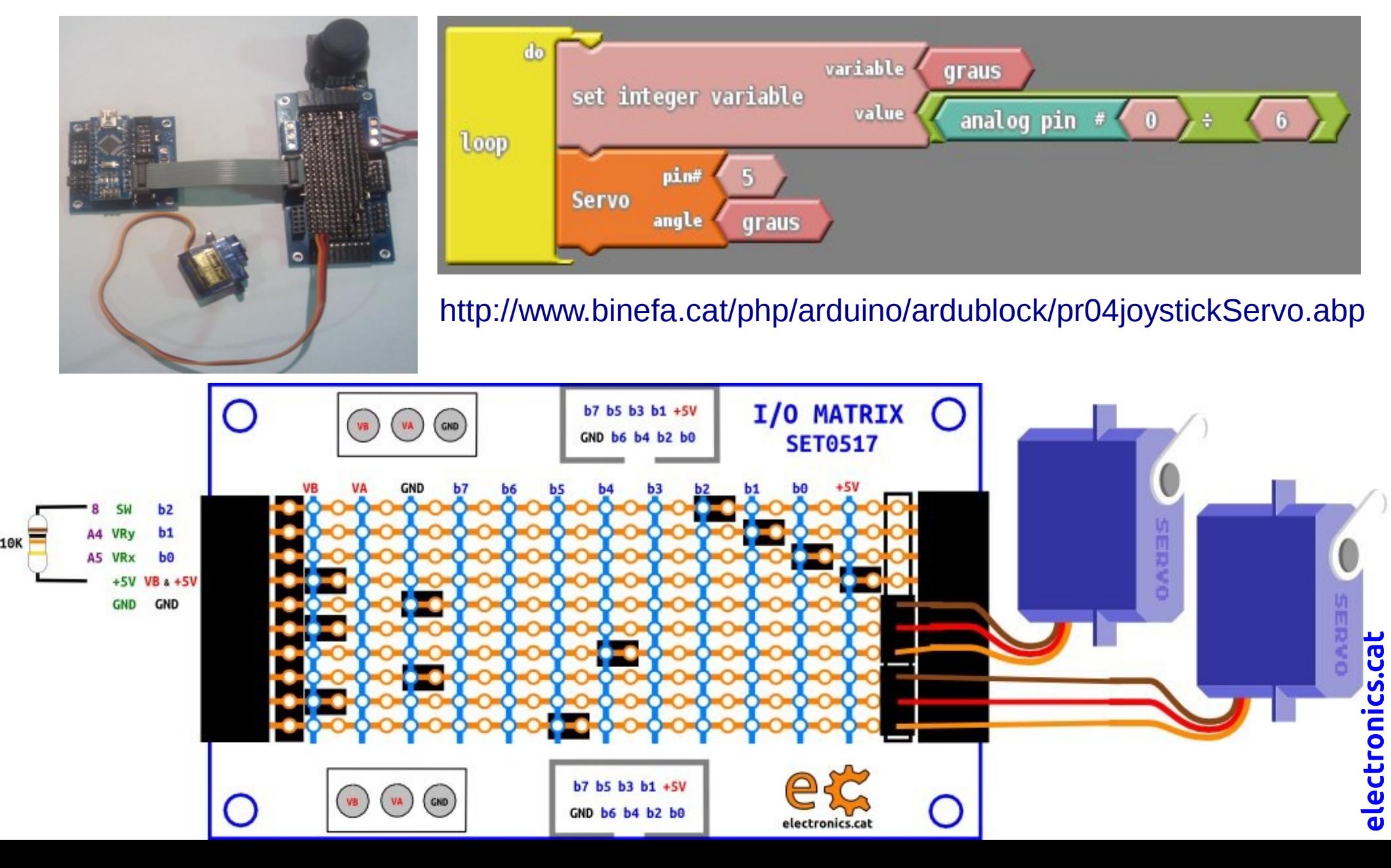

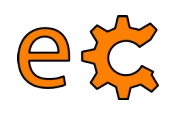

#### **Arduino i Raspberry Pi Matriu**

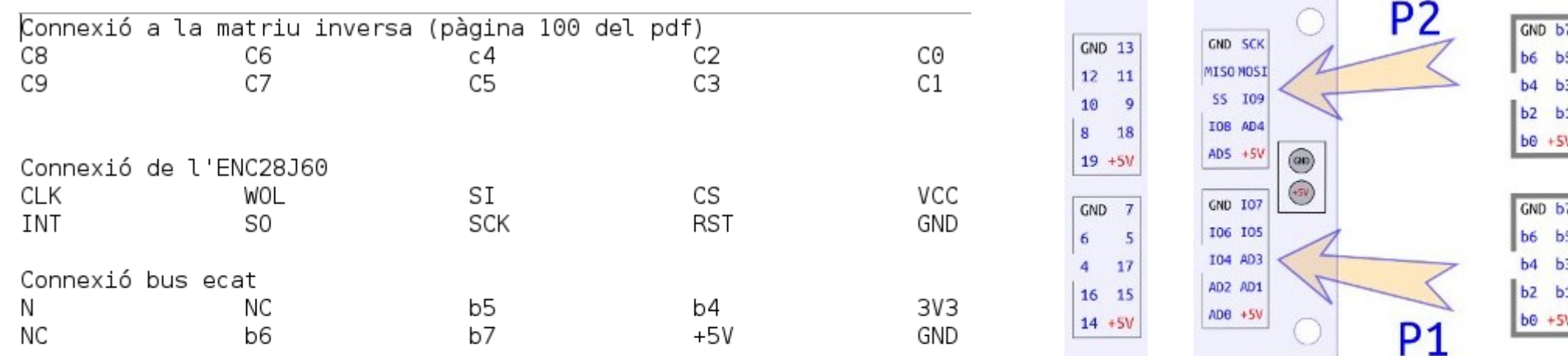

pota de connector ecat Per

CK ΝC **INT**  $\overline{2}$ ΝC 3 WOL ΝC S0 b6 L SI b5 5 SCK b7 6 CS  $b4$ 7 8 **RST** 9 VCC 10 GND

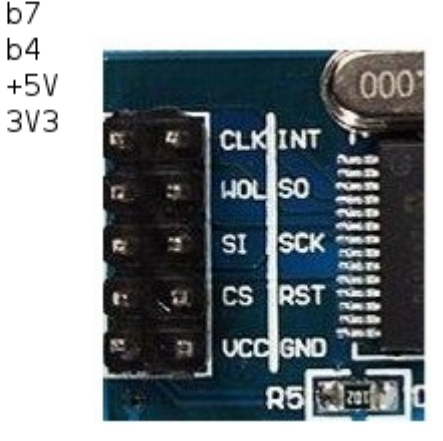

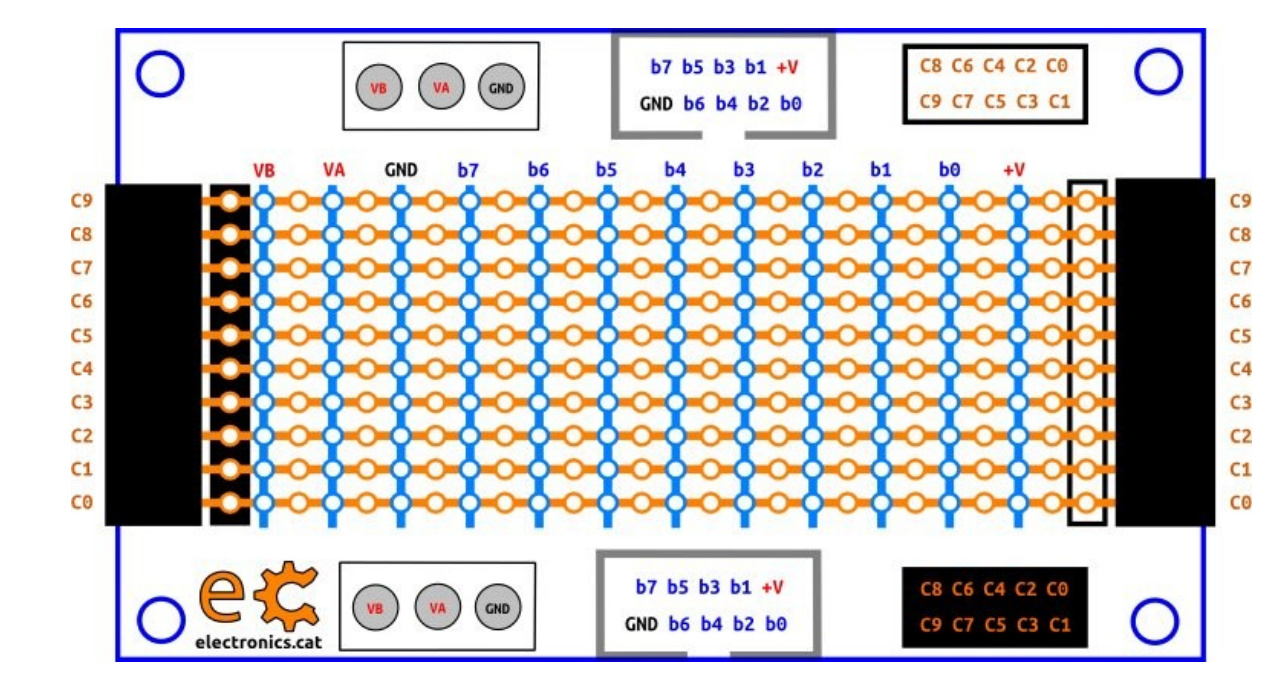

<http://electronics.cat/php/common/index.php?lang=ca&page=517>

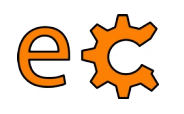

#### **Arduino i Raspberry Pi Ethernet – Recepció de datagrames UDP**

```
\#include dIPFthernet, h\#include <ecat.h>
EthernetUDP udp:
Ecat ecat:
void setup() {Serial.begin(9600);
  uint8 t mac[6] = \{0x00, 0x01, 0x02, 0x03, 0x04, 0x05\};
  Ethernet.begin(mac, IPAddress(192, 168, 1, 108));
  //Ethernet.begin(mac, IPAddress(172, 20, 1, 168));
  int success = udp.begin(5000);
  Serial.print("initialize: ");
  Serial.println(success ? "success" : "failed");
  ecat.setupHighNibbleP1(OUTPUT);
1
```

```
void loop() {
```

```
//check for new udp-packet:
int size = udp.parsePacket();if (size > 0)do
      char* msq = (char*) malloc(size+1);
      int len = udp.read(msq.size+1);
      msq[len]=0;Serial.print("received: '");
      Serial.print(msg);
      if(msg[0]=0')digitalWrite(ecat.nPinP1B7, LOW);
      lelse{
        if(msq[0]=1')digitalWrite(ecat.nPinP1B7, HIGH);
        \rightarrowfree(msg);
  while ((size = udp.avalidable())>0);
  //finish reading this packet:
  udp.flush();
  Serial.println("'");
```
98

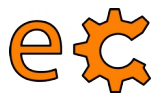

#### **Arduino i Raspberry Pi Ethernet – Enviament de datagrames UDP**

```
int success;
    do
        Serial.print("remote ip: ");
        Serial.println(udp.remoteIP());
        Serial.print("remote port: ");
        Serial.println(udp.remotePort());
        //send new packet back to ip/port of client. This also
        //configures the current connection to ignore packets from
        //other clients!
        success = udp.beginPacket(udp.remoteIP(), udp.remotePort());Serial.print("beginPacket: ");
        Serial.println(success ? "success" "failed");
    //beginPacket fails if remote ethaddr is unknown. In this case an
    //arp-request is send out first and beginPacket succeeds as soon
    //the arp-response is received.
   while (!success);
    success = udp.println("hello world from arduino");
    Serial.print("bytes written: ");
    Serial.println(success);
    success = udp.endPacket();Serial.print("endPacket: ");
    Serial.println(success ? "success" "failed");
    udp.stop();
    //restart with new connection to receive packets from other clients
    Serial.print("restart connection: ");
    Serial.println (udp.begin(5000) ? "success" : "failed");
 }
\mathcal{F}
```
[Codi per a Arduino UdpServer01b](http://binefa.cat/php/telecos/codis/UdpServer01b/UdpServer01b.ino)

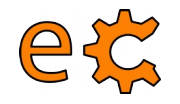

#### **Arduino i Raspberry Pi Ethernet – Enviament de datagrames UDP**

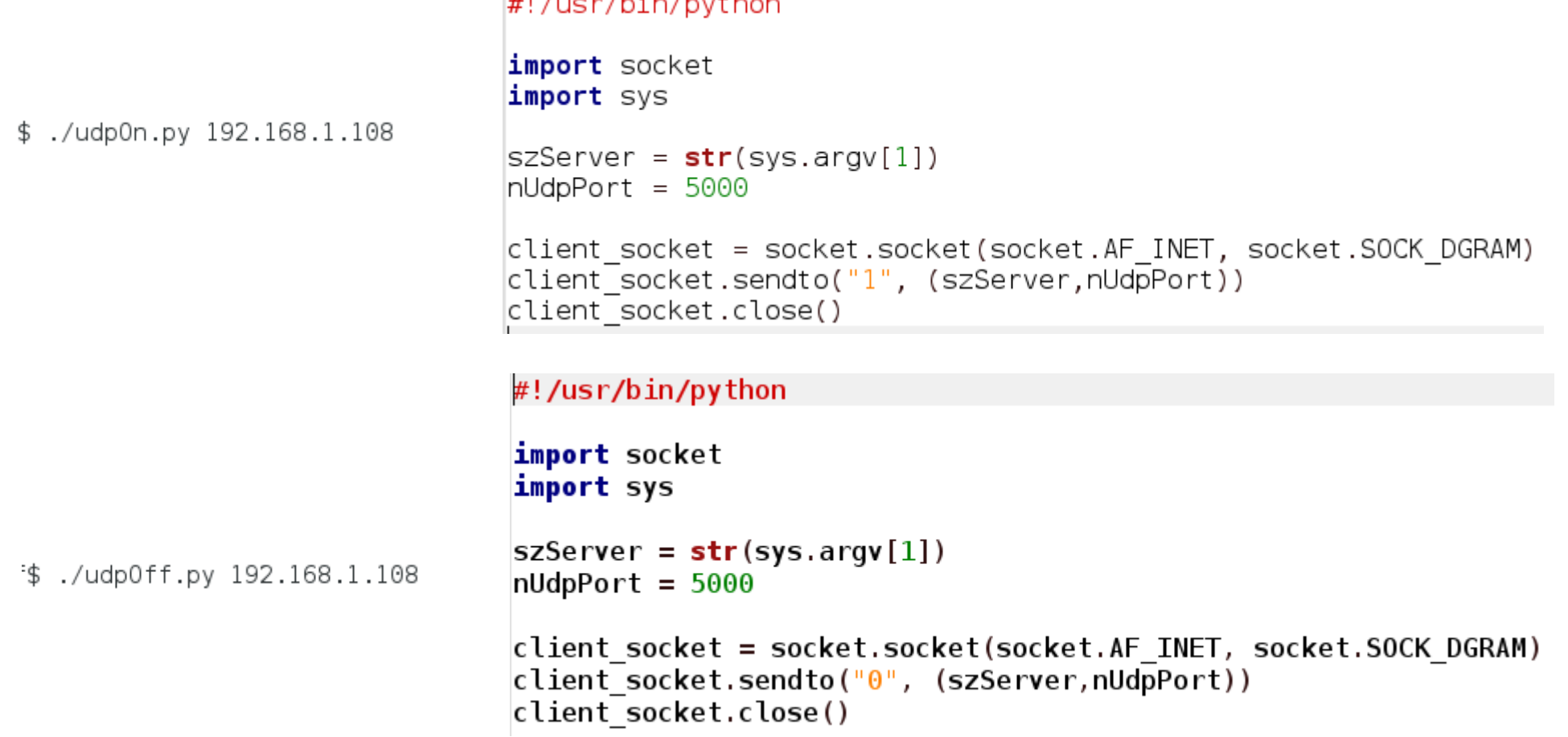

[Codis font dels codis d'enviament de datagrames UDP en Python](http://binefa.cat/php/telecos/codis/pyUdpOnOff.zip)

10

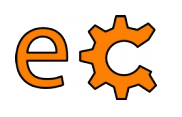

#### **Arduino i Raspberry Pi SPI**

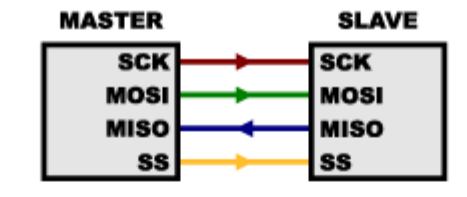

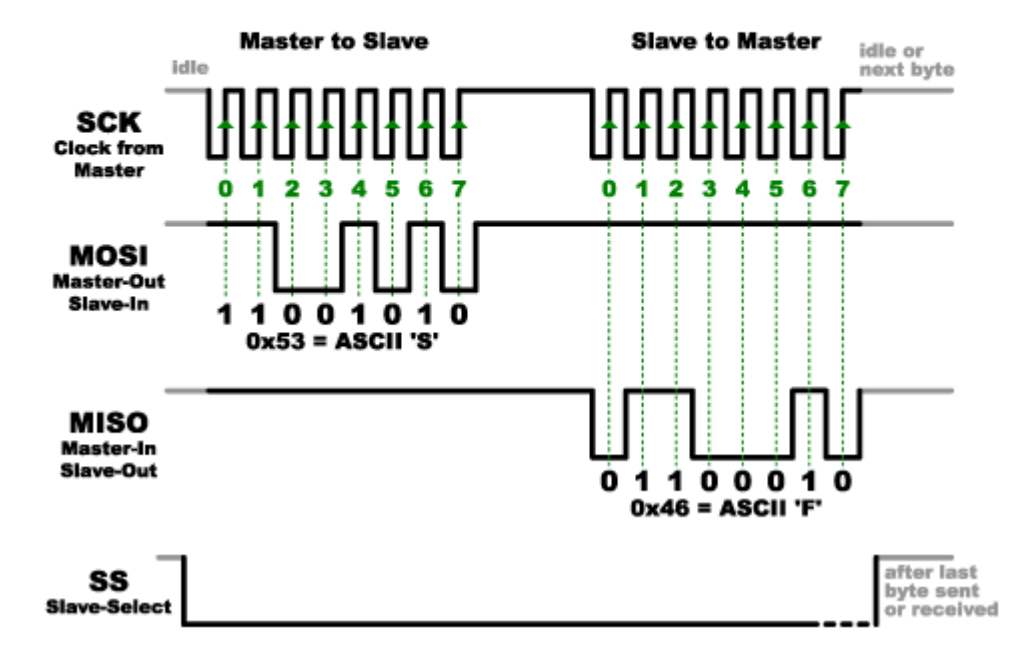

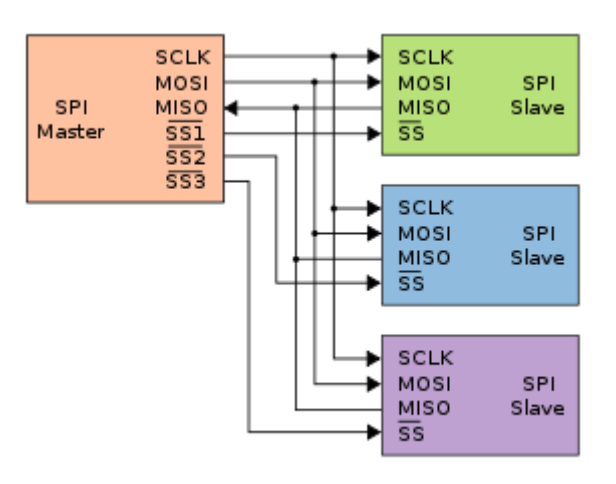

# electronics.cat

101

[Explicació del bus SPI](http://www.prometec.net/bus-spi/)

#### eta **Comunicacions amb Raspberry Pi MQTT – Què és?**

MQTT és una forma de comunicar dispositius d'Internet de les Coses (IdC / IoT) entre si. És un protocol lleuger i molt versàtil que es pot fer servir des d'un Arduino, una Rasperry Pi, un PC multinucli fins als serveis d'Amazon Web Services.

> <https://www.baldengineer.com/mqtt-introduction.html> [http://binefa.cat/php/dam/m09uf3/20170224/2017024\\_mqtt\\_00.pdf](http://binefa.cat/php/dam/m09uf3/20170224/2017024_mqtt_00.pdf)

102

#### 103 **Comunicacions amb Raspberry Pi Analogia amb el servei postal**

#### mqtt://broker/topic/message

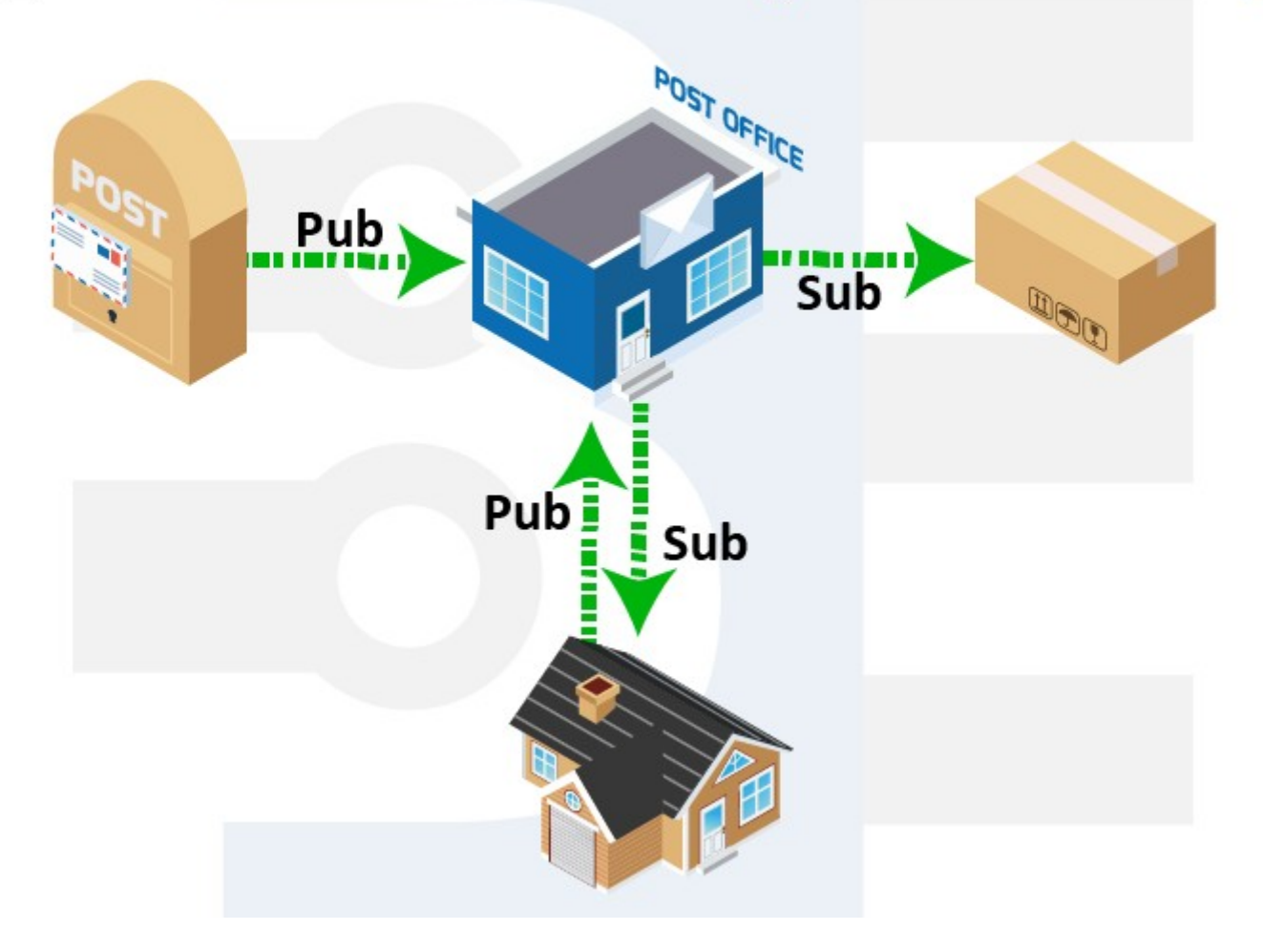

#### <https://www.baldengineer.com/mqtt-introduction.html>

#### $10<sub>i</sub>$ eta **Comunicacions amb Raspberry Pi Perquè no fer servir HTTP (o REST)**

HTTP requereix de múltiples accions POST per a distribuir un missatge a més d'un client. L'objectiu del sistema de missatgeria intermediària és que l'intermediari distribueixi el missatge, tan sols als clients interessats. La funcionalitat del MQTT és trametre d'un a molts.

#### **Comunicacions amb Raspberry Pi ESP8266 sobre l'IDE d'Arduino - MQTT** 10

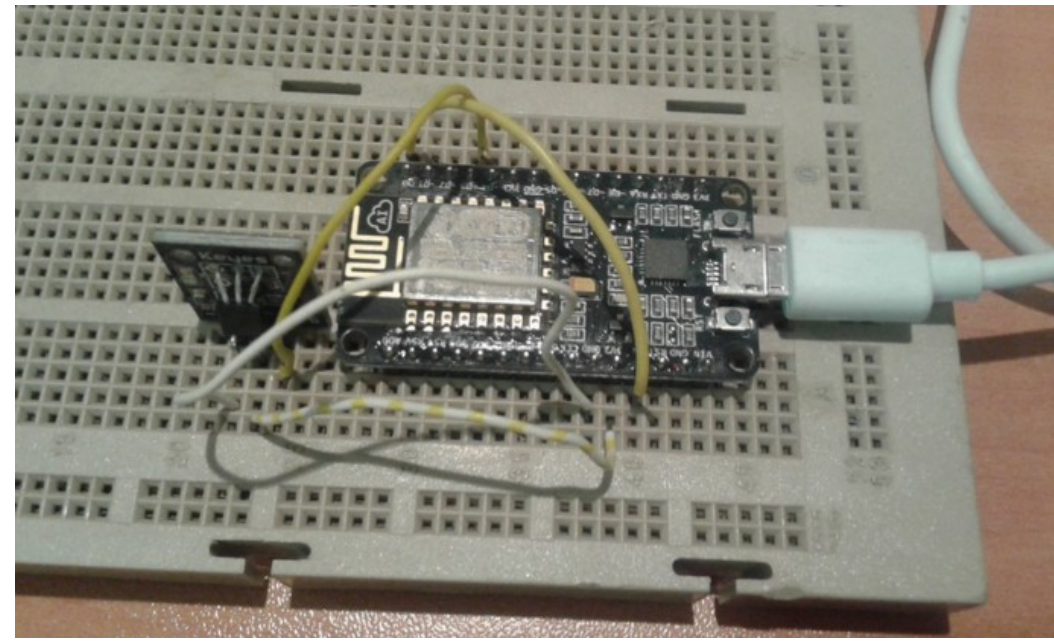

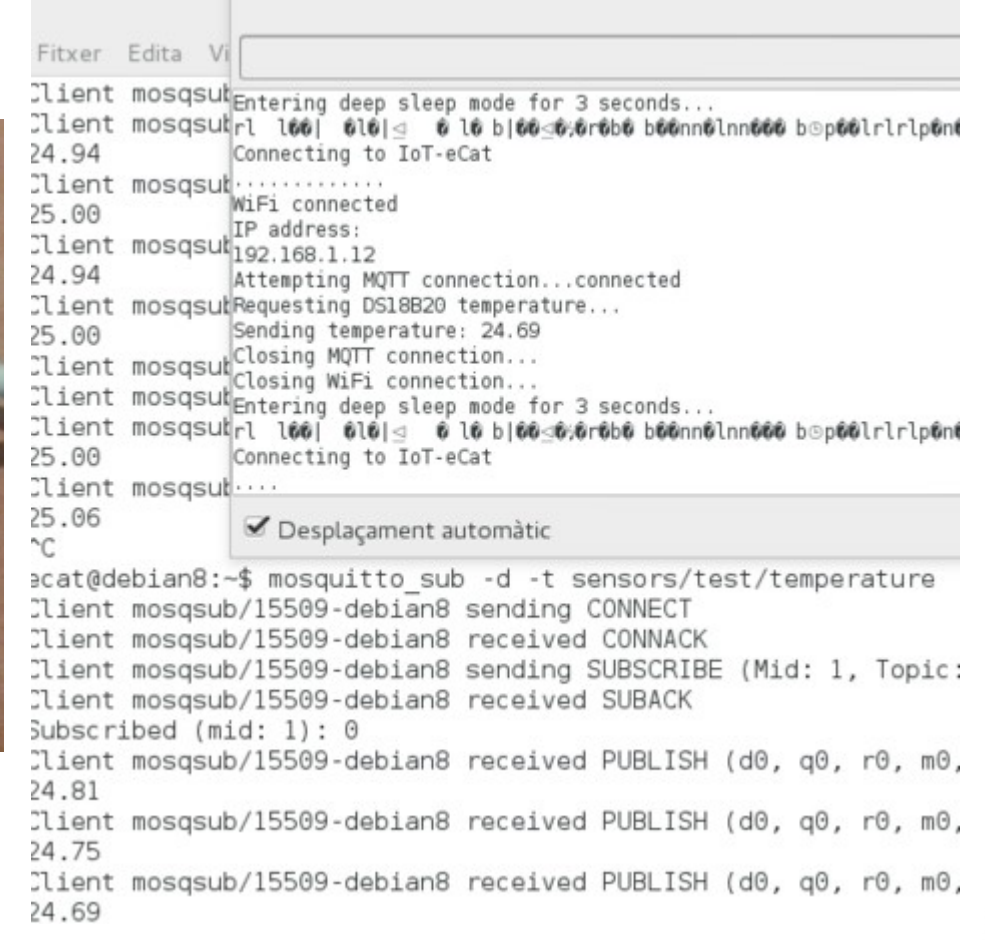

<http://www.jerome-bernard.com/blog/2015/10/04/wifi-temperature-sensor-with-nodemcu-esp8266/>

[http://binefa.cat/php/dam/m09uf3/20170224/esp8266\\_03.pdf](http://binefa.cat/php/dam/m09uf3/20170224/esp8266_03.pdf)

# Torn de preguntes ...

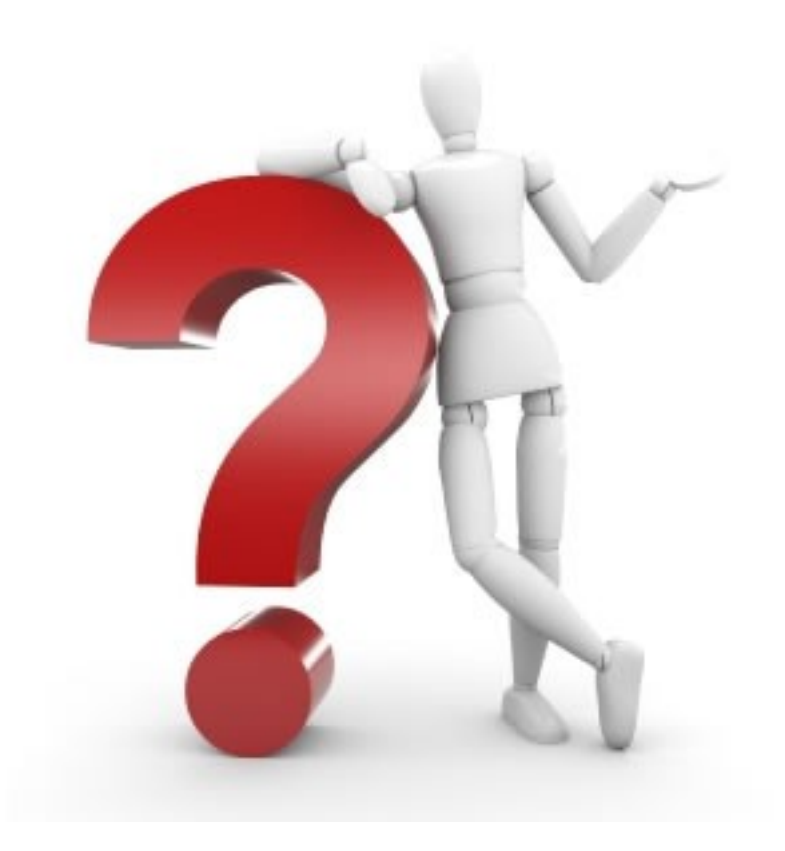

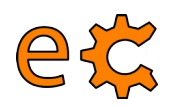

# **Arduino i Raspberry Pi**

Presentació descarregable a : **http://binefa.cat/blog**

Correu electrònic de contacte : **[jordibinefa@electronics.cat](mailto:jordibinefa@electronics.cat)**

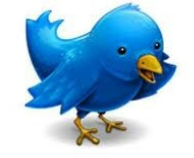

 **https://twitter.com/JordiBinefa https://twitter.com/electronicscat**

**Linked in** 

**http://es.linkedin.com/pub/jordi-binefa/13/717/90b**

**Plaques disponibles a :**

**http://www.electronics.cat**

**http://www.makeit.cat**

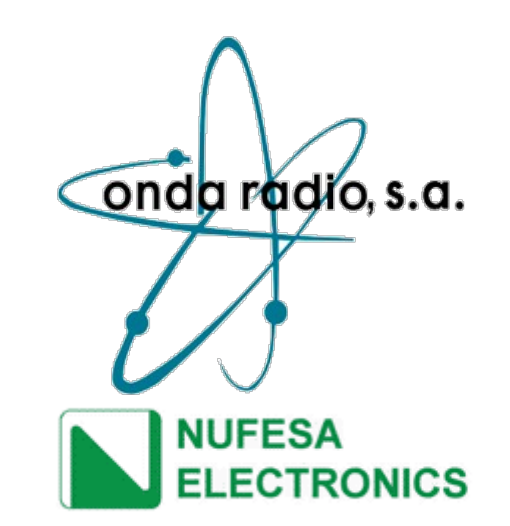

#### **Moltes gràcies per la vostra atenció**